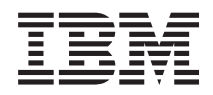

System i Service şi suport

*Versiunea 6 Ediţia 1*

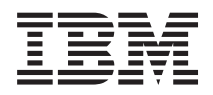

System i Service şi suport

*Versiunea 6 Ediţia 1*

### **Notă**

Înainte de a folosi aceste informații și produsul la care se referă, citiți informațiile din "Observații", la pagina [99.](#page-104-0)

Această ediţie se aplică versiunii 6, ediţia 1, modificarea 0 a IBM i5/OS (numărul produsului 5761-SS1) şi tuturor ediţiilor următoare şi modificărilor indicate altfel în ediţii noi. Această versiune nu rulează pe toate modelele RISC şi nici pe modelele CISC.

# **Cuprins**

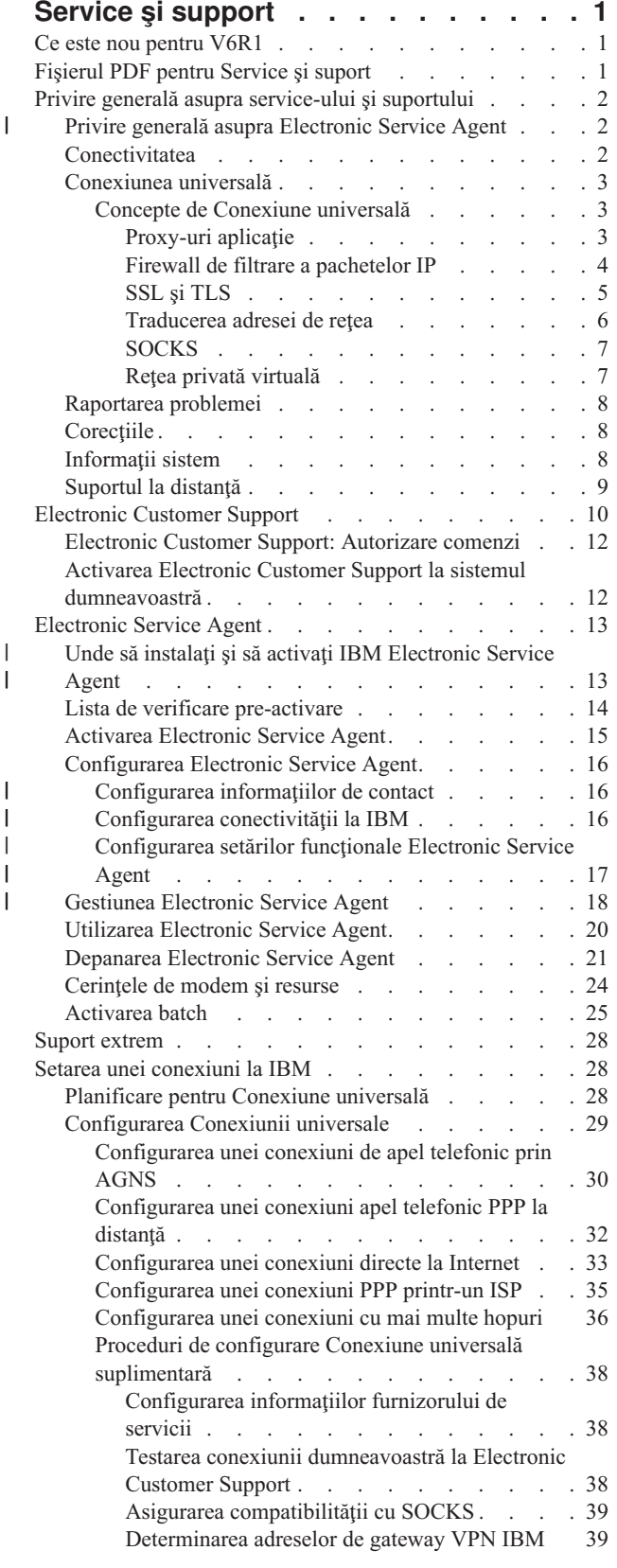

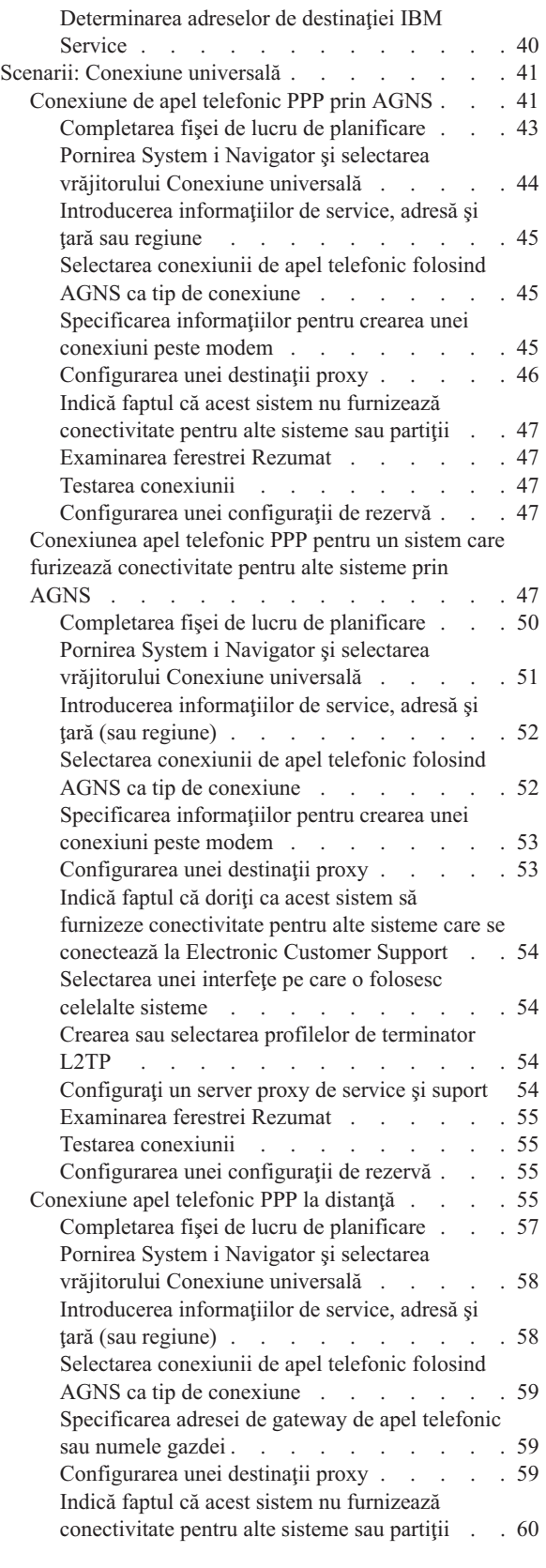

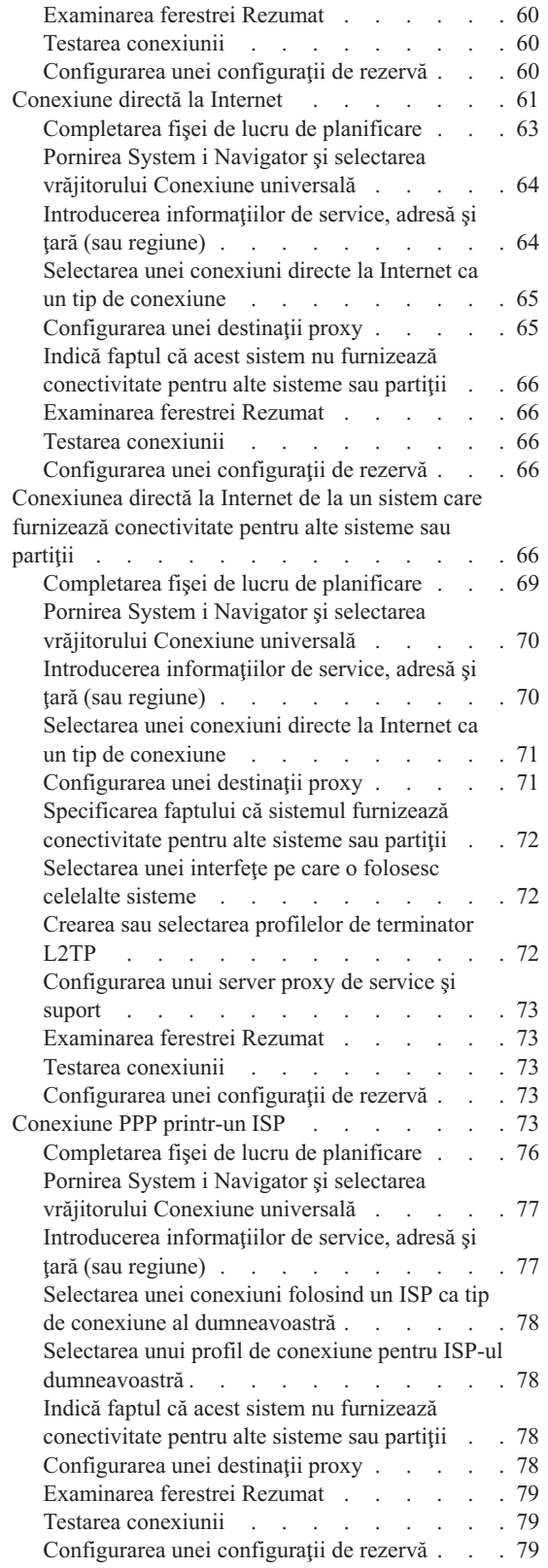

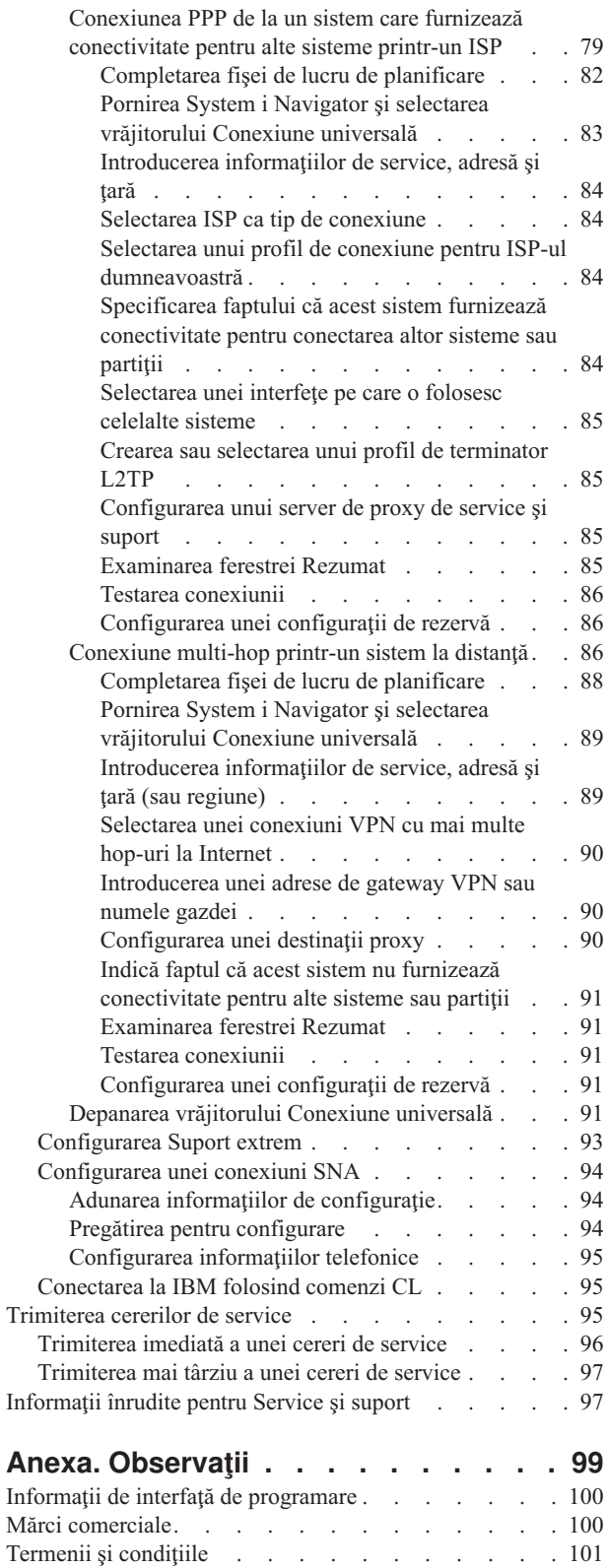

# <span id="page-6-0"></span>**Service şi support**

Diverse opțiuni de service sunt disponibile pe platforma dumneavoastră System i, cum ar fi raportarea de probleme și suportul la distanță.

Dacă folosiți o Consolă de gestiune hardware (HMC), trebuie să urmați anumiți pași pe HMC-ul dumneavoastră pentru a seta o conexiune la IBM. Consultați informațiile despre setarea mediului dumneavoastră de service din Centrul de informare IBM Systems Hardware pentru mai multe detalii.

**Notă:** Folosind exemplele de cod, sunteţi de acord cu termenii din ["Informaţii](#page-103-0) referitoare la licenţa de cod şi declinarea [responsabilităţii"](#page-103-0) la pagina 98.

### **Concepte înrudite**

Setarea mediului dumneavoastră de service

# **Ce este nou pentru V6R1**

Citiţi despre informaţiile noi sau modificate semnificativ pentru colecţia de subiecte Service şi suport.

Îmbunătăţirile şi diversele actualizări au fost făcute asupra Electronic Service Agent. Pentru informaţii suplimentare, consultaţi [Electronic](#page-18-0) Service Agent. | |

### **Cum să vedeţi noutăţile sau modificările aduse**

Pentru a vă ajuta să vedeți unde au fost efectuate modificări tehnice, centrul de informații utilizează:

- Imaginea > pentru marcarea locului unde încep informațiile noi sau cele modificate.
- Imaginea « pentru marcarea locului unde se termină informațiile noi sau cele modificate.

În fişierele PDF, s-ar putea să vedeţi bare de revizie (|) în marginea din stânga a informaţiilor noi şi modificate.

Pentru a găsi alte informații despre ce este nou sau modificat în această ediție, vedeți Memo către utilizatori.

# **Fişierul PDF pentru Service şi suport**

Puteti vizualiza și tipări un fișier PDF cu aceste informații.

Pentru a vizualiza sau descărca versiunea PDF a acestui document, selectaţi Service şi suport (în jur de 460 KB).

### **Salvarea fişierelor PDF**

Pentru a salva un PDF pe stația dumneavoastră de lucru pentru vizualizare și tipărire:

- 1. Apăsaţi clic dreapta pe legătura la PDF în browser-ul dumneavoastră.
- 2. Faceţi clic pe opţiunea care salvează fişierul PDF local.
- 3. Navigaţi până la directorul unde vreţi să salvaţi fişierul PDF.
- 4. Faceţi clic pe **Save**.

### **Descărcarea programului Adobe Reader**

Trebuie să aveţi Adobe Reader instalat pe sistemul dumneavoastră pentru a vizualiza sau tipări aceste PDF-uri. Puteţi descărca o copie gratuită de pe sirul Web [Adobe](http://www.adobe.com/products/acrobat/readstep.html) (www.adobe.com/products/acrobat/readstep.html) .

### <span id="page-7-0"></span>**Referinţe înrudite**

["Informaţii](#page-102-0) înrudite pentru Service şi suport" la pagina 97

Publicația IBM Redbooks, site-urile Web și alte colecții de subiecte din Centrul de informare conțin informații care se leagă de colecţia de subiecte Service şi suport. Puteţi vizualiza sau tipări oricare din fişierele PDF.

# **Privire generală asupra service-ului şi suportului**

Opţiunile de service şi suport pot fi utilizate pentru a vă asigura că sistemul şi aplicaţiile sunt gata când aveţi nevoie de ele.

Următoarea figură ilustrează service-ul şi suportul pe care îl puteţi folosi când are loc o problemă sau un eşec.

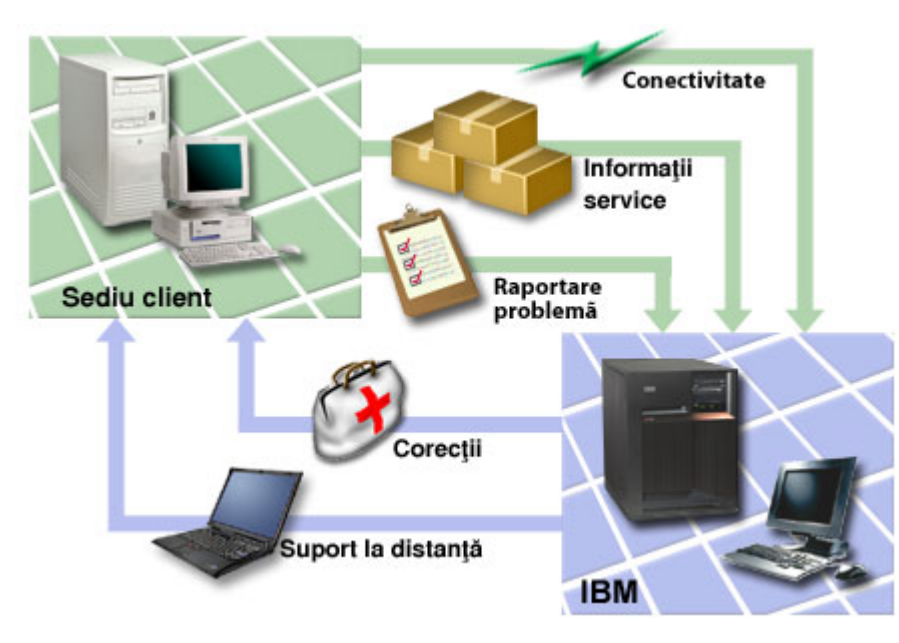

*Figura 1. Privire generală asupra service-ului şi suportului*

#### **Privire generală asupra Electronic Service Agent** |

*Electronic Service Agent* este o funcție i5/OS care furnizează o funcție de raportare automată a problemei. Ajută la anticiparea şi prevenirea erorilor hardware prin detecţia devreme a potenţialelor probleme. Raportează, de asemenea, erori software. Electronic Service Agent descarcă şi trimite automat problemele către IBM când este corespunzător. | | |

### **Concepte înrudite**

|

 $\overline{\phantom{a}}$ 

- ["Electronic](#page-18-0) Service Agent" la pagina 13 |
- Electronic Service Agent furnizează o funcţie de raportare automată a problemelor. Ajută la anticiparea şi |
- prevenirea erorilor hardware prin detecţia devreme a potenţialelor probleme. Raportează, de asemenea, erori |
- software. Electronic Service Agent descarcă şi trimite automat problemele către IBM când este corespunzător. |

# **Conectivitatea**

Pentru a face mediul de service disponibil, sistemul dumneavoastră trebuie să aibă conectivitate la IBM.

Agenţii de service folosesc [Conexiunea](#page-8-0) universală pentru a comunica cu IBM. Metoda de conectare pe care o alegeţi | depinde de câţiva factori: |

- v Configuraţia hardware, software şi a reţelei dumneavoastră. Aceasta include dacă aveţi conexiune directă la Internet, | dacă folosiţi un modem şi dacă vă conectaţi printr-o consolă, cum ar fi o Consolă de gestiune hardware. |
	- v Nivelul de securitate pe care compania dumneavoastră doreşte să-l menţină.

<span id="page-8-0"></span>Puteţi utiliza vrăjitorul de Conexiune universală pentru a seta o conexiune la IBM. Puteţi configura de asemenea o conexiune la IBM prin utilizarea SNA sau prin utilizarea comenzii CRTSRVCFG (Create Service Configuration - Creare configurare service).

### **Concepte înrudite**

"Setarea unei [conexiuni](#page-33-0) la IBM" la pagina 28

Dacă folosiţi o Consolă de gestiune hardware (HMC), trebuie să parcurgeţi aceşti paşi pe HMC-ul dumneavoastră pentru a seta o conexiune la IBM.

["Conectarea](#page-100-0) la IBM folosind comenzi CL" la pagina 95 Puteți utiliza comenzi CL pentru a vă crea conexiunea la IBM.

# **Conexiunea universală**

Cu Conexiunea universală, controlaţi cum se conectează afacerea dumneavoastră la serviciile de suport IBM.

După conexiune, puteți accesa o varietate de opțiuni de suport. Conexiunea universală se bazează pe TCP/IP și o configurați printr-un vrăjitor sau prin interfața de comandă, care vă permite să alegeți cum să vă conectați la IBM. Aveţi următoarele alegeri:

- Apel telefonic direct prin AT&T Global Network Services (AGNS)
- v O conexiune existentă printr-un furnizor de servicii Internet (ISP)
- | O conexiune directă de rețea locală (LAN) la Internet folosind HTTP/HTTPS sau rețea privată virtuală (VPN)
	- Apel telefonic la distanță prin AT&T Global Network Services
	- v O conexiune multi-hop de reţea privată virtuală (VPN)
	- v O conexiune Hypertext Transfer Protocol (HTTP) sau proxy de service şi suport

Flexibilitatea mai multor alegeri vă permite să alegeţi cea mai comodă soluţie pentru organizaţia dumneavoastră în timp ce încă furnizaţi o conexiune sigură. În majoritatea situaţiilor, opţiunea de Conexiune universală este cea mai rapidă şi comodă metodă de accesare a Electronic Customer Support.

Vrăjitorul de Conexiune universală vă ghidează prin paşii de configurare a acestei conectivităţi. IBM foloseşte această configurație când permiteți ca următoarele aplicații să furnizeze suport, service și documentație sistem:

- Electronic Customer Support
- Electronic Service Agent

**Notă:** Puteţi configura, de asemenea, aceste profile folosind comenzi de limbaj de control (CL), inclusiv comanda Create Service Configuration - Creare configuraţie de service (CRTSRVCFG).

### **Concepte înrudite**

["Depanarea](#page-26-0) Electronic Service Agent" la pagina 21 Când apare o eroare, sistemul încearcă să raporteze automat o problemă sau să trimită informaţii de service către IBM.

### **Concepte de Conexiune universală**

Aceste concepte vă pot ajuta să deveniţi mai familiar cu detaliile tehnice şi de configurare implicate cu fiecare din conexiunile care sunt disponibile prin Conexiunea universală. Informațiile focalizează pe relația dintre tehnologie și stabilirea unei Conexiuni universale. Fiecare concept include referințe la informații suplimentare despre subiect.

### **Proxy-uri aplicaţie:**

Un proxy de aplicatie sau server de proxy de aplicatie primeste cereri destinate altui server și se comportă ca proxy al clientului pentru a obține serviciul cerut. Folosiți deseori un server de proxy de aplicație când clientul și serverul sunt incompatibile pentru conexiunea directă. De exemplu, clientul nu poate întruni cerintele de autentificare securitate ale serverului, dar are nevoie să i se permită nişte servicii.

<span id="page-9-0"></span>Dacă accesaţi Internetul printr-un proxy de aplicaţie, unele aplicaţii de Conexiune universală ar putea utiliza proxy-ul. |

Totuşi, trebuie să vă asiguraţi că selectaţi o metodă de configurare care permite restului de informaţii de service să se |

conecteze prin Conexiune universală de la sistemul dumneavoastră la IBM fără a trece prin proxy-ul de aplicaţie. |

Următoarea listă arată caracteristicile unui proxy de aplicaţie:

- v Împarte conexiunea TCP/IP între un client şi server, în timp ce înaintarea IP nu este necesară
- v Ascunde adresele IP client interne şi doar adresa IP publică a serverului proxy este vizibilă din reţeaua externă
- v Furnizează istoricele de acces detaliate
- v Autentifică utilizări
- Memorează în cache informații

Cel mai comun tip de proxy este proxy-ul HTTP (HyperText Transfer Protocol). Majoritatea proxy-urilor HTTP manevrează de asemenea HTTPS (Hypertext Transfer Protocol Secure) şi FTP (File Transfer Protocol). Releul de poştă SMTP (Simple Mail Transfer Protocol) este un exemplu de proxy de aplicatie.

Principalul neajuns al proxy-urilor de aplicaţie este acela că trebuie să suporte aplicaţia pentru care efectuează funcţia | de proxy. Multe aplicaţii TCP/IP nu sunt suportate de serverele de proxy. Suplimentar, proxy-urile de aplicaţie nu | criptează în mod normal informaţiile de service. |

Unele aplicații de Conexiune universală pot trece printr-un proxy HTTP standard. Proxy-ul HTTP trebuie să suporte tunelarea SSL (Secure Sockets Layer) şi poate cere opţional autentificare de bază HTTP.

Sistemul de operare i5/OS include un proxy HTTP de service şi suport care poate fi utilizat în mod specific pentru aplicațiile de Conexiune universală dacă doriți ca o partiție sau un sistem să furnizeze conectivitate pentru alții.

### **Firewall de filtrare a pachetelor IP:**

S-ar putea să aveti nevoie să schimbat regulile de filtrare a pachetelor pentru a permite traficului de Conexiune universală să treacă prin firewall-ul dumneavoastră către IBM.

Un firewall de filtrare a pachetelor de Internet Protocol (IP) vă permite să creati un set de reguli care fie ignoră fie acceptă traficul peste o conexiune de retea. Firewall-ul însusi nu afectează acest trafic. Deoarece un fltru de pachet poate renunţa la traficul care este trimis către el, dispozitivul cu filtrul de pachete trebuie să efectueze fie rutarea IP fie să fie destinaţie pentru trafic.

Un filtru de pachete are un set de reguli cu acțiuni de acceptare sau respingere. Când filtrul de pachete primește un pachet de informaţii, filtrul compară pachetul cu setul dumneavoastră de reguli preconfigurate. La prima potrivire, filtrul de pachete fie acceptă fie respinge pachetul de informaţii. Majoritatea filtrelor de pachete au o regulă implicită de respingere tot la sfârşitul fişierului de reguli.

Filtrele de pachete de obicei permit sau resping traficul de reţea bazat pe următoarele informaţii:

- Adresele IP sursă și destinație
- v Protocolul, cum ar fi TCP (Transmission Control Protocol), UDP (User Datagram Protocol) sau ICMP (Internet Control Message Protocol)
- v Porturile sursă şi destinaţie, tipurile de ICMP şi codurile
- v Steguleţele din antetul TCP cum ar fi dacă pachetul este o cerere de conectare
- Direcția (de intrare sau ieșire)
- v Ce interfaţă fizică traversează pachetul

Toate filtrele de pachete au o problemă comună: încrederea se bazează pe adresele IP. Deşi acest tip de securitate nu este suficient pentru o reţea întreagă, acest tip de securitate este acceptabil la un nivel de componentă.

<span id="page-10-0"></span>Majoritatea filtrelor de pachete IP sunt stateless, ceea ce înseamnă că nu reţin nimic despre pachetele pe care le-au procesat anterior. Un filtru de pachete cu stare poate păstra unele informații despre traficul anterior, ceea ce vă oferă abilitatea de a configura ca doar răspunsurile de la reţeaua internă să fie permise din Internet. Filtrele de pachete stateless sunt vulnerabile la spoofing deoarece adresa IP sursă şi bitul de ACK din antetul pachetului pot fi uşor falsificate de către atacatori.

i5/OS vă permite să specificaţi regulile de filtrare de pachete pe interfeţe şi profiluri de service de acces la distanţă. Dacă folosiți fie un firewall de filtre de pachete extern fie regulile de filtrare pachete de pe sistem și informațiile dumneavoastră de Conexiune universală trec prin aceste filtre, trebuie să schimbaţi regulile de filtrare pentru a permite conexiunea la Gateway (VPN) IBM după cum urmează:

| Reguli de filtrare IP                                                                                                    | Valori de filtre IP                                                   |
|----------------------------------------------------------------------------------------------------|-----------------------------------------------------------------------|
| Regulă de filtrare a traficului de intrare UDP                                                                                 | Permiterea portului 4500 pentru adresele de gateway VPN               |
| Regulă de filtrare a traficului de intrare UDP                                                                                 | Permiterea portului 500 pentru adresele de gateway VPN                |
| Regulă de filtrare a traficului de iesire UDP                                                                                  | Permiterea portului 4500 pentru adresele IP de gateway VPN            |
| Regulă de filtrare a traficului de ieșire UDP                                                                                  | Permiterea portului 500 pentru adresele IP de gateway VPN             |
| Regulă de filtrare a traficului de intrare ESP<br>(Encapsulated Security Payload - Sarcină utilă de<br>securitate încapsulată) | Permiterea protocolului ESP (X'32') pentru adresele IP de gateway VPN |
| Regulă de filtrare a traficului de ieșire ESP                                                                                  | Permiterea protocolului ESP (X'32') pentru adresele IP de gateway VPN |

*Tabela 1. Modificare reguli de filtrare IP: Filtre de pachete*

Pentru acele aplicaţii de Conexiune universală care folosesc HTTP (Hypertext Transfer Protocol) şi HTTPS (Hypertext Transfer Protocol Secure) pentru un transport, trebuie să schimbaţi regulile de filtrare pentru a permite conexiuni la destinaţiile de service IBM după cum urmează:

*Tabela 2. Modificare reguli de filtrare IP: HTTP şi HTTPS*

| Reguli de filtrare IP                          | Valori de filtre IP                                                 |
|------------------------------------------------|---------------------------------------------------------------------|
| Regulă de filtrare a traficului de intrare TCP | Permiterea portului 80 pentru toate adresele destinație de seviciu  |
| Regulă de filtrare a traficului de intrare TCP | Permiterea portului 443 pentru toate adresele destinație de seviciu |
| Regulă de filtrare a traficului de ieșire TCP  | Permiterea portului 80 pentru toate adresele destinație de seviciu  |
| Regulă de filtrare a traficului de ieșire TCP  | Permiterea portului 443 pentru toate adresele destinatie de seviciu |

Pentru a schimba regulile de filtrare, trebuie să specificaţi o adresă reală de gateway VPN IBM. Suplimentar, pentru traficul HTTP și HTTPS, pentru a schimba regulile de filtrare, s-ar putea să aveți nevoie să specificați adrese reale de destinaţii de service.

### **Operaţii înrudite**

["Planificare](#page-33-0) pentru Conexiune universală" la pagina 28

Pentru a configura cu succes o Conexiune universală la serviciile IBM, trebuie să selectați tipul de conexiune pe care doriți să-l folosiți pentru service și suport IBM. Asigurați-vă că îndepliniți toate cerințele preliminare necesare.

["Determinarea](#page-44-0) adreselor de gateway VPN IBM" la pagina 39

Acest subiect vă spune cum să determinaţi adresa conexiunilor gateway-ului reţelei private virtuale (VPN) IBM.

### **Referinţe înrudite**

["Determinarea](#page-45-0) adreselor de destinaţiei IBM Service" la pagina 40

Acest subiect descrie cum să găsiți adresele de destinație IBM Service când vă conectați la suportul pentru clienți IBM.

### **Informaţii înrudite**

Concepte reguli pachet

**SSL şi TLS:**

<span id="page-11-0"></span>Protocoalele SSL (Secure Sockets Layer) şi TLS (Transport Layer Security) ajută la asigurarea confidenţialităţii peste o |

reţea. Conexiune universală creează un depozit de certificate care conţine Certificate ale Autorităţii de certificare, |

Certificate CA pentru uz de către SSL sau TLS. Unele aplicaţii de service folosesc SSL sau TLS pentru a proteja |

informaţiile de service care trec către IBM. |

Obiectivul protocolului TLS şi predecesorul său SSL este acela de a furniza confidenţialitate peste Internet. Aplicaţii client şi server TCP/IP care sunt activate SSL pot comunica într-un mod care împiedică ascultarea, modificarea sau falsificarea mesajelor. Aceste protocoale (inclusiv SSL şi TLS) furnizează criptarea, integritatea şi autentificarea.

TLS este o modernizare evolutivă a protocolului SSL versiunea 3.0. TLS furnizează aceeaşi funcţie ca şi SSL cu caracteristici suplimentare şi clarificări ale fluxurilor protocoalelor pentru zone care nu sunt definite bine de către definitia protocolului SSL. Principalul obiectiv al TLS este acela de a standardiza definitii și implementări SSL pentru a face protocolul SSL mai sigur și pentru a face specificația protocolului mai concisă și completă.

Protocolul SSL sau TLS este alcătuită din două protocoale separate: protocolul de înregistrare şi protocolul dialog de confirmare. Protocolul dialog de confirmare este încapsulat în cadrul protocolului înregistrare. Dialogul de confirmare SSL stabileşte o conexiune sigură între client şi server.

Conexiune universală creează un depozit de certificate pentru uz de către SSL şi nu trebuie să schimbaţi acest articol. Suplimentar, unele aplicații și fluxuri Conexiune universală sunt protejate folosind SSL sau TLS.

### **Traducerea adresei de reţea:**

Traducerea adresei de reţea (NAT) schimbă adresele interne sau private în adrese de Internet Protocol (IP) publice sau rutabile global. Traficul de Conexiune universală poate trece printr-un NAT la IBM. Aceasta este activată automat.

NAT traduce, de asemenea, porturile. Pentru ca Conexiunea universală să se conecteze la IBM printr-un NAT, trebuie | să permiteţi IPSec prin NAT, după cum este descris în subiectul IPSec compatibil NAT cu UDP, astfel încât traducerea | adresei nu întrerupe fluxul de informaţii criptate de service. Vrăjitorul Conexiune universală activează automat această | | tehnologie.

NAT are următoarele avantaje:

- v NAT salvează adresele IP publice. Deoarece un client necesită numai o adresă IP publică când comunică cu Internetul, pool-ul de adrese IP rutabile global poate fi partajat cu alți clienți. Prin urmare, aveți nevoie de mai puține adrese IP publice decât numărul real de clienţi interni care necesită acces la reţeaua publică dacă folosiţi NAT. Când adresa dumneavoastră IP privată trimite trafic prin NAT, acest software traduce adresa privată în adresă publică. Această caracteristică şi abilitatea de a traduce atât adresa IP cât şi portul (maparea de porturi NAT) fac posibilă, în multe implementări NAT, cererea doar a unei adrese IP publice.
- v NAT ascunde adresele IP interne ale reţelei.
- v Simplifică rutarea. Gazdelor interne le sunt asignate adrese IP din reţeaua internă, astfel încât sistemele interne le pot accesa fără rute sau rutere speciale. Aceleaşi gazde sunt accesate din reţeaua publică prin adresele IP rutabile global traduse prin NAT.
- NAT este transparent clientului astfel încât vă permite să suportați o gamă mai largă de clienți.
- v NAT suportă o gamă largă de servicii cu câteva excepţii. Orice aplicaţie care poartă şi utilizează adresa IP în interiorul aplicaţiei nu funcţionează prin NAT.
- NAT consumă mai puține resurse ale calculatorului și este mai eficient decât utilizarea SOCKS și a serverelor proxy de aplicaţii.
- v Conexiunea universală poate trece prin NAT.

Unele dezavantaje ale NAT includ următoarele:

- NAT furnizează un minim de servicii de logare.
- v Trebuie să activaţi înaintarea IP înainte de a putea utiliza NAT pentru a face o conexiune la Internet.
- v NAT nu este la fel de adept al detectării atacurilor ca niciunul din serverele SOCKS sau proxy de aplicaţii.

<span id="page-12-0"></span>• NAT poate întrerupe anumite aplicații sau face aceste aplicații mai dificil de rulat.

### **Informaţii înrudite**

IPSec compatibil NAT cu UDP

### **SOCKS:**

Un server sau client SOCKS este o aplicație proxy TCP/IP care vă permite să trimiteți informații printr-o varietate largă de protocoale fără a furniza informaţiile de reţea internă. Pentru a folosi un server SOCKS, clientul trebuie să suporte protocolul SOCKS.

Există unele sisteme cum ar fi sistemele i5/OS care suportă un client SOCKS în stiva sa TCP/IP (clienţi versatili) astfel încât toate aplicațiile client pot folosi un server SOCKS. Configurația client dă numele serverului SOCKS de utilizat și regulile pentru momentul în care serverul ar trebui să fie utilizat.

Serverele SOCKS nu au cunoștințe de protocolul de aplicații pe care îl folosesc. Aceste servere, de exemplu, nu disting Telnet HTTP. Ca rezultat, serverele SOCKS pot fi scrise într-o manieră mai eficientă decât alte aplicații de server proxy. Dezavantajul este acela că serverele SOCKS Asigură că nu pot realiza funcţii cum ar fi memorarea în cache sau înregistrarea în istoric a URL-urilor care sunt accesate prin server.

Conexiunea universală nu suportă fluxul de informaţii de service printr-un server SOCKS. Prin urmare, dacă clientul |

dumneavoastră accesează reţeaua printr-un server SOCKS, trebuie să vă asiguraţi că nicio informaţie de Conexiune |

universală nu este rutată către serverul SOCKS prin specificarea faptului că toate destinaţiile sunt configurate la |

DIRECT în configuraţia dumneavoastră SOCKS. |

### **Operaţii înrudite**

"Asigurarea [compatibilităţii](#page-44-0) cu SOCKS" la pagina 39

Acest subiect vă ajută să localizaţi adresele pe care aveţi nevoie să le trataţi ca fiind directe.

### **Informaţii înrudite**

Suport SOCKS client

### **Reţea privată virtuală:**

Reţeaua privată virtuală (VPN) poate proteja informaţiile de service când configuraţi o Conexiune universală între |

sistemul dumneavoastră şi serviciile de suport IBM. |

Un VPN permite companiei dumneavoastră să-şi extindă reţeaua internă peste o reţea publică. Se bazează pe crearea de tunele sigure virtuale între gazde sau gateway-uri conectate la reţeaua publică. Pentru a participa într-o conexiune de tunel sigură sau VPN, punctul de sfârşit al tunelului VPN trebuie să implementeze o suită compatibilă a protocoalelor VPN. VPN furnizează următoarele funcţii de securitate:

- v Autentificarea originii informaţiilor de service pentru a verifica că fiecare datagramă a fost generată de către | expeditorul pretins. |
- v Integritatea informaţiilor de service pentru a verifica dacă nu a fost modificat conţinutul unei datagrame, intenţionat | sau datorită erorilor aleatorii. |
- | Criptarea informațiilor de service pentru a asigura confidențialitatea textului mesajului.
- v Protecţia la redare pentru a asigura faptul că un atacator nu poate intercepta informaţiile de service şi să le asculte la | o dată ulterioară. |
	- v Gestiunea cheilor pentru a asigura că politica dumneavoastră VPN poate fi implementată de-a lungul reţelei extinse cu puțină configurare manuală sau deloc.

Conexiunea universală construieşte o conexiune VPN la IBM, în unele scenarii, pentru a asigura că informaţiile trimise şi primite între sistemul dumneavoastră şi IBM sunt sigure (de exemplu, VPN criptează şi autentifică informaţiile de service). Tehnologiile VPN utilizate de către Conexiunea universală includ L2TP (Layer Two Tunneling Protocol), IKE (Internet Key Exchange) şi IPSec (IP security protocol). Pentru unele opţiuni de conectivitate, Conexiunea universală folosește doar L2TP pentru acele porțiuni ale conexiunii care nu necesită criptare. De exemplu, dacă vă conectați de la

<span id="page-13-0"></span>o partiţie la altă partiţie şi apoi vă conectaţi prin Internet la IBM, Conexiunea universală foloseşte L2TP între partiţii şi apoi folosește L2TP protejat de IPSec pentru a doua porțiune a conexiunii (acea porțiune ce necesită criptare).

### **Informaţii înrudite**

Layer 2 Tunnel Protocol (L2TP) IKE Implicit Protocoalele IP Security (IPSec) Reţeaua privată virtuală

# **Raportarea problemei**

Sistemul dumneavoastră vă poate ajuta să izolati cauza problemelor hardware detectate de sistem și unele probleme software.

Oricare din următoarele acţiuni ar putea făcute când are loc o problemă:

- O corectie vă poate fi trimisă, dacă corecția a fost deja identificată.
- v O parte hardware poate fi trimisă sistemului dumneavoastră, dacă este corespunzător.
- v Suportul IBM vă poate suna pentru a aduna mai multe informaţii şi pentru a vă ajuta să efectuaţi o analiză mai profundă a problemei.
- v IBM poate trimite un reprezentant service la dumneavoastră.

### **Informaţii înrudite**

Privire generală: Raportarea problemelor

# **Corecţiile**

|

Corecțiile vă pot ajuta să corectați problemele și să întrețineți sistemul.

Periodic, problemele ar putea fi descoperite în software-ul sau firmware-ul dumneavoastră. IBM lansează o corecţie, care este cunoscută, de asemenea, ca o corecție de program temporară (PTF), pentru a corecta problema. Corecțiile joacă un rol important în strategia de întreţinere a sistemului dumneavoastră. Corecţiile pot reduce timpul de nefuncționare al sistemului, adăuga funcții sau furniza disponibilitatea optimă. Este important să dezvoltați o strategie de gestiune a corecţiilor pentru a păstra evidenţa corecţiilor care sunt disponibile pentru software-ul dumneavoastră.

**Notă:** Timpul de livrare aşteptat de PTF-uri trimise prin poştă este de 5 - 9 zile lucrătoare. |

Pentru informații detaliate despre corecții și cum să dezvoltați o strategie de gestiune a corecțiilor, consultați informaţiile despre menţinerea şi gestiunea i5/OS şi a software-ului înrudit.

### **Informaţii înrudite**

Menţinerea şi gestionarea i5/OS şi a software-ului înrudit

# **Informaţii sistem**

Puteti utiliza Navigator System i pe sistemul dumneavoastră pentru a colecta și gestiona informațiile de service pentru mai multe sisteme. Puteţi stoca de asemenea informaţiile de service despre un sistem central desemnat. |  $\blacksquare$ 

- Puteţi colecta următoarele informaţii de service: |
- | Corecțiile
- | Valorile de sistem
- | Resursele hardware sau resursele software
- | Atribute servicii
- | Informații contact
- | Atribute rețea
- 1 Informații de service Performance Management for System i5 (PM for System i5)

<span id="page-14-0"></span>|  $\cdot$  Înregistrare în sistem

Informaţiile de sistem sunt trimise către IBM prin Electronic Service Agent. Aceasta permite IBM să vă ajute la | identificarea şi depanarea problemelor mai rapid. |

Consultaţi informaţiile de lucru cu Electronic Service Agent pentru instrucţiuni despre activarea Electronic Service | Agent. |

### **Concepte înrudite**

["Electronic](#page-18-0) Service Agent" la pagina 13

Electronic Service Agent furnizează o functie de raportare automată a problemelor. Ajută la anticiparea și prevenirea erorilor hardware prin detectia devreme a potentialelor probleme. Raportează, de asemenea, erori software. Electronic Service Agent descarcă şi trimite automat problemele către IBM când este corespunzător.

### **Informaţii înrudite**

Lucrul cu inventarul

# **Suportul la distanţă**

În unele cazuri, un reprezentant de service IBM se poate conecta direct la sistemul dumneavoastră pentru a determina sursele unei probleme.

## **Reţea privată virtuală**

*Reţea privată virtuală* (VPN) este o extensie a unei reţele interne a companiei peste cadrul de lucru existent al unei rețele publice sau private. VPN folosește mai multe protocoale TCP/IP importante pentru a proteja traficul de informații de service. Dacă Electronic Customer Support este configurat pentru a folosi una din opţiunile de conectivitate VPN ale Conexiunii universale, puteți folosi comanda Pornire suport la distanță (STRRMTSPT) cu opțiunea \*VPN.

## **Point-to-Point Protocol**

*Point-to-Point Protocol* (PPP) este un standard Internet pentru transmiterea informaţiilor de service peste liniile seriale. |

Este protocolul de conectare cel mai utilizat de ISP-uri (Internet Service Provider). PPP permite calculatoarelor |

individuale să acceseze reţele, ceea ce oferă accesul la Internet. Platforma System i include suportul PPP TCP/IP ca |

parte a conectivităţii reţelei pe zonă largă (WAN). Opţiunea \*PPP a comenzii STRRMTSPT are detalii suplimentare. |

## **SNA (Systems Network Architecture)**

În reţelele IBM, *Systems Network Architecture* (SNA) este descrierea structurii logice pe niveluri, formaturi, protocoale si secvente operationale pentru transmiterea unităților de informații prin rețele. De asemenea, SNA controlează configurarea și operarea retelelor. Comunicația program-la-program avansată (APPC), Lucrul în rețea egal-la-egal (APPN), și Rutarea de înaltă performanță (HPR) sunt unele exemple de protocoale care sunt incluse în cadrul SNA. Ele pot fi utilizate pentru a vă conecta la platforma System i cu alte sisteme IBM, sau sisteme non-IBM, pentru a conecta controlerele la distanță și pentru a menține un nivel înalt de securitate pe sistemul dumneavoastră. Opțiunea \*VRT a comenzii STRRMTSPT are mai multe detalii.

## **Facilitatea de suport service la distanţă**

Facilitatea de suport service la distanţă activează suportul IBM pentru a avea acces de diagnoză la sistemul dumneavoastră. Dacă o persoană de la suport determină faptul că facilitatea de suport service la distanţă este cea mai bună cale de a diagnostica şi repara problema dumneavoastră, vă sunt oferite informaţii detaliate despre cum să activaţi conexiunea.

### **Informaţii înrudite**

VPN (Lucru în reţea privată virtuală) Comanda Pornire suport la distanţă (STRRMTSPT) [Conexiunea](rzatjkickoff.htm) universală

<span id="page-15-0"></span>Servicii de acces la distanţă: Conexiuni PPP APPC, APPN, and HPR

# **Electronic Customer Support**

Funcţiile Electronic Customer Support integrate asistă în service-ul şi suportul sistemului dumneavoastră prin ajutorul dat la izolarea cauzei problemelor hardware detectate de sistem şi unele probleme software.

Hardware-ul şi software-ul de comunicaţii care sunt necesare pentru a accesa la distanţă funcţiile de service şi suport IBM fac parte din sistemul de operare.

Următoarea figură vă arată cum este organizat Electronic Customer Support pentru a raporta probleme şi pentru a primi răspunsuri.

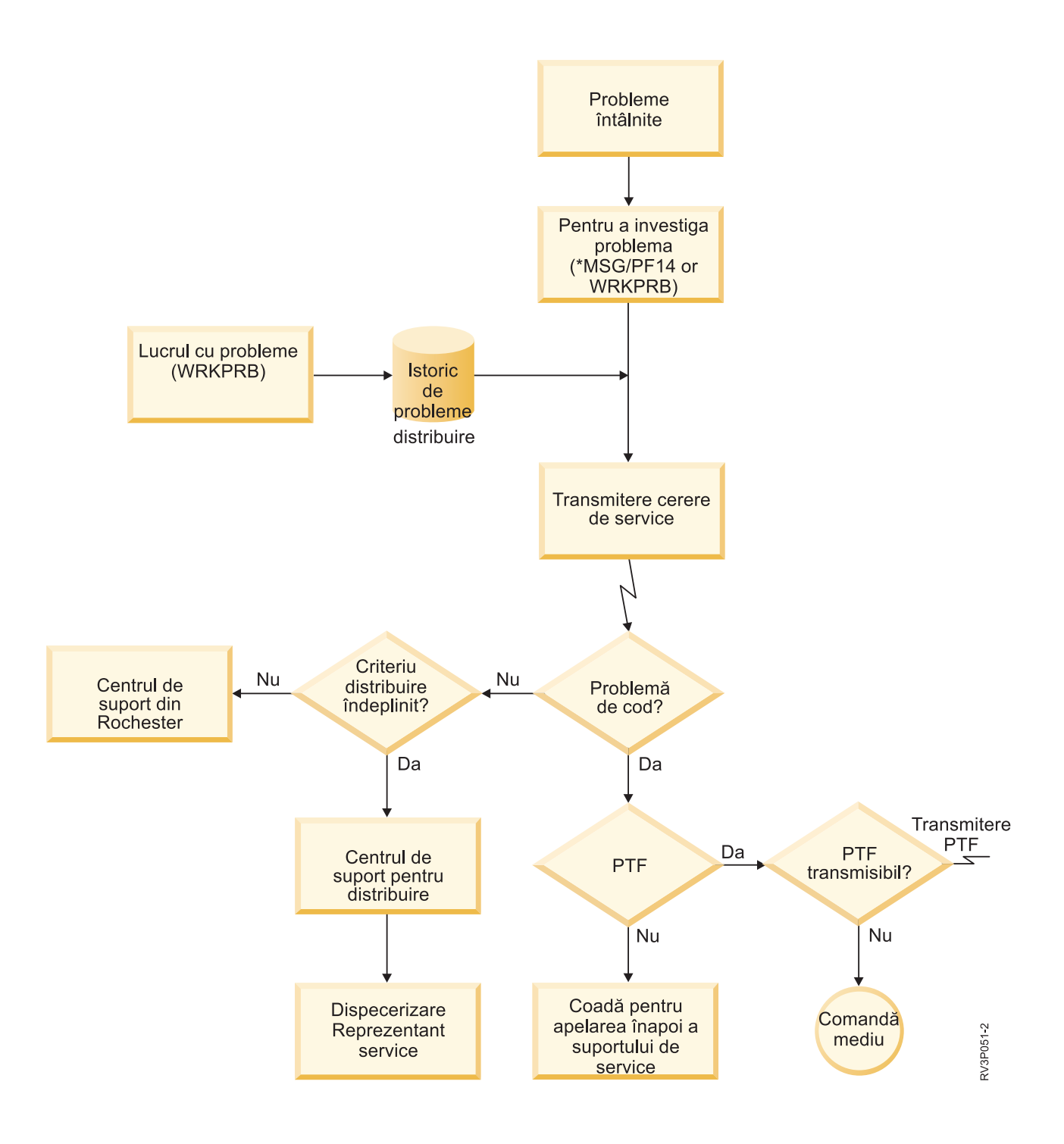

*Figura 2. Raportarea problemelor şi primirea răspunsurilor*

# <span id="page-17-0"></span>**Electronic Customer Support: Autorizare comenzi**

Pentru a utiliza Electronic Customer Support, trebuie să aveţi anumite autorizări de comenzi.

Responsabilul dumneavoastră cu securitatea (qsecofr) trebuie să vă ofere autorizare pentru următoarele comenzi:

- v Trimitere comandă pentru PTF (SNDPTFORD).
- Trimitere cerere de service (SNDSRVRQS).
- v Lucrul cu informaţiile de contact (WRKCNTINF).
- v Lucrul cu cererile de comenzi (WRKORDRQS).
- v Lucrul cu comanda pentru PTF (WRKPTFORD) |
	- v Cerere asistenţă pentru comandă (RQSORDAST).

Consultaţi informaţiile despre limbajul de control (CL) pentru detalii despre aceste comenzi CL.

### **Informaţii înrudite**

Comanda Trimitere comandă PTF (SNDPTFORD)

Comanda Trimitere cerere de service (SNDSRVRQS)

Comanda Lucrul cu informaţii de contact (WRKCNTINF)

Comanda Lucrul cu cereri de comenzi (WRKORDRQS)

Comanda Lucrul cu comanda PTF (WRKPTFORD)

Comanda Cerere asistenţă comandă (RQSORDAST)

# **Activarea Electronic Customer Support la sistemul dumneavoastră**

Pentru a accesa Electronic Customer Support de pe sistemul dumneavoastră, puteți seta o conexiune la IBM folosind Conexiunea universală sau conexiunea tradiţională prin SNA (Systems Network Architecture).

Electronic Customer Support este disponibil pentru a vă ajuta la menţinerea sistemului la o funcţionare eficientă. Uneori, sistemul dumneavoastră ar putea întâmpina probleme care să necesite atentie de la reprezentanții de service IBM. Dacă apare o problemă hardware sau software, reprezentanții de service IBM vă pot accesa sistemul direct pentru a diagnostica și a rezolva rapid problema. Electronic Customer Support vă permite să efectuați următoarele task-uri:

- v Să comandaţi şi să instalaţi corecţii.
- v Să accesaţi service-ul local şi informaţiile de produs IBM.
- v Să accesaţi forumurile de tehnologie.
- v Să accesaţi raportarea şi gestiunea analizei de probleme.

Puteţi seta conexiunea la IBM folosind următoarele metode:

### **Conexiunea universală**

Un program bazat pe TCP/IP care vă permite să alegeți cum să vă conectați la IBM. Pentru ajutor despre cum să faceți acest lucru, consultați informații despre configurarea Conexiunii universale.

### **Conexiunea tradiţională**

O conexiune care este disponibilă, dacă folosiţi SNA şi dacă aveţi un modem capabil de SLDC (Synchronous Data Link Control). Pentru ajutor despre cum să faceți acest lucru, consultați informații despre configurarea unei conexiuni SNA.

### **Concepte înrudite**

["Configurarea](#page-99-0) unei conexiuni SNA" la pagina 94

Dacă intenționați să accesați Electronic Customer Support folosind SNA (Systems Network Architecture) și un modem care este capabil de SDLC (Synchronous Data Link Control), parcurgeţi aceste taskuri pentru a vă stabili conexiunea la serviciile de suport ale IBM.

### **Operaţii înrudite**

<span id="page-18-0"></span>["Configurarea](#page-34-0) Conexiunii universale" la pagina 29

Aceasta este o privire generală asupra modului în care să folosiți vrăjitorul de Conexiune universală și alte task-uri înrudite de care aveţi nevoie când creaţi o Conexiune universală la serviciile IBM.

### **Informaţii înrudite**

Utilizarea corecţiilor software

 $\Box$  Publicatii online

# **Electronic Service Agent**

Electronic Service Agent furnizează o functie de raportare automată a problemelor. Ajută la anticiparea și prevenirea erorilor hardware prin detecția devreme a potențialelor probleme. Raportează, de asemenea, erori software. Electronic Service Agent descarcă şi trimite automat problemele către IBM când este corespunzător.

Informaţiile de service sistem suplimentare sunt trimise către IBM şi făcute disponibile centrelor de suport IBM pentru a ajuta în rezolvarea problemei. Aceleași informații de service sunt disponibile pentru vizualizare cu înregistrare înainte a unui ID IBM. Pentru informaţii suplimentare despre crearea unui ID IBM, înregistrarea sistemului dumneavoastră şi vizualizarea informaţiilor de service pe care le partajaţi cu IBM, urmaţi aceşti paşi:

- 1. Duceti-vă la situl Web IBM [Electronic](http://www.ibm.com/support/electronic) Services ...
- 2. Alegeti una din următoarele opțiuni:
	- a. Pentru a cere un ID IBM, selectaţi **Register**.
- b. Pentru a vizualiza informatiile de service pe care le partajati cu IBM, selectati **MySystems**.

Electronic Service Agent trebuie activat pe fiecare sistem și partiție logică (LPAR). Este integrat în sistemul de operare.

Dacă aveți alte sisteme de operare i5/OS și LPAR-uri i5/OS care rulează alte ediții ale sistemului de operare din rețeaua dumneavoastră, Electronic Service Agent este disponibil pentru instalare pe toate ediţiile sistemului de operare. Pentru informaţii despre Electronic Service Agent pentru ediţii anterioare, duceţi-vă la situl Web de publicaţii online pentru a găsi documentele IBM Electronic Service Agent.

### **Concepte înrudite**

["Informaţii](#page-13-0) sistem" la pagina 8

Puteți utiliza Navigator System i pe sistemul dumneavoastră pentru a colecta și gestiona informațiile de service |

pentru mai multe sisteme. Puteţi stoca de asemenea informaţiile de service despre un sistem central desemnat. |

### **Operaţii înrudite**

["Configurarea](#page-98-0) Suport extrem" la pagina 93

Pentru a utiliza Electronic Service Agent pentru funcții în Navigator System i, trebuie să configurați Suport extrem prin parcurgerea acestor paşi.

### **Informaţii înrudite**

 $E^*$  Publicatii online

# **Unde să instalaţi şi să activaţi IBM Electronic Service Agent** |

IBM Electronic Service Agent poate fi rulat pe o varietate de sisteme de operare şi plaforme sistem. |

 $\bullet$  AIX |

|

- HMC (Hardware Management Console) |
- $\cdot$  i5/OS
- $\cdot$  Linux |
- System i |
- System p |
- | System x
- <span id="page-19-0"></span>vindows pe System x
- $\cdot$  z/OS

Pentru unele sisteme, puteţi avea mai multe partiţii logice cu unul sau mai multe sisteme de operare care să ruleze. | Indiferent ce sistem aveţi, câte partiţii logice sunt configurate sau care sisteme de operare rulează, IBM Electronic | Service Agent ar trebui instalat şi activat pe fiecare partiţie logică, fiecare sistem de operare şi fiecare HMC. |

Funcţiile furnizate de IBM Electronic Service Agent variază pe baza mediului de reţea. De exemplu, dacă sistemul | dumneavoastră rulează două partiţii logice AIX şi două partiţii logicei5/OS, HMC raportează erori de platformă pentru sistem și erori de partiție logică pentru partiții logice AIX. IBM Electronic Service Agent de pe fiecare partiție logică i5/OS raportează erori de partiţie pentru partiţia logică pe care rulează. Din acest motiv, pentru a avea acoperire totală, | IBM Electronic Service Agent trebuie să ruleze pe fiecare HMC, fiecare partiţie logică AIX şi fiecare partiţie logică |  $\mid$  i5/OS. | |

# **Lista de verificare pre-activare**

Înainte de a activa Electronic Service Agent, luați în considerare cerințele preliminare, securitatea și topologia rețelei pe care plănuiţi să o suportaţi.

Folosiţi această listă de verificare pentru a vă ajuta în planificarea pentru activarea Electronic Service Agent şi pentru a verifica îndeplinirea tuturor task-urilor de pregătire.

- 1. Asiguraţi-vă că aveţi următoarele produse necesare instalate. Folosiţi comanda Display Software Resources Afişare resurse software (DSPSFWRSC) pentru a confirma acest lucru.
	- v 5761-SS1 opţiunea 34 (i5/OS Digital Certificate Manager)
	- 5761-JC1 (IBM Toolbox Kit for Java)
- 2. Asiguraţi-vă că cele mai recente PTF-uri de grup sunt instalate: |
- a. Duceți-vă la situl Web [Preventive](http://www-912.ibm.com/s_dir/sline003.NSF/GroupPTFs?OpenView&view=GroupPTFs) Service Planning PSP .
- b. Selectaţi ediţia.
- c. Selectaţi aceste grupuri: |
	- Electronic Service Agent
	- Java

| |

| | |

| | |

 $\mathbf{I}$ 

- IBM HTTP Server for i5/OS
- 3. Instalaţi corecţiile cele mai recent recomandate: |
	- a. Mergeți la situl Web [Recommended](http://www-912.ibm.com/s_dir/slkbase.nsf/recommendedfixes) fixes  $\blacktriangleright$ .
		- b. Sub **Recommended for specific products or functions**, selectaţi ediţia, selectaţi **Management Central** ca subiect şi apăsaţi **Go**. Dacă rulaţi PM iSeries, selectaţi **PM iSeries** ca subiect şi apăsaţi Go.
	- 4. Alegeţi metoda de conectare. Următoarele metode sunt recomandate pentru sistemele dumneavoastră sau partiţii logice (listate în ordine):
		- a. **Internet direct de la fiecare partiţie logică sau sistem:** Această metodă permite fişiere de corecţii mai mari de transmis prin conexiunea la sistem. Fiecare partiție logică poate primi corecțiile de care are nevoie. Este de asemenea mai rapid decât conexiunea de apel telefonic prin modem.
		- b. **Internet direct partajat:** Această metodă permite fişiere de corecţii mai mari de transmis prin conexiunea la sistem. Permite ca conectivitatea să fie concentrată printr-un sistem sau partiţie logică; prin urmare, simplifică regulile de firewall. Este de asemenea mai rapid decât conexiunea de apel telefonic prin modem.
		- c. **Apelul telefonic de la sistem sau apelul partajat (dacă aveţi partiţii logice):** Dacă nu aveţi Internet direct sau direct partajat, ați putea alege să folosiți conexiunea partajată de apel telefonic. Este mai înceată și restricţionează dimensiunea fişierelor care pot trece prin conexiune.
- Pentru informaţii suplimentare despre diferite tipuri de conexiuni, consultaţi Planificarea pentru [Conexiunea](#page-33-0) [universală.](#page-33-0) | |
	- 5. Asiguraţi-vă că aveţi setarea cerută pentru tipul de conexiune pe care îl utilizaţi.
- <span id="page-20-0"></span>v **Dacă folosiţi o conexiune apel telefonic:**
	- Consultaţi ["Cerinţele](#page-29-0) de modem şi resurse" la pagina 24 pentru a afla cerinţele pentru conexiunile Electronic Service Agent la IBM.
	- Verificaţi dacă numărul pentru conexiunea la AT&T Global Network Services (AGNS) este cel curent. Pentru
		- majoritatea numerelor de conexiuni la zi, consultați situl Web AT&T [Business](http://www.attbusiness.net) Internet Services i selectaţi **Help Center > Access Numbers**.
	- Selectaţi resursa modem pentru conexiunile de apel telefonic.
	- Selectaţi prefixul de folosit pentru conexiunile apel telefonic.

# **Activarea Electronic Service Agent**

Electronic Service Agent trebuie să fie activat pe fiecare sistem şi partiţie logică. Activarea este alcătuită din toţi paşii |

necesari pentru a activa detecţia de probleme, raportarea problemelor şi transmisia informaţiilor de service către IBM. |

Doar un administrator de sistem poate efectua activarea. |

Dacă modernizaţi de la ediţiile anterioare ale sistemului de operare, Electronic Service Agent migrează setările Electronic Service Agent de la ediţia anterioară.

- | Ca parte a activării Electronic Service Agent, o configurație de service pentru Electronic Customer Support și
- Electronic Service Agent este creat automat dacă este necesar. |

**Cerinţe preliminare:** Asiguraţi-vă că aţi întrunit toate cerinţele listei de verificare de preactivare.

Pentru a activa Electronic Service Agent, urmaţi aceşti paşi:

- 1. Folosiţi un emulator 5250, semnaţi-vă în sistem sau în partiţie logică cu un profil utilizator (altul decât QSECOFR) care are o clasă utilizator \*SECOFR şi autorităţile sale speciale definite de sistem.
- 2. Introduceti comanda DSPSYSVAL ORETSVRSEC.
	- a. Vedeti că valoarea sistem este setată la 1.
	- b. Schimbaţi valoarea sistem pe 1, dacă este necesar, folosind comanda CHGSYSVAL QRETSVRSEC.
- 3. Confirmati că următoarele produse sunt instalate pe sistem prin utilizarea comenzii Afisare resurse software (DSPSFWRSC):
	- 5761-SS1 optiunea 34 (i5/OS Digital Certificate Manager)
	- 5761-JC1 (IBM Toolbox Kit for Java)
- 4. Asiguraţi-vă că PTF-urile cele mai recent recomandate sunt instalate pe sistem.
	- Cele mai recente PTF-uri pentru Electronic Service Agent pot fi găsite pe site-ul Web de corecţii recomandate.
	- Selectați ediția sistemului de operare, selectați Electronic Service Agent ca subiect și apăsați Salt.
- 5. Dintr-o linie de comandă, introduceţi GO SERVICE.
- 6. Dacă comanda Change Contact Information (CHGCNTINF) este promptată, adăugaţi sau actualizaţi informaţiile de contact pentru acest sistem. Apăsaţi Enter.
- 7. Dacă comanda CRTSRVCFG (Create Service Configuration) este promptată, luaţi în considerare faptul că \*SELECT este valoarea pentru câţiva parametri. Apăsaţi Enter. Un panou suplimentar este afişat pentru fiecare parametru, pentru care a fost specificat \*SELECT. Pe fiecare din aceste panouri suplimentare faceţi o selecţie şi apăsaţi Enter.

Pentru detalii despre aceste comenzi CL, consultaţi informaţiile despre limba de control.

Este afişat meniul principal Service Agent. Activarea este completă.

Pentru a verifica activarea, efectuaţi aceşti paşi:

1. Tastati GO SERVICE.

|

2. Alegeţi Work with jobs (Gestionare joburi) pentru a vedea starea activă a joburilor Service Agent.

<span id="page-21-0"></span>3. Tastaţi WRKJOBSCDE QS9SACOL pentru a vedea intrarea de planificare job care iniţiază colectarea şi transmisia informaţiilor de service Electronic Service Agent.

Pentru informații despre schimbarea profilelor de conexiune care au fost create în timpul activării, consultați informaţiile despre configurarea conectivităţii la IBM. | |

### **Concepte înrudite**

"Lista de verificare [pre-activare"](#page-19-0) la pagina 14

Înainte de a activa Electronic Service Agent, luaţi în considerare cerinţele preliminare, securitatea şi topologia reţelei pe care plănuiţi să o suportaţi.

### **Operaţii înrudite**

"Configurarea conectivității la IBM"

Electronic Service Agent foloseşte Conexiunea universală pentru a se conecta la IBM.

### **Referinţe înrudite**

["Activarea](#page-30-0) batch" la pagina 25

Electronic Service Agent poate fi activat într-un mediu batch. Această abordare este folositoare pentru clienţii care au multe sisteme la distanţă şi doresc să trimită programe de la un site central pentru activarea la distanţă.

### **Informaţii înrudite**

 $E^*$  Corecții [recomandate](http://www.ibm.com/eserver/iseries/support/s_dir/slkbase.nsf/recommendedfixes)

Comanda Schimbare informaţii de contact (CHGCNTINF)

Comanda Creare configuraţie service (CRTSRVCFG)

# **Configurarea Electronic Service Agent**

Configurarea Electronic Service Agent constă în specificarea informaţiilor de contact, specificarea opţiunilor şi |

| valorilor de conectivitate și specificarea setărilor operaționale. Unele informații și valori sunt introduse în timpul

activării. Pentru unele setări, sunt utilizate valorile implicite. Configurarea Electronic Service Agent vă permite să | modificaţi oricare informaţii şi setări Electronic Service Agent. |

#### **Configurarea informaţiilor de contact** |

Suportul IBM foloseşte informaţiile pentru a vă contacta compania când Electronic Service Agent raportează o problemă. |  $\blacksquare$ 

Pentru a configura informaţiile de contact, urmaţi aceşti paşi: |

- 1. La linia de comandă a meniului principal, introduceţi CHGCNTINF şi apăsaţi F4 (Prompt). |
- 2. Introduceţi informaţiile şi daţi pagina în jos la pagina următoare. |
- 3. Introduceţi informaţiile în câmpul **Adresă de trimitere prin poştă**. |
- 4. Introduceţi informaţiile în câmpul **Versiune limbă naţională**. Apăsaţi F4 (Prompt) pentru o listă de versiuni de limbă natională. | |
- 5. Daţi pagina în jos la următoarea pagină. |
- 6. Introduceţi informaţiile în câmpul **Adrese de poştă electronică**. |
- 7. Introduceţi informaţiile în câmpul **Mediu pentru corecţii de trimitere prin poştă**. |
	- **Notă:** Timpul de livrare aşteptat de PTF-uri trimise prin poştă este de 5 9 zile lucrătoare.
- 8. Apăsaţi Enter. |

|

Pentru informaţii suplimentare despre orice câmp, poziţionaţi cursorul pe câmp şi apăsaţi tasta Ajutor. Pentru informaţii | suplimentare despre comandă, poziţionaţi cursorul pe titlu în vârful paginii şi apăsaţi tasta Ajutor. |

## **Configurarea conectivităţii la IBM** |

Electronic Service Agent foloseşte Conexiunea universală pentru a se conecta la IBM. |

<span id="page-22-0"></span>Consultaţi [Conexiune](#page-8-0) universală pentru informaţii despre cum să configuraţi conectivitatea la IBM. Pentru a utiliza | comenzile Configurare service, din meniul Agent service, selectați opțiunea 18 (Configurare service). |

#### **Concepte înrudite** |

 $\begin{array}{c} \hline \end{array}$ | | | | | | | | | | | | | | | | | | | | |

| | | | | |

 $\overline{1}$ 

["Activarea](#page-20-0) Electronic Service Agent" la pagina 15 |

Electronic Service Agent trebuie să fie activat pe fiecare sistem şi partiţie logică. Activarea este alcătuită din toţi paşii necesari pentru a activa detecţia de probleme, raportarea problemelor şi transmisia informaţiilor de service către IBM. Doar un administrator de sistem poate efectua activarea. | | |

- ["Cerinţele](#page-29-0) de modem şi resurse" la pagina 24 |
- Configurările de service Electronic Service Agent (ESA) şi configurările de service Electronic Customer Support |
- create în timpul activării se bazează pe Conexiunea universală TCP/IP PTP (Punct-la-Punct). Cerinţele de modem şi |
- resurse trebuie îndeplinite pentru a vă conecta la IBM. |

#### **Configurarea setărilor funcţionale Electronic Service Agent** |

Atributele Electronic Service Agent controlează multe aspecte ale modului în care Electronic Service Agent operează şi | transmite informaţii către IBM, inclusiv lista de utilizatori de primit mesaje Electronic Service Agent şi momentul din | zi în care Electronic Service Agent colectează informaţii de service. Prin configurarea Electronic Service Agent, puteţi | pune Electronic Service Agent să efectueze funcţii care sunt importante pentru mediul dumneavoastră de service. |

Configuraţi Electronic Service Agent prin meniul principal Electronic Service Agent. Pentru a configura setările | operaţionale, urmaţi aceşti paşi: |

1. La o linie de comandă, introduceţi GO SERVICE. |

2. Selectaţi opţiunea 1 (Schimbare atribute Service Agent). Ecranul de Schimbare atribute Service Agent este afişat. |

**Notă:** Opţiunea de Activare controlează dacă Electronic Service Agent raportează probleme şi transmite informaţii de service sau nu. Specificaţi Yes pentru a activa Electronic Service Agent pentru raportarea problemelor şi transmisia informaţiilor de service. Specificaţi No pentru a dezactiva raportarea problemelor şi transmisia informatiilor de service.

Acestea sunt câteva din setările care controlează activităţile Electronic Service Agent:

- v **Reîncercare raportare probleme (Reîncercare auto raportare):** Atributele de reîncercare sunt utilizate pentru cererile de service care sunt plasate automat de către Service Agent. Aceste atribute definesc acţiunea pe care o ia Electronic Service Agent când eşuează la o încercare de a raporta o problemă. Acestea sunt atributele de reîncercare:
	- **Reîncercare:** Dacă cererile de service care sunt plasate automat de către Service Agent vor fi reîncercate dacă o încercare eşuează.
	- **Frecvenţă:** Frecvenţa la care cererile de service sunt reîncercate.
	- **Numărul de ori de reîncercat:** Numărul de ori de încercat o raportare a problemei.
	- **Notificare utilizatori:** Dacă utilizatorii Service Agent vor primi un mesaj când apare o reîncercare.
- v **Notificare ID utilizator:** ID-urile utilizator specificate pentru acest câmp primesc mesaje despre activitatea Electronic Service Agent. Suplimentar utilizatorilor specificaţi, QSYSOPR şi QSRV primesc de asemenea mesaje.
- v **Auto PTF:** Funcţia Auto PTF a Electronic Service Agent verifică partiţia sistem sau logică pentru a determina dacă PTF-urile considerate critice de către service-ul IBM se află pe sistem sau pe partiție logică. Dacă PTF-urile sunt necesare, sistemul creează intrări de cerere a corecțiilor care includ numerele PTF de ordonat în istoricul de probleme şi trimit istoricul către IBM. Puteţi activa sau dezactiva această funcţie. Puteţi seta ziua în care rulează PTF-ul Auto şi puteţi indica dacă PTF-urile sau scrisorile copertă sunt descărcate.
- **Notă:** Timpul de livrare aşteptat de PTF-uri trimise prin poştă este de 5 9 zile lucrătoare.
- v **Test Auto:** Funcţia de test Auto a Electronic Service Agent trimite periodic o problemă de test către IBM. Puteţi activa sau dezactiva această funcție și puteți seta ziua și ora la care este trimisă problema de test.
- **Informatii service:** Suportul IBM foloseste informatii de service pentru a ajuta cu rezolvarea problemelor. Informaţiile de service sunt colectate zilnic la ora specificată şi trimise la IBM la ora specificată. Informaţiile sunt trimise doar dacă informaţiile au fost modificate de ultima oară când au fost colectate şi trimise.
- <span id="page-23-0"></span>**Cronometrul de verificare a conexiunii** este folosit pentru a testa automat conexiunea la IBM. Pueţi seta |
	- intervalul la care se produce testul. Dacă testul eşuează, un mesaj este trimis către lista de utilizatori specificaţi în câmpul **Notificare ID utilizator**.
- Pentru a colecta şi trimite informaţiile de service, task-urile de Administrare centrală sunt create. **Intervalul de păstrare a task-ului** controlează numărul de zile în care un istoric de task-uri terminate rămâne în sistem înainte de a fi şters. | | |

Pentru a programa colecţia şi transmisia informaţiilor de service folosind Navigator System i pentru unul sau mai multe sisteme, urmaţi aceşti paşi:

- a. Din Navigator System i, extindeţi **Administrare centrală**.
- b. Apăsaţi clic dreapta pe **Suport extrem**.
- c. Selectaţi **Configurare**.

| |

| | | | | | | | | | | | | |

- d. Urmaţi vrăjitorul pentru a configura funcţia **Trimitere informaţii colectate către IBM pentru service şi suport**. Vrăjitorul Electronic Service Agent este afişat.
- e. În vrăjitorul Electronic Service Agent, selectati grupul de sisteme de configurat și apăsați pe **Următorul**.
- f. Din caseta combo Acţiuni disponibile din panoul Rulare acţiuni, selectaţi opţiunea: **Trimitere informaţii service Electronic Service Agent către IBM**.
- g. Alegeţi Inventarele pe care doriţi să le trimiteţi şi apăsaţi pe butonul **Planificare** pentru a vă duce la Planificatorul Administrare centrală.
	- h. Alegeţi opţiunile de planificare şi apăsaţi pe **OK**.
	- i. Parcurgeţi vrăjitorul Electronic Service Agent.

#### **Gestiunea Electronic Service Agent** |

Gestionarea Electronic Service Agent este alcătuită din actualizarea informațiilor de configurare, afișarea activităților Electronic Service Agent, verificarea conexiunii şi accesul la IBM, şi oprirea Electronic Service Agent. | |

# **Autorizarea utilizatorilor pentru a vizualiza informaţiile de service** |

Puteţi autoriza utilizatorii să vizualizeze informaţii de service care au fost trimise către IBM. După autorizare, |

informatiile de service pot fi vizualizate la situl Web IBM [Electronic](https://www.ibm.com/support/electronic) Services  $\ddot{\bullet}$ .  $\|$ 

#### **Înregistrarea unui nou ID IBM** |

Pentru a înregistra un nou ID IBM, duceți-vă la situl Web My IBM [profile](https://www.ibm.com/account/profile/us)<sup>t</sup> și apăsați pe **Register**.  $\blacksquare$ 

 $\overline{1}$ | **Important:** Primul ID IBM care este trimis către IBM de la Electronic Service Agent devine administrator. | Administratorul are singurul ID IBM care are autorizarea de a gestiona ID-urile IBM folosind funcțiile sitului Web IBM Electronic Services. |

### **Furnizarea ID-urilor IBM** |

Din motive de securitate şi confidenţialitate, este necesar ca un ID IBM să fie asociat cu un sistem anume. Doar | ID-urile specificate pot vizualiza informaţiile de service pentru acel sistem. Pot fi introduse până la 2 ID-uri IBM per | cerere. Pentru a adăuga ID-uri suplimentare, consultaţi informaţiile de sub Gestiunea ID-urilor IBM. Autorizarea | utilizatorilor pentru a vizualiza informaţiile de service poate fi făcută folosind meniul Electronic Service Agent sau | interfaţa grafică utilizator.  $\mathbf{I}$ 

Pentru a autoriza utilizatorii să vizualizeze informaţiile de service folosind Electronic Service Agent, selectaţi opţiunea | 3 (Autorizaţi utilizatorii să acceseze informaţiile de service) din meniul principal Electronic Service Agent. |

Pentru a autoriza utilizatorii să vizualizeze informaţiile de service din Navigator System i, urmaţi aceşti paşi: |

### 1. Expandaţi **Administrare centrală**. |

- 2. Extindeţi **Suport extrem** → **Agenţi**. |
- 3. Faceţi clic dreapta pe **Electronic Service Agent**. |
- 4. Selectaţi **Configurare servicii electronice**. |
- 5. Specificaţi ID-urile IBM pentru autorizare. Pentru a obţine un ID IBM, care este folosit de multe situri Web IBM, |

duceţi-vă la situl Web My IBM [Profile]( http://www.ibm.com/registration) şi apăsaţi pe **Register**. |

#### **Gestiunea ID-urilor IBM** |

Pentru a vă gestiona ID-urile IBM, care includ asocierea noilor ID-uri IBM cu un sistem sau înlăturarea ID-urilor IBM, |

duceţi-vă la situl Web IBM [Electronic](https://www.ibm.com/support/electronic) Services şi apăsaţi pe **Services administration** din panoul de navigare de | pe stânga. |

### **Configurarea Electronic Service Agent** |

Pentru a configura valorile Electronic Service Agent cum ar fi setările operaţionale, urmaţi aceşti paşi: |

1. Într-o linie de comenzi, introduceţi GO SERVICE. |

2. Selectaţi opţiunea 1 (atribute Schimbare agent service) din meniul principal Electronic Service Agent. |

## **Afişarea activităţilor Electronic Service Agent** |

Puteţi utiliza Electronic Service Agent pentru a vizualiza activităţile de raportare a problemelor, activităţile de colectare | informaţii de service şi istoricile de audit. |

- Activitatea de raportare a problemelor include aceste informaţii: |
- v Starea problemelor care sunt procesate de Electronic Service Agent
- | Numărul asignat de service
- v Extrageţi informaţii şi dacă informaţiile de service însoţesc problema |
- | Dacă informațiile service pentru problemă au fost trimise

| Colecția de informații de service include tipul de informații de service care au fost colectate și trimise către IBM și datele și orele la care informațiile au fost strânse și trimise. |

Istoricul de audit conţine informaţii despre activităţile şi erorile Electronic Service Agent care au fost întâlnite. |

- Pentru a afişa activităţile Electronic Service Agent, efectuaţi următoarele: |
- v Pentru a afişa informatiile de raportare a problemelor, din meniul principal Electronic Service Agent, selectați opţiunea 4 (Afişare informaţii de raportare a problemelor). | |
- v Pentru a afişa activităţile de colectare a informaţiilor de service din meniul principal Electronic Service Agent, | selectați opțiunea 5 (Afișare colectare informații service). |
- | . Pentru a afişa istoricul de audit din meniul principal Electronic Service Agent, selectați opțiunea 14 (Afișare istoric audit). |
- | · Pentru a afișa istoria transmisiei de informații de service, efectuați următorii pași:
- 1. Expandaţi **Administrare centrală**. |
- 2. Extindeţi **Suport extrem** → **Agenţi**. |
- 3. Faceţi clic dreapta pe **Electronic Service Agent**. |
- 4. Selectaţi **Istorie** sau duceţi-vă la meniul **Avansat** şi selectaţi **Istoric audit**. |

## <span id="page-25-0"></span>**Trimiterea unei probleme de test** |

Pentru a determina dacă funcţia de raportare a problemelor funcţionează corect, trimiteţi o problemă de test către IBM. |

Pentru a trimite o problemă de test, din meniul principal Electronic Service Agent, selectaţi opţiunea 15 (Trimitere | problemă test). |

## **Raportarea problemelor de software** |

Electronic Service Agent raportează problemele software detectate de Monitorul de service i5/OS. Monitorul de service | este o funcţie de service care monitorizează sistemul pentru anumite condiţii. Suplimentar la raportarea problemelor, | Electronic Service Agent trimite automat informaţiile de service primare către IBM. Informaţiile de service secundare | pot fi trimise manual către IBM. |

Pentru a trimite manual la informaţiile de service secundare, urmaţi aceşti paşi: |

- 1. Din meniul principal Electronic Service Agent, Selectaţi opţiunea 2 (Rulare colectare informaţii de service). |
- 2. În câmpul **Colectare informaţii**, specificaţi \*YES. |
- 3. În câmpul **Trimitere informaţii**, specificaţi \*YES. |
- 4. În câmpul **Informaţii service**, specificaţi \*PRBID. |
- 5. Apăsaţi Enter. |
- 6. În câmpul **Identificator problemă**, specificaţi identificatorul de probleme din istoricul de probleme pentru care informaţiile de service secundar sunt de trimis. | |
- 7. În câmpul **Informaţii pentru o problemă**, specificaţi \*SECONDARY. |

### **Oprirea şi pornirea Electronic Service Agent** |

Electronic Service Agent este pornit automat când procesul de activare este terminat; totuşi, uneori este necesar să | opriţi sau să porniţi Electronic Service Agent. |

Pentru a opri sau porni monitorizarea de probleme Electronic Service Agent, din grupul de Joburi din meniul principal | Electronic Service Agent, selectaţi opţiunea 8 (Terminare joburi), opţiunea 9 (Pornire joburi) sau opţiunea 10 (Lucrul | cu joburi). Dacă Electronic Service Agent este oprit folosind opţiunea 8 (Terminare joburi), va porni automat după | repornirea sistemului sau partiţiei logice. |

Un alt mod de a opri şi a porni Service Agent este acela prin intermediul setării Activare: Specificaţi \*YES pentru a | activa şi \*NO pentru a dezactiva Electronic Service Agent. Dacă Electronic Service Agent este oprit folosind setarea | Activare, va rămâne oprit după repornirea sistemului sau partiţiei logice.Pentru a reporni Service Agent, setaţi Activare | pe \*YES. |

## **Testarea conectivităţii la IBM** |

Pentru a verifica funcţionarea conexiunii Service Agent dintre sistem sau partiţie logică şi IBM, din meniul principal | Electronic Service Agent, selectaţi opţiunea 17 (Verificare conexiune Service Agent). |

# **Utilizarea Electronic Service Agent**

Puteți efectua diferite operații Electronic Service Agent și activități Electronic Service Agent așteptate pe sistemul dumneavoastră.

Puteţi gestiona şi controla Electronic Service Agent şi funcţiile sale prin intermediul a două interfeţe utilizator. |

Raportarea problemelor Service Agent trebuie gestionată prin linia de comandă i5/OS. Navigator System i poate fi utilizat pentru a colecta şi transmite informaţii de service Electronic Service Agent pentru un grup de sisteme. | |

**Notă:** Funcțiile de raportare a problemelor sunt controlate prin interfața locală de pe sistem sau de pe partiția logică pe care rulează Electronic Service Agent. | |

<span id="page-26-0"></span>Pentru a utiliza interfaţa locală, într-o linie de comandă, introduceţi GO SERVICE. Meniul principal Electronic |

Service Agent este afişat. |

GUI-ul face parte din Navigator System i. Pentru a folosi GUI-ul pentru a configura colecţia de informaţii de service, | consultaţi informaţiile despre configurarea Suport extrem. Pentru a utiliza GUI pentru a efectua unele activităţi |

Electronic Service Agent, urmaţi aceşti paşi: |

- 1. Din Navigator System i, extindeţi **Administrare centrală**. |
- 2. Extindeţi **Suport extrem**. |
- 3. Selectaţi **Agenţi**. |
- 4. Apăsaţi clic dreapta pe Electronic Service Agent pentru a vizualiza alegerile disponibile. |

Următorul ecran de afişare arată meniul principal Electronic Service Agent. Pentru a accesa meniul dintr-o linie de comandă, introduceți GO SERVICE.

QS9MAIN Electronic Service Agent System: S10XXXXX Select one of the following: 1. Change Service Agent attributes 2. Run service information collection 3. Authorize users to access service information Information 4. Display problem reporting information 5. Display service information collection 6. Display service registration information 7. Reports Jobs 8. End jobs 9. Start jobs 10. Work with jobs Problem determination 11. Change Service Agent job logging 12. Change product activity log analysis 13. Work with Service Agent spooled files 14. Display audit log 15. Send test problem 16. Work with threshold table 17. Verify Service Agent connection 18. Service Configuration menu 19. Change send option Related 70. Related Service Agent commands

Pentru informaţii suplimentare despre cele anterioare Electronic Service Agent, duceţi-vă la situl Web de publicaţii | online pentru a găsi documentele IBM Electronic Service Agent. |

### **Operaţii înrudite**

["Configurarea](#page-98-0) Suport extrem" la pagina 93 Pentru a utiliza Electronic Service Agent pentru funcții în Navigator System i, trebuie să configurați Suport extrem prin parcurgerea acestor paşi.

### **Informaţii înrudite**

 $\Box$  Publicatii online

# **Depanarea Electronic Service Agent**

Când apare o eroare, sistemul încearcă să raporteze automat o problemă sau să trimită informaţii de service către IBM.

Electronic Service Agent depinde de multe funcții ale sistemului de operare i5/OS pentru a funcționa corect, inclusiv:

- Administrare centrală
- | Conexiunea universală
	- Electronic Customer Support
	- Istoricul de probleme
- | IBM Java Toolbox
- v 5761-SS1 opțiunea 3

Determinarea problemelor normale de sistem este recomandată pentru orice eroare care este detectată.

### **Activare** |

Pentru a determina dacă Electronic Service Agent este activat, de la o linie de comandă, introduceţi GO SERVICE. | Odată ce meniul principal Electronic Service Agent este afişat, Service Agent este activat. |

### **General** |

Pentru a verifica că nu au apărut erori în activităţile Electronic Service Agent, verificaţi istoricul de Audit. Pentru a | consulta istoricul de Audit, folosiţi meniul Electronic Service Agent, opţiunea 14 (Afişare istoric de audit). Pentru a | | consulta istoricul folosind System i Navigator, urmați acești pași:

- 1. Expandaţi **Administrare centrală**. |
- 2. Extindeţi **Suport extrem** → **Agenţi**. |
- 3. Faceţi clic dreapta pe **Electronic Service Agent**. |
- 4. Duceţi-vă la meniul Avansat şi selectaţi istoricul Audit. |

### **Raportarea de probleme, Auto PTF şi Auto test** |

Pentru a verifica că Electronic Service este activat, de la o linie de comandă, introduceţi GO SERVICE şi selectaţi | atributele Schimbare agent service, opţiunea 1. Pentru a activa raportarea de probleme automată, parametrul Activare trebuie setat pe \*YES. |  $\blacksquare$ 

Pentru probleme cu raportul Auto, analiza istoricului de activitate a produsului, Auto PTF sau Auto test, verificaţi că | joburile Electronic Service Agent rulează: QS9HDWMON, QS9PALMON\*, QS9PRBMON, QS9PRBSND şi |

QS9SFWMON. Pentru a verifica că joburile specificate rulează, introduceţi Go SERVICE şi selectaţi opţiunea 10 |

(Lucrul cu joburile) din Meniul Electronic Service Agent. Pentru a verifica faptul că joburile specificate rulează | folosind System i Navigator, urmaţi aceşti paşi: |

- 1. Expandaţi **Administrare centrală**. |
- 2. Extindeţi **Suport extrem** → **Agenţi**. |
- 3. Faceţi clic dreapta pe **Electronic Service Agent**. |
- 4. Duceti-vă la meniul Avansat și selectați joburile Electronic Service Agent. |

### **Observaţii:** |

- | |
- v QS9PALMON este activ doar când analiza de istoric activitate produs este activată.
- v Timpul de livrare aşteptat de PTF-uri trimise prin poştă este de 5 9 zile lucrătoare.

Dacă joburile sunt active şi erorile persistă încă, încercaţi să reporniţi joburile Electronic Service Agent după cum | urmează: |

- 1. Opriţi joburile folosind opţiunea de meniu 8 GO SERVICE (Terminare joburi). |
- 2. Verificaţi că joburile nu sunt afişate folosind opţiunea de meniu 10 GO SERVICE (Lucrul cu joburi). |
- 3. Porniţi joburile folosind opţiunea de meniu 9 GO SERVICE (Pornire joburi). |
- 4. Verificaţi că joburile sunt active folosind opţiunea de meniu 10 GO SERVICE (Lucrul cu joburi). |

Pentru a colecta detalii de erori suplimentare din joburile Electronic Service Agent, introduceţi GO SERVICE şi |

selectaţi opţiunea 11 (înregistrare în istoric a jobului Schimbare agent service). Specificaţi \*YES pentru istoricele |

Creare job. Pentru a afişa istoricele de joburi, folosiţi opţiunea 13 (Lucrul cu fişierele de spool Service Agent). |

### **Colectare şi transmisie informaţii de service** |

Task-ul de colectare informaţii de service foloseşte Administrare centrală (Management Central) şi task-ul de trimitere | informaţii de service foloseşte Conexiune universală. Aceste task-uri au nevoie de timp pentru rulare. Un rezumat al | paşilor de colectare şi transmisie este evidenţiat după cum urmează. |

- v Un task de colectare din Administrare centrală colectează informaţii noi de service după cum este necesar şi | determină dacă informațiile de service necesită să fie colectate. |
- | . După ce colectarea este terminată, un job este lansat pentru a folosi Conexiune universală pentru a efectua următoarele task-uri: |
	- Porniţi profilul de conexiune.
	- Variaţi pe linia sa asociată, controlerul şi descrierile de dispozitiv, dacă se aplică.
	- Conectare la IBM.

| | | |

| | | |

- Trimiteţi informaţiile de service.
- v Factorii care afectează lungimea timpului necesar pentru colectare şi trimitere sunt dimensiunea sistemului, | încărcarea de procesare şi viteza conexiunii. |

Pentru a verifica faptul că informaţiile de service au fost trimise către IBM, folosiţi opţiunea de meniu Electronic |

Service Agent 5 (Afişare colectare de informaţii de service). Dacă informaţiile de service se află în proces de a fi |

colectate sau transmise, informaţiile Ultima rulare şi Ultima trimitere ar putea să nu afişeze această activitate.c |

De asemenea, din System i Navigator, puteţi vedea istoria transmisiei de informaţii de service prin parcurgerea acestor | paşi: |

- 1. Expandaţi **Administrare centrală**. |
- 2. Extindeţi **Suport extrem** → **Agenţi**. |
- 3. Faceţi clic dreapta pe **Electronic Service Agent**. |
- 4. Selectaţi **Istorie**. |
- Aceste activităţi sunt afişate când task-urile s-au terminat. |

Pentru a verifica faptul că Administrare centrală lansează corect task-urile Electronic Service Agent, verificaţi | următoarele lucruri: |

- v Serverul Administrare centrală rulează. Verificaţi faptul că jobul QYPSJSVR rulează sub subsistemul QSYSWRK | sau foloseşte System i Navigator: |
	- 1. Extindeţi sistemul din **Conexiunile mele**.
	- 2. Expandaţi **Reţea** → **Servere**.
	- 3. Apăsaţi **TCP/IP**.
	- 4. Verificaţi că starea Administrării centrale este Pornit.
- v Dacă serverul rulează, afişaţi istoricul de joburi pentru a vedea orice mesaje legate de task-urile Electronic Service | Agent. Jobul de transmisie a informaţiilor de service Electronic Service Agent este numit QYIVRIPS. |

1 · Dacă serverul nu rulează, porniți-l folosind comanda STRTCPSVR SERVER(\*MGTC) sau din System i Navigator, folosind procedura de mai sus, apăsaţi clic dreapta pe serverul Administrare centrală şi selectaţi 'Start'. Aşteptaţi până când jobul QYPSJSVR este activ sub subsistemul QSYSWRK. Apoi, rulaţi din nou task-ul Electronic Service Agent. | | |

### **Concepte înrudite**

["Conexiunea](#page-8-0) universală" la pagina 3

Cu Conexiunea universală, controlaţi cum se conectează afacerea dumneavoastră la serviciile de suport IBM.

### **Informaţii înrudite**

<span id="page-29-0"></span>Setarea IBM i5/OS pentru a vă conecta la service şi suport fără un HMC

# **Cerinţele de modem şi resurse**

Configurările de service Electronic Service Agent (ESA) şi configurările de service Electronic Customer Support create în timpul activării se bazează pe Conexiunea universală TCP/IP PTP (Punct-la-Punct). Cerinţele de modem şi resurse trebuie îndeplinite pentru a vă conecta la IBM.

### **Cerinţele de modem**

Funcțiile punct-la-punct care pot fi setate depind de modemul și resursa dumneavoastră. Consultați tabelul mai târziu în acest subiect pentru a determina funcțiile. Dacă doriți să folosiți acest modem pentru raportarea problemelor și funcțiile de transmisie a informațiilor de service, Electronic Customer Support trebuie, de asemenea, să fie configurat pentru a utiliza TCP/IP, nu comunicaţiile SDLC sau SNA.

### **Modemul în modul asincron**

Dacă modemul este configurat pentru a opera în mod asincron, puteţi configura atât raportarea problemelor cât şi | colectarea şi transmiterea de informaţii de service (cum ar fi modemurile interne 2793 şi 576C, modul dual IBM 7852–400, şi modemurile externe MultiTech MT5600BA-V.92). | |

**Notă:** Dacă folosiţi un modem non-IBM, orice modem asincron care suportă interfaţa serială RS-232 (EIA 232) şi | protocolul V.34/V.42 (V.90/V.92 este opţional) poate fi folosit pentru această funcţie. |

În mod obişnuit, setul de date de setări modem implicit (DSR) trebuie suprascris. Pentru o platformă System i adică pentru a detecta o deconectare de închidere (modemul a închis), DSR trebuie setat pentru a urmări Carrier Detect (CD). Consultaţi manualul modemului pentru mai multe informaţii.

### **Cerinţele de adaptoare I/E (IOA) de comunicaţii**

Conexiunile de apel telefonic și de rețea privată virtuală (VPN) AT&T sunt suportate.

Determinati dacă aveți unul din următorii adaptori de I/E compatibili.

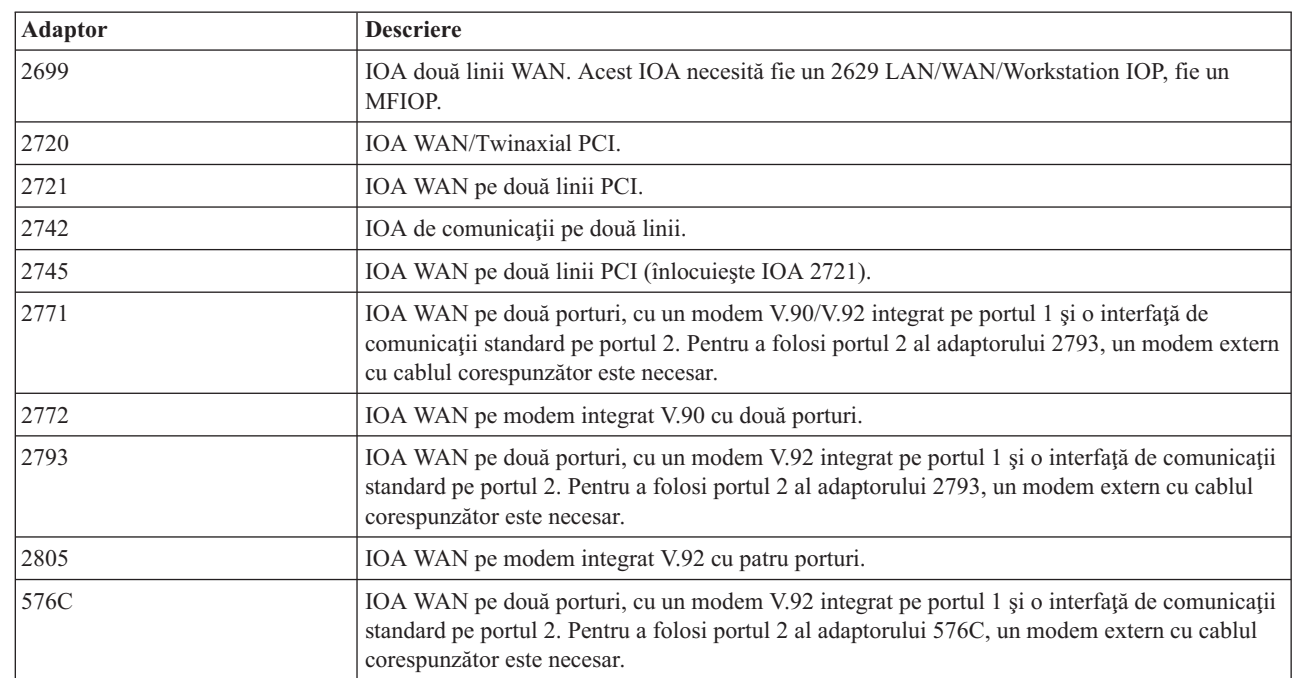

*Tabela 3. Adaptoare şi descrieri*

| | |

|

<span id="page-30-0"></span>*Tabela 3. Adaptoare şi descrieri (continuare)*

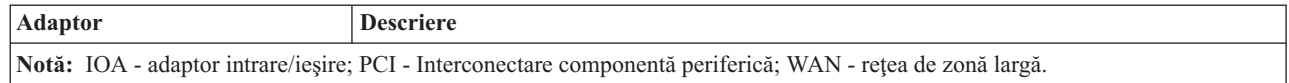

### **Operaţii înrudite**

|

| | | | ["Configurarea](#page-21-0) conectivităţii la IBM" la pagina 16

Electronic Service Agent foloseşte Conexiunea universală pentru a se conecta la IBM.

# **Activarea batch**

Electronic Service Agent poate fi activat într-un mediu batch. Această abordare este folositoare pentru clienții care au multe sisteme la distanţă şi doresc să trimită programe de la un site central pentru activarea la distanţă.

Pentru a putea metoda de mediu batch, produsul Electronic Service Agent trebuie instalat, iar PTF-urile de activare simplificată Electronic Service Agent trebuie să fie disponibile pe fiecare sistem şi să fie instalate sau disponibile pentru instalare.

### **i5/OS V5R3 şi mai vechi**

- v Înainte de a folosi un program, trebuie să acceptaţi Contractul Internaţional de Licenţă pentru programele Servicii. Pentru a accepta contractul de licență, efectuați unul din următoarele task-uri: | |
	- Într-o linie de comenzi, introduceţi GO SERVICE. Selectaţi **Display Service Agent license agreement**. Citiţi acordul şi apăsaţi F6 (Acceptaţi termenii acestui acord).
	- Într-o linie de comenzi, introduceţi QSVCDRCTR/ACPTSALIC. Citiţi acordul şi apăsaţi F6 (Acceptaţi termenii acestui acord).
- | Următorul tabel listează comenzile Electronic Service Agent care nu sunt aceleași cu acelea pentru V5R4 sau mai târziu. Pentru mai multe informații despre activarea lotului, consultați Publicațiile Online - Pagina Web IBM Electronic Service Agent. | |

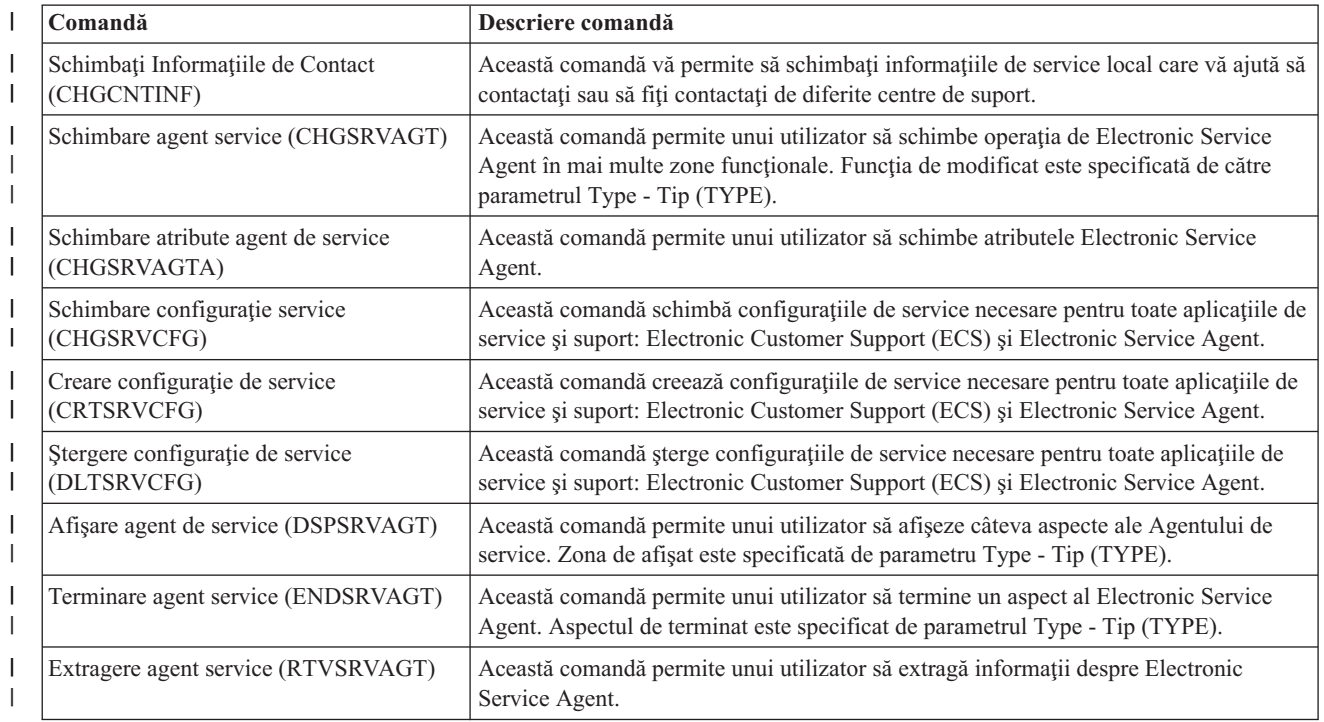

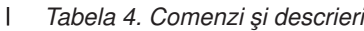

*Tabela 4. Comenzi şi descrieri (continuare)* |

| Comandă                                       | Descriere comandă                                                                                                    |
|-----------------------------------------------|----------------------------------------------------------------------------------------------------|
| Pornire agent service (STRSRVAGT)             | Această comandă permite unui utilizator să pornească un aspect al Electronic Service<br>Agent. Aspectul de pornit este specificat de parametrul Type - Tip (TYPE). Dacă<br>comanda CHGSRVAGT a fost utilizată înainte ca această comandă să fie folosită,<br>Electronic Service Agent este activat folosind aceste setări modificate. Dacă comanda<br>CHGSRVAGT nu a fost utilizată, Electronic Service Agent este activat folosind<br>setările implicite. |
| Verificare configurare service<br>(VFYSRVCFG) | Această comandă verifică configurațiile de service necesare pentru toate aplicațiile de<br>service și suport: Electronic Customer Support (ECS) și Electronic Service Agent.                                                                                                    |

Este furnizat un program CL exemplu.  $\blacksquare$ 

#### **Program CL exemplu pentru activarea batch**

Acest program de exemplu se referă la o companie fictivă ABC Company. Orice referinţe asociate cu această companie fictivă sunt doar în scopuri de exemplificare.

```
/********************************************************************/
/* PROGRAM EXEMPLU DE ACTIVARE BATCH ELECTRONIC SERVICE AGENT */
/********************************************************************/
/\star */
/* ACEST COD ESTE FURNIZAT CA EXEMPLU ŞI NU SE INTENŢIONEAZĂ */
/* SĂ FIE SUPORTAT DE IBM. ESTE LIVRAT PE BAZĂ 'AŞA CUM ESTE' *//* ŞI ESTE RESPONSABILITATEA UTILIZATORULUI FINAL SĂ SE ASIGURE */
/* DE ACURATEŢEA PROGRAMULUI ÎN MEDIUL LUI. */
/\star */
/********************************************************************/
/\star */
/* Consultaţi subiectele Centru de informaţii Electronic Service Agent*/
/* pentru cerințele suplimentare, cum ar fi autorizările și */\frac{1}{x} de sistem. \frac{x}{x}\frac{1}{\sqrt{2}} \frac{1}{\sqrt{2}} 
/********************************************************************/
PGM
/********************************************************************/
/\star */
/* Următoarele variabile sunt folosite pentru a extrage zilele de */
/* folosit eventual ca intrare pentru parametrii CHGSRVAGTA AUTOPTF */
\frac{1}{2} \frac{1}{2} \frac{1}{2} \frac{1}{2} \frac{1}{2} \frac{1}{2} \frac{1}{2} \frac{1}{2} \frac{1}{2} \frac{1}{2} \frac{1}{2} \frac{1}{2} \frac{1}{2} \frac{1}{2} \frac{1}{2} \frac{1}{2} \frac{1}{2} \frac{1}{2} \frac{1}{2} \frac{1}{2} \frac{1}{2} \frac{1}{2} /\star */
/********************************************************************/
DCL VAR(&DAY1) TYPE(*CHAR) LEN(4)
DCL VAR(&DAY2) TYPE(*CHAR) LEN(4)
DCL VAR(&DAY3) TYPE(*CHAR) LEN(4)
DCL VAR(&DAY) TYPE(*CHAR) LEN(4)
DCL VAR(&DAYS) TYPE(*CHAR) LEN(28) +
VALUE('*WED*THU*FRI*SAT*SUN*MON*TUE')
DCL VAR(&DAYPTR) TYPE(*DEC) LEN(1 0) VALUE(1)
/********************************************************************/
/\star */
/* Modifică informatiile de contact \star/
/\star */
/********************************************************************/
QSYS/CHGCNTINF CMPNY('ABC Company') CONTACT('System +
              Administrator') TELNBR('123-456-7890') +
              MAILADDR('123 ABC Street' *SAME *SAME +
              ANYTOWN MN US 12345) LNGVER(2924) +
              EMAILADDR(SYSADMIN@ABCCOMPANY.COM) +
```
**Notă:** Folosind exemplele de cod, sunteţi de acord cu termenii din ["Informaţii](#page-103-0) referitoare la licenţa de cod şi declinarea [responsabilităţii"](#page-103-0) la pagina 98.

```
MEDPTF(*AUTOMATIC)
/********************************************************************/
/\star */
/* Configuraţi connexiunile Electronic Customer Support şi Agent de service. */
/* NOTĂ: ACEST EXEMPLU PRESUPUNE O CONEXIUNE DIRECTĂ PRINCIPALĂ */
/* ŞI O CONEXIUNE MULTIHOP CA REZERVĂ. */
/\star */
/********************************************************************/
QSYS/CRTSRVCFG ROLE(*PRIMARY) CNNTYPE(*DIRECT) +
           CNTRYID(US) STATE(MN)
/\star */
QSYS/CRTSRVCFG ROLE(*BACKUP) CNNTYPE(*MULTIHOP) +
       RMTSYS('10.11.12.13')
/********************************************************************/
/\star */
/* Extrage zilele săptămânii care pot fi folosite pentru CHGSRVAGTA.*/
\frac{1}{\sqrt{2}} *
/* Alegeţi zilele care se potrivesc cel mai bine activităţii pentru acest sistem. */
/* Folosiţi variabila &DAYS. Prima este prima alegere, */
/* a doua este a doua alegere \varsigma.a.m.d.
/********************************************************************/
QSYS/RTVSRVAGT DAY1(&DAY1) DAY2(&DAY2) DAY3(&DAY3)
DAYLOOP:
IF (&DAY1 *EQ (%SUBSTRING(&DAYS &DAYPTR 4))) THEN(DO)
  CHGVAR VAR(&DAY) VALUE(&DAY1)
GOTO DAYLOOP
ENDDO
IF (&DAY2 *EQ (%SUBSTRING(&DAYS &DAYPTR 4))) THEN(DO)
 CHGVAR VAR(&DAY) VALUE(&DAY2)
GOTO DAYLOOP
ENDDO
IF (&DAY3 *EQ (%SUBSTRING(&DAYS &DAYPTR 4))) THEN(DO)
  CHGVAR VAR(&DAY) VALUE(&DAY)
GOTO DAYLOOP
ENDDO
CHGVAR VAR(&DAYPTR) VALUE(&DAYPTR +4)
GOTO DAYLOOP
ENDDAYLOOP:
/********************************************************************/
/\star */
/* Configurează raportarea problemelor de hardware Service Agent */
/* folosind ziua din săptămână care a fost determinată mai sus */\frac{1}{\sqrt{2}} \frac{1}{\sqrt{2}} 
/* -- NOTĂ: Folosiţi această comandă numai dacă vreţi să înlocuiţi */
/* valorile implicite CHGSRVAGTA. */
/\star */
/********************************************************************/
QSYS/CHGSRVAGTA ENABLE(*YES) AUTORPT(*YES) AUTOPTF(*YES +
            &DAY *YES) AUTOTEST(&DAY) SRVINF((*ALL))
/********************************************************************/
/\star */
/* Activează Service Agent. Dacă înaintea ei au fost folosite */
/* comenzi CHGSRVAGTA, Service Agent se va activa folosind acele */
/* setări. Dacă comanda nu a fost folosită, Service Agent se va */
/* activa folosind valorile implicite. \begin{array}{ccc} \star/ \star & \star/ \end{array}/\star */
/********************************************************************/
SKIPIT: QSYS/STRSRVAGT TYPE(*ACTIVATE)
```
ENDPGM

**Concepte înrudite**

<span id="page-33-0"></span>["Activarea](#page-20-0) Electronic Service Agent" la pagina 15

Electronic Service Agent trebuie să fie activat pe fiecare sistem și partiție logică. Activarea este alcătuită din toți paşii necesari pentru a activa detecţia de probleme, raportarea problemelor şi transmisia informaţiilor de service către IBM. Doar un administrator de sistem poate efectua activarea.

### **Informaţii înrudite**

 $E^*$  Publicații online

# **Suport extrem**

Suportul extrem System i face parte din IBM Technical Support Advantage care este serviciul şi suportul tehnic IBM complet pentru IBM Systems.

Suportul extrem System i include suportul care este construit în produs, Navigator System i şi uneltele de suport | disponibile peste Web. Unele unelte de Suport extrem sunt IBM Performance Management for System i5 (PM for System i5) peste TCP/IP, Electronic Service Agent şi consolidare a informaţiilor de service cu Administrare centrală. ||

**Notă:** Electronic Service Agent poate raporta probleme către IBM cu succes doar dacă sistemul dumneavoastră se află sub garanție sau dacă ați achiziționat un Contract de servicii de întreținere al IBM.

Pentru legături la indicațiile utilizator pentru anumite ediții ale Electronic Service Agent, duceți-vă la site-ul Web Publicaţii online pentru a găsi documentele IBM Electronic Service Agent.

### **Operaţii înrudite**

["Configurarea](#page-98-0) Suport extrem" la pagina 93

Pentru a utiliza Electronic Service Agent pentru funcții în Navigator System i, trebuie să configurați Suport extrem prin parcurgerea acestor paşi.

### **Informaţii înrudite**

 $\Box$  Publicatii online

## **Setarea unei conexiuni la IBM**

Dacă folosiți o Consolă de gestiune hardware (HMC), trebuie să parcurgeți acești pași pe HMC-ul dumneavoastră pentru a seta o conexiune la IBM.

Vedeţi Setarea mediului de service din Centrul de informare IBM Systems Hardware, pentru mai multe informaţii.

### **Concepte înrudite**

["Conectivitatea"](#page-7-0) la pagina 2

Pentru a face mediul de service disponibil, sistemul dumneavoastră trebuie să aibă conectivitate la IBM.

# **Planificare pentru Conexiune universală**

Pentru a configura cu succes o Conexiune universală la serviciile IBM, trebuie să selectaţi tipul de conexiune pe care doriți să-l folosiți pentru service și suport IBM. Asigurați-vă că îndepliniți toate cerințele preliminare necesare.

Conexiunea pe care doriți să o folosiți depinde de rețeaua dumneavoastră și de accesibilitatea la Internet de la sistemul dumneavoastră. Cu protocolul de securitate IP (IPSec) compatibil NAT, sistemul suportă o conexiune chiar şi atunci când există un firewall NAT care intervine. Suportul pentru HTTP (HyperText Transfer Protocol) şi HTTPS (HyperText Transfer Protocol Secure) permite conexiuni prin majoritatea firewall-urilor şi prin proxy-uri furnizate de clienţi sau de IBM.

Luați în considerare următoarele puncte înainte de a selecta un scenariu de configurare a Conexiunii universale:

v Configuraţia hardware, software şi a reţelei dumneavoastră.

- <span id="page-34-0"></span>– Dacă sistemul dumneavoastră nu se află într-o reţea, sau se află doar într-o reţea privată şi are un modem, s-ar putea să doriţi să selectaţi opţiunea **O conexiune apel telefonic folosind AT&T Global Network Services**. Această opţiune furnizează o conexiune apel telefonic sigură la serviciile şi suportul IBM, şi toate informaţiile de service sunt protejate folosind o reţea privată virtuală (VPN) sau Secure Sockets Layer (SSL). | | | |
	- Dacă sistemul sau partiţia are acces la o partiţie, sistem sau Hardware Management Console Consolă de gestiune hardware (HMC) care are un modem, puteţi configura acel sistem cu opţiunea **Conectare prin alt sistem sau partiţie** folosind o conexiune la distanţă AT&T.
	- Dacă sistemul dumneavoastră are acces direct (bandă cu o adresă IP fixă sau reţea locală cu o adresă IP rutabilă global) la Internet (fără un firewall care să intervină) sau dacă sistemul dumneavoastră are o adresă IP privată dar poate accesa Internetul printr-un firewall folosind NAT, puteţi selecta opţiunea **O conexiune directă la Internet**. Aceasta este optiunea recomandată, deoarece permite accesul cel mai rapid și sigur la serviciile și suportul IBM.
	- Dacă aveţi un furnizor de servicii Internet (ISP) la care formează sistemul dumneavoastră şi se comportă ca punct de conectare pentru alte sisteme sau partitii, s-ar putea să doriti să selectati optiunea **O** conexiune folosind **furnizorul de servicii Internet**. Această optiune suportă o conexiune sigură la serviciile și suportul IBM în acelaşi timp şi peste aceeaşi conexiune de apel telefonic care este utilizată în mod curent de către sistemul dumneavoastră pentru a accesa Internetul.
	- Dacă sistemul dumneavoastră se află într-o reţea privată, nu are o adresă IP globală şi are acces la un ruter sau sistem care permite sistemului să stabilească o conexiune la Internet printr-un ISP, selectaţi opţiunea **O conexiune multi-hop la Internet**.
	- Suplimentar uneia din configuraţiile de mai sus, dacă întreprinderea dumneavoastră conţine un proxy HTTP, puteți configura de asemenea un proxy de service și suport pe unul sau mai multe din partițiile dumneavoastră logice, astfel încât aplicaţiile de service care suportă fie HTTP fie HTTPS, fie ambele proxy-uri pot utiliza acese proxy-uri.

Notă: Puteți configura atât o configurație primară cât și una de rezervă și un proxy primar și de rezervă.

- v Politica de securitate a reţelei companiei dumneavoastră.
- v Setarea regulilor de pachete: asiguraţi-vă că traficul Conexiunii universale este permis prin firewall-ul dumneavoastră.
- v Securitate SOCKS: asiguraţi-vă că traficul Conexiune universală nu este trimis printr-un sistem SOCKS.
- v Domain Name system Sistem nume de domenii (DNS): Când este posibil, aplicaţiile de service folosesc un DNS pentru a căuta adresele destinaţie ale service-ului. Aceasta permite o toleranţă la defecte suplimentară. Dacă acesta este cazul, s-ar putea să doriți să vă faceți propriul DNS disponibil sistemului corespunzător folosind comanda Schimbare domeniu TCP/IP (CHGTCPDMN).
- **Notă:** Unele configurații sunt necesare la utilizarea unui modem HMC pentru a vă conecta la IBM printr-o partiție sau când aveţi un HMC care să se conecteze la IBM prin VPN sau conexiunea la modem a unei partiţii.

### **Concepte înrudite**

"Firewall de filtrare a [pachetelor](#page-9-0) IP" la pagina 4

S-ar putea să aveti nevoie să schimbat regulile de filtrare a pachetelor pentru a permite traficului de Conexiune universală să treacă prin firewall-ul dumneavoastră către IBM.

### **Operaţii înrudite**

"Configurarea Conexiunii universale"

Aceasta este o privire generală asupra modului în care să folosiţi vrăjitorul de Conexiune universală şi alte task-uri înrudite de care aveţi nevoie când creaţi o Conexiune universală la serviciile IBM.

### **Informaţii înrudite**

Suport SOCKS client

Setarea mediului dumneavoastră de service

# **Configurarea Conexiunii universale**

Aceasta este o privire generală asupra modului în care să folosiţi vrăjitorul de Conexiune universală şi alte task-uri înrudite de care aveţi nevoie când creaţi o Conexiune universală la serviciile IBM.

<span id="page-35-0"></span>Urmaţi aceste proceduri când creaţi o Conexiune universală între sistemul dumneavoastră şi IBM Electronic Customer Support. Ca alternativă, puteți examina scenariile de Conexiune universală și să urmați scenariul care se potrivește cerinţelor de configurare a site-ului dumneavoastră.

### **Proceduri vrăjitor Conexiune universală**

Aceste proceduri implică crearea unei configuraţii prin vrăjitorul de Conexiune universală sau comenzile de limbaj de control (CL). După ce vă pregătiți să configurați Conexiunea universală, alegeți o procedură de configurare care se potriveşte cel mai bine setării hardware şi software a site-ului dumneavoastră.

### **Concepte înrudite**

"Scenarii: Conexiune [universală"](#page-46-0) la pagina 41

Aceste scenarii arată detaliile tehnice şi de configurare ale fiecărei conexiuni care sunt disponibile prin Conexiune universală.

### **Operaţii înrudite**

["Configurarea](#page-98-0) Suport extrem" la pagina 93

Pentru a utiliza Electronic Service Agent pentru funcţii în Navigator System i, trebuie să configuraţi Suport extrem prin parcurgerea acestor paşi.

["Planificare](#page-33-0) pentru Conexiune universală" la pagina 28

Pentru a configura cu succes o Conexiune universală la serviciile IBM, trebuie să selectați tipul de conexiune pe care doriți să-l folosiți pentru service și suport IBM. Asigurați-vă că îndepliniți toate cerințele preliminare necesare.

### **Referinţe înrudite**

"Activarea Electronic Customer Support la sistemul [dumneavoastră"](#page-17-0) la pagina 12

Pentru a accesa Electronic Customer Support de pe sistemul dumneavoastră, puteți seta o conexiune la IBM folosind Conexiunea universală sau conexiunea tradiţională prin SNA (Systems Network Architecture).

### **Configurarea unei conexiuni de apel telefonic prin AGNS**

Puteți configura o conexiune de la sistemul dumneavoastră sau partiție prin AT&T Global Network Services (AGNS) la suportul pentru clienți IBM. Puteți configura de asemenea sistemul dumneavoastră să se comporte ca punct de conectare prin care alte sisteme sau partitii să acceseze suportul de clienți IBM.

Urmaţi procedura vrăjitorului Conexiune universală pentru a crea o Conexiune universală de apel telefonic la oricare din următoarele servicii prin AGNS:

- Electronic Customer Support
- Electronic Service Agent

### **Cerinţe preliminare**

Cerinţele preliminare pentru activarea Electronic Customer Support peste o conexiune AGNS includ următoarele articole:

- v Asiguraţi-vă că programele System i Access pentru Windows şi Navigator System i există pe calculatorul dumneavoastră personal.
- v Asiguraţi-vă că aţi instalat toate pachetele de service recente pentru Navigator System i.
- v Asiguraţi-vă că TCP/IP este activ. Puteţi porni TCP/IP cu comanda STRTCP (Start TCP/IP).
- v Asiguraţi-vă că aveţi autorizarea de responsabil cu securitatea (\*SECOFR) cu autorizările speciale \*ALLOBJ, \*IOSYSCFG şi \*SECADM din profilul dumneavoastră utilizator i5/OS şi autorizarea \*USE la WRKCNTINF pentru a configura conexiunea folosind vrăjitorul Conexiune universală.
- v Asiguraţi-vă că programul cu licenţă IBM TCP/IP Connectivity Utilities for i5/OS (5761-TC1) este instalat.
- v Pentru ca reţeaua privată virtuală (VPN) şi Secure Sockets Layer Nivelul de socket-i siguri (SSL) să funcţioneze, instalaţi programul cu licenţă Digital Certificate Manager - Manager de certificate digitale (DCM) (5761-SS1 opţiunea 34).
- v Asiguraţi-vă că valoarea sistem QRETSVRSEC este setată pe 1. Puteţi bifa această valoare cu comanda Afişare valoare sistem (DSPSYSVAL). Dacă această valoare nu este setată pe 1, introduceţi o comandă Schimbare valoare sistem (CHGSYSVAL).Aceasta permite ca ID-ul utilizator al contului şi parola să fie stocate pe sistemul de operare.
- v Dacă folosiţi un modem intern, cum ar fi modemul de 56 Kbps care este furnizat cu cardul de adaptor 9793, asiguraţi-vă că atributul de reţea MDMCNTRYID este setat în mod corespunzător. Puteţi verifica această valoare cu comanda Afişare atribute reţea (DSPNETA). Dacă această valoare nu este setată corect, schimbaţi această valoare cu o comandă Schimbare atribute reţea (CHGNETA).

Puteti crea o Conexiune universală de la sistem la un service IBM și puteți lăsa optional sistemul să se comporte ca punct de conectare pentru alte sisteme sau partiții din rețea.

## **Configurarea unei conexiuni apel telefonic de la sistemul dumneavoastră prin AGNS**

Presupunând că există deja configurația TCP/IP și ea funcționează, urmați acești pași pentru a seta Conexiunea universală dacă vă conectaţi la suportul pentru clienţi IBM printr-un sistem local:

- 1. Porniţi Navigator System i şi selectaţi vrăjitorul Conexiune universală.
- 2. Selectaţi configuraţia de conexiune primară sau de rezervă. Cea implicită este cea primară.
- 3. Bifaţi caseta pentru a vizualiza şi modifica informaţiile de contact.
- 4. Introduceţi informaţiile de service, adresă şi ţară (sau regiune) în dialogurile vrăjitorului Conexiune universală.
- 5. Conectaţi-vă de la sistemul curent cu o conexiune de dialup folosind AGNS ca tip de conexiune.
- 6. Bifați caseta dacă doriți să configurați un proxy.
- 7. Alegeţi o resursă hardware, un număr de telefon primar şi un număr de telefon de rezervă pentru crearea unei conexiuni peste modem.
- 8. Dacă alegeți să configurați un proxy, completați informațiile de proxy. Dacă nu, săriți la următorul pas.
- 9. Indică faptul că acest sistem nu furnizează conectivitate pentru alte sisteme sau partiţii.
- 10. Examinaţi fereastra Rezumat pentru a vă asigura că această configuraţie întruneşte cerinţele dumneavoastră şi apăsaţi pe **Sfârşit** pentru a vă salva configuraţia.
- 11. La promptare, testaţi conexiunea de la sistemul dumneavoastră la suportul electronic pentru clienţi.

## **Configurarea unei conexiuni apel telefonic de la sistemul dumneavoastră care asigură conectivitate la alte sisteme prin AGNS**

Presupunând că există deja configurația TCP/IP și ea funcționează, parcugeți acești pași pentru a seta Conexiunea universală când vă conectaţi la suportul pentru clienţi IBM, când sistemul dumneavoastră local se comportă ca un punct de conectare pentru alte sisteme.

- 1. Porniţi Navigator System i şi selectaţi vrăjitorul Conexiune universală.
- 2. Selectati configurația de conexiune primară sau de rezervă. Implicit, cea primară este specificată.
- 3. Bifati caseta pentru a vizualiza și modifica informațiile de contact.
- 4. Introduceţi informaţiile de service, adresă şi ţară (sau regiune) despre ecranele de afişare ale vrăjitorului de Conexiune universală.
- 5. Conectaţi-vă de la sistemul curent cu o conexiune de dialup folosind AGNS ca tip de conexiune.
- 6. Bifaţi caseta dacă doriţi să configuraţi un proxy.
- 7. Alegeţi o resursă hardware, un număr de telefon primar şi un număr de telefon de rezervă pentru crearea unei conexiuni peste modem.
- 8. Dacă alegeți să configurați un proxy, completați informațiile de proxy. Dacă nu, săriți la următorul pas.
- 9. Specificați că doriți ca sistemul să funcționeze ca punct de conectare prin care alte sisteme sau partiții să acceseze Electronic Customer Support.
- 10. Selectați o interfață sau interfețe prin care celorlalte sisteme sau partiții li se va permite să se conecteze la Electronic Customer Support.
- <span id="page-37-0"></span>11. Creaţi sau selectaţi un profil de terminator L2TP. Aveţi nevoie de acest profil pentru a recunoaşte celelalte sisteme sau sistemele care se conectează la suportul pentru clienți Electronic prin sistemul dumneavoastră.
- 12. Configuraţi un server proxy de service şi suport.
- 13. Examinaţi fereastra Rezumat pentru a vă asigura că această configuraţie întruneşte cerinţele dumneavoastră şi apăsaţi pe **Sfârşit** pentru a vă salva configuraţia.
- 14. La prompt, testaţi conexiunea de la sistemul dumneavoastră la suportul pentru clienţii IBM.

#### **Concepte înrudite**

["Conexiune](#page-46-0) de apel telefonic PPP prin AGNS" la pagina 41

Acest scenariu vă arată cum să stabiliti o Conexiune Universală între sistemul dumneavoastră și Electronic Customer Support IBM folosind o conexiune punct-la-punct (PPP) prin AT&T Global Network Service (AGNS).

["Conexiunea](#page-52-0) apel telefonic PPP pentru un sistem care furizează conectivitate pentru alte sisteme prin AGNS" la [pagina](#page-52-0) 47

Acest scenariu arată cum să creaţi o Conexiune universală penru un sistem care se comportă ca un punct de conectare pentru alte sisteme prin utilizarea unei conexiuni punct-la-punct (PPP) prin AT&T Global Network Service - Service reţea globală (AGNS) la Electronic Customer Support.

#### **Informaţii înrudite**

System i Access pentru Windows: Instalare şi setare

# **Configurarea unei conexiuni apel telefonic PPP la distanţă**

Pentru a configura o conexiune punct-la-punct (PPP) de la un sistem la distanță pentru a accesa suportul de clienți IBM printr-un sistem, partiţie sau prin Hardware Management Console - Consola de gestiune hardware (HMC), urmaţi aceste proceduri ale vrăjitorului Conexiune universală.

## **Cerinţe preliminare**

Cerinţele preliminare pentru activarea Electronic Customer Support peste o conexiune AT&T Global Network Service (AGNS) la distanță includ următoarele articole:

- v Asiguraţi-vă că programele System i Access pentru Windows şi Navigator System i există pe calculatorul dumneavoastră personal.
- v Asiguraţi-vă că aţi instalat toate pachetele de service recente pentru Navigator System i.
- v Asiguraţi-vă că TCP/IP este activ. Puteţi porni TCP/IP cu comanda STRTCP (Start TCP/IP).
- Asigurati-vă că aveți autorizarea de responsabil cu securitatea (\*SECOFR) cu autorizările speciale \*ALLOBJ, \*IOSYSCFG şi \*SECADM din profilul dumneavoastră utilizator i5/OS şi autorizarea \*USE la WRKCNTINF pentru a configura conexiunea folosind vrăjitorul Conexiune universală.
- Asigurați-vă că programul cu licență IBM TCP/IP Connectivity Utilities for i5/OS (5761-TC1) este instalat.
- Asigurați-vă că programul cu licență Manager de certificate digitale (DCM) (5761-SS1 opțiunea 34) este instalat.
- v Asiguraţi-vă că valoarea sistem QRETSVRSEC este setată pe 1. Puteţi bifa această valoare cu comanda Afişare valoare sistem (DSPSYSVAL). Dacă această valoare nu este setată pe 1, introduceţi o comandă Schimbare valoare sistem (CHGSYSVAL).
- v Asiguraţi-vă că Punctul de conexiune a fost configurat pe sistem sau pe HMC unde este ataşat modemul.

## **Configurarea unei conexiuni apel telefonic de la un sistem la distanţă prin AGNS**

Presupunând că există deja configurația TCP/IP și ea funcționează, urmați acești pași pentru a seta Conexiunea universală dacă vă conectaţi la Electronic Customer Support printr-un sistem de la distanţă:

- 1. Porniţi Navigator System i şi selectaţi vrăjitorul Conexiune universală.
- 2. Selectaţi configuraţia de conexiune primară sau de rezervă. Cea implicită este cea primară.
- 3. Bifaţi caseta pentru a vizualiza şi modifica informaţiile de contact.
- 4. Introduceţi informaţiile de service, adresă şi ţară (sau regiune) despre ecranele de afişare ale vrăjitorului de Conexiune universală.
- 5. Conectaţi-vă de la alt sistem sau partiţie cu o conexiune de dialup folosind AGNS ca tip de conexiune.
- <span id="page-38-0"></span>6. Bifaţi caseta dacă doriţi să configuraţi un proxy.
- 7. Pentru a crea conexiunea la distanţă la IBM, introduceţi adresa de gateway pentru apel telefonic sau numele de gazdă al sistemului care se conectează la IBM.
- 8. Dacă alegeți să configurați un proxy, completați informațiile de proxy. Dacă nu, săriți la următorul pas.
- 9. Setaţi Furnizare conectivitate pentru alţii pe Nu.
- 10. Examinaţi fereastra Rezumat pentru a vă asigura că această configuraţie întruneşte cerinţele dumneavoastră şi apăsaţi pe **Sfârşit** pentru a vă salva configuraţia.
- 11. La prompt, testati conexiunea de la sistemul dumneavoastră la suportul pentru clienții IBM.

## **Concepte înrudite**

["Conexiune](#page-46-0) de apel telefonic PPP prin AGNS" la pagina 41

Acest scenariu vă arată cum să stabiliţi o Conexiune Universală între sistemul dumneavoastră şi Electronic Customer Support IBM folosind o conexiune punct-la-punct (PPP) prin AT&T Global Network Service (AGNS).

["Conexiunea](#page-52-0) apel telefonic PPP pentru un sistem care furizează conectivitate pentru alte sisteme prin AGNS" la [pagina](#page-52-0) 47

Acest scenariu arată cum să creaţi o Conexiune universală penru un sistem care se comportă ca un punct de conectare pentru alte sisteme prin utilizarea unei conexiuni punct-la-punct (PPP) prin AT&T Global Network Service - Service reţea globală (AGNS) la Electronic Customer Support.

["Conexiune](#page-60-0) apel telefonic PPP la distanţă" la pagina 55

Acest scenariu arată cum să creaţi o conexiune punct-la-punct (PPP) de la un sistem la distanţă pentru a accesa suportul de clienți IBM printr-un sistem, partiție sau prin Hardware Management Console - Consola de gestiune hardware (HMC).

## **Informaţii înrudite**

System i Access pentru Windows: Instalare şi setare

# **Configurarea unei conexiuni directe la Internet**

Puteți configura o conexiune de la sistemul dumneavoastră sau partiție printr-o conexiune directă la Internet la suportul pentru clienţi IBM. Puteţi configura de asemenea sistemul dumneavoastră să se comporte ca punct de conectare prin care alte sisteme sau partiţii să acceseze suportul de clienţi IBM.

- Când configuraţi o conexiune directă la Internet, sunt configurate atât conectivitatea HTTP/HTTPS cât şi conectivitatea |
- VPN. Conectivitatea HTTP/HTTPS este încercată întotdeauna prima dată şi dacă eşuează, conectivitatea VPN este |
- încercată automat. |

Folosiţi următoarea procedură a vrăjitorului Conexiune universală pentru a crea o Conexiune universală la oricare din următoarele servicii printr-o conexiune directă la Internet:

- Electronic Customer Support
- Electronic Service Agent

# **Cerinţe preliminare**

Cerinţele preliminare pentru activarea Electronic Customer Support peste o conexiune directă la Internet includ următoarele articole:

- v Asiguraţi-vă că sistemul are o adresă de Internet Protocol (IP) rutabilă global sau sistemul se află în spatele firewall-ului traducerii adresei de reţea (NAT) cu o adresă rutabilă global.
- v Asiguraţi-vă că aţi instalat toate pachetele de service recente pentru Navigator System i.
- v Asiguraţi-vă că TCP/IP este activ. Puteţi porni TCP/IP cu comanda STRTCP (Start TCP/IP).
- v Trebuie să aveţi autorizarea de responsabil cu securitatea (\*SECOFR) cu autorizările speciale \*ALLOBJ, \*IOSYSCFG şi \*SECADM din profilul dumneavoastră utilizator i5/OS şi autorizarea \*USE la WRKCNTINF pentru a configura conexiunea folosind vrăjitorul Conexiune universală.
- v Asiguraţi-vă că programul cu licenţă IBM TCP/IP Connectivity Utilities for i5/OS (5761-TC1) este instalat.
- Asigurați-vă că programul cu licență Manager de certificate (DCM) (5761-SS1 opțiunea 34) este instalat.
- v Asiguraţi-vă că valoarea sistem QRETSVRSEC este setată pe 1. Puteţi bifa această valoare cu comanda Afişare valoare sistem (DSPSYSVAL). Dacă această valoare nu este setată pe 1, introduceţi o comandă Schimbare valoare sistem (CHGSYSVAL).
- v Asiguraţi-vă că o rută TCP/IP există pentru a ruta Pachetele Conexiune universală către Internet. În majoritatea situaţiilor ruta implicită va funcţiona.
- v Asiguraţi-vă că regulile de filtrare a firewall-ului dumneavoastră permit trafic Conexiune Universală să treacă spre | Internet.

#### **Configurarea unei Conexiuni universale de la sistemul dumneavoastră printr-o conexiune directă la Internet**

Presupunând că există deja configurația TCP/IP și ea funcționează, urmați acești pași pentru a seta Conexiunea universală dacă vă conectaţi la Electronic Customer Support printr-un sistem local:

- 1. Porniți Navigator System i și selectați vrăjitorul Conexiune universală.
- 2. Selectați configurația de conexiune primară sau de rezervă. Cea implicită este cea primară.
- 3. Bifaţi caseta pentru a vizualiza şi modifica informaţiile de contact.
- 4. Introduceţi informaţiile de service, adresă şi ţară (sau regiune) în dialogul vrăjitorului Conexiune universală.
- 5. Conectaţi-vă de la sistemul curent cu o conexiune directă la Internet ca tip de conexiune.
- 6. Bifaţi caseta dacă doriţi să configuraţi un proxy, apoi completaţi informaţiile de proxy.
- 7. Indică faptul că acest sistem nu furnizează conectivitate pentru alte sisteme sau partiţii.
- 8. Examinați fereastra Rezumat pentru a vă asigura că această configurație întrunește cerințele dumneavoastră și apăsaţi pe **Sfârşit** pentru a vă salva configuraţia.
- 9. La prompt, testaţi conexiunea de la sistemul dumneavoastră la Electronic Customer Support.

## **Configurarea unei Conexiuni universale de la sistemul dumneavoastră care furnizează conectivitate pentru alte sisteme printr-o conexiune directă la Internet**

Parcurgeți următorii pași pentru a seta Conexiunea universală când vă conectați la Electronic Customer Support prin sistemul dumneavoastră local care se comportă ca un punct de conectare pentru alte sisteme:

- 1. Porniţi Navigator System i şi selectaţi vrăjitorul Conexiune universală.
- 2. Selectaţi configuraţia de conexiune primară sau de rezervă. Cea implicită este cea primară.
- 3. Bifaţi caseta pentru a vizualiza şi modifica informaţiile de contact.
- 4. Introduceţi informaţiile de service, adresă şi ţară (sau regiune) despre ecranele de afişare ale vrăjitorului de Conexiune universală.
- 5. Conectaţi-vă de la sistemul curent cu o conexiune directă la Internet ca tip de conexiune.
- 6. Bifaţi caseta dacă doriţi să configuraţi un proxy, apoi completaţi informaţiile de proxy.
- 7. Specificati că doriti ca sistemul să functioneze ca punct de conectare prin care alte sisteme sau partiții să acceseze Electronic Customer Support.
- 8. Selectati o interfață sau interfete prin care celorlalte sisteme sau partiții li se va permite să se conecteze la Electronic Customer Support.
- 9. Creaţi sau selectaţi un profil de terminator L2TP. Aveţi nevoie de acest profil pentru a recunoaşte celelalte sisteme sau sistemele care se conectează la suportul pentru clienţi Electronic prin sistemul dumneavoastră.
- 10. Configuraţi un server proxy de service şi suport.
- 11. Examinaţi fereastra Rezumat pentru a vă asigura că această configuraţie întruneşte cerinţele dumneavoastră şi apăsaţi pe **Sfârşit** pentru a vă salva configuraţia.
- 12. La prompt, testaţi conexiunea de la sistemul dumneavoastră la suportul pentru clienţii IBM.

## **Concepte înrudite**

|

["Conexiune](#page-66-0) directă la Internet" la pagina 61

Acest scenariui arată cum să folosiţi vrăjitorul Conexiune universală pentru a crea o conexiune între sistemul dumneavoastră şi Electronic Customer Support peste o conexiune directă la Internet.

["Conexiunea](#page-71-0) directă la Internet de la un sistem care furnizează conectivitate pentru alte sisteme sau partiţii" la [pagina](#page-71-0) 66

Acest scenariu arată cum să configuraţi un sistem local să se comporte ca punct de conectare la servicii electronice printr-o conexiune directă la Internet.

"Firewall de filtrare a [pachetelor](#page-9-0) IP" la pagina 4

S-ar putea să aveţi nevoie să schimbaţ regulile de filtrare a pachetelor pentru a permite traficului de Conexiune universală să treacă prin firewall-ul dumneavoastră către IBM.

# **Configurarea unei conexiuni PPP printr-un ISP**

Puteți configura o conexiune de la sistemul dumneavoastră sau partiție printr-un furnizor de servicii Internet punct-la-punct (PPP) la suportul pentru clienţi IBM. Puteţi configura de asemenea sistemul dumneavoastră să se comporte ca punct de conectare prin care alte sisteme sau partiții să acceseze suportul de clienți IBM.

Folosiţi următoarea procedură a vrăjitorului Conexiune universală pentru a crea o Conexiune universală la oricare din următoarele servicii printr-o conexiune ISP PPP:

- Electronic Customer Support
- Electronic Service Agent

## **Cerinţe preliminare**

Cerinţele preliminare pentru activarea Electronic Customer Support peste o conexiune directă la Internet includ următoarele articole:

- v Asiguraţi-vă că programele System i Access pentru Windows şi Navigator System i există pe calculatorul dumneavoastră personal.
- v Asiguraţi-vă că aţi instalat toate pachetele de service recente pentru Navigator System i.
- v Asiguraţi-vă că TCP/IP este activ. Puteţi porni TCP/IP cu comanda STRTCP (Start TCP/IP).
- v Asiguraţi-vă că aveţi autorizarea de responsabil cu securitatea (\*SECOFR) cu autorizările speciale \*ALLOBJ, \*IOSYSCFG şi \*SECADM din profilul dumneavoastră utilizator i5/OS şi autorizarea \*USE la WRKCNTINF pentru a configura conexiunea folosind vrăjitorul Conexiune universală.
- v Asiguraţi-vă că programul cu licenţă IBM TCP/IP Connectivity Utilities for i5/OS (5761-TC1) este instalat.
- Asigurați-vă că programul cu licență Manager de certificate digitale (DCM) (5761-SS1 opțiunea 34) este instalat.
- Asigurati-vă că valoarea sistem ORETSVRSEC este setată pe 1. Puteți bifa această valoare cu comanda Afisare valoare sistem (DSPSYSVAL). Dacă această valoare nu este setată pe 1, introduceţi o comandă Schimbare valoare sistem (CHGSYSVAL).Aceasta permite ca ID-ul utilizator al contului şi parola să fie stocate pe sistemul de operare.
- v Dacă folosiţi un modem intern, cum ar fi modemul de 56 Kbps care este furnizat cu cardul de adaptor 9793, asiguraţi-vă că atributul de reţea MDMCNTRYID este setat în mod corespunzător. Puteţi verifica această valoare cu comanda Afişare atribute reţea (DSPNETA). Dacă această valoare nu este setată corect, schimbaţi această valoare cu o comandă Schimbare atribute reţea (CHGNETA).
- v Profilul utilizat pentru conectarea la ISP-ul dumneavoastră trebuie să fi fost configurat anterior.
- v Asiguraţi-vă că ruta TCP/IP este asociată cu profilul dumneavoastră ISP care va ruta traficul Conexiunii universale la ISP-ul dumneavoastră. În majoritatea situațiilor ruta implicită va funcționa.

## **Configuraţi o Conexiune universală de la sistemul dumneavoastră printr-o conexiune ISP**

Presupunând că există deja configurația TCP/IP și ea funcționează, urmați acești pași pentru the seta Conexiunea universală dacă vă conectaţi la Electronic Customer Support prin sistemul local:

- 1. Porniţi Navigator System i şi selectaţi vrăjitorul Conexiune universală.
- 2. Selectaţi configuraţia de conexiune primară sau de rezervă. Cea implicită este cea primară.
- 3. Bifaţi caseta pentru a vizualiza şi modifica informaţiile de contact.
- 4. Introduceţi informaţiile de service, adresă şi ţară (sau regiune) în dialogurile vrăjitorului Conexiune universală.
- 5. Conectaţi-vă de la sistemul curent folosind un ISP ca tip de conexiune.
- <span id="page-41-0"></span>6. Selectaţi un profil de conexiune existent pentru ISP-ul dumneavoastră din dialogul Selectare Profil.
- 7. Indică faptul că acest sistem nu furnizează conectivitate pentru alte sisteme sau partiţii.
- 8. Examinaţi fereastra Rezumat pentru a vă asigura că această configuraţie întruneşte cerinţele dumneavoastră şi apăsaţi pe **Sfârşit** pentru a vă salva configuraţia.
- 9. La prompt, testaţi conexiunea de la sistemul dumneavoastră la suportul pentru clienţii IBM.

## **Configuraţi o Conexiune universală de la sistemul dumneavoastră care furnizează conectivitate pentru alte sisteme printr-o conexiune ISP PPP**

Parcurgeţi următorii paşi pentru a seta Conexiunea universală când vă conectaţi la Electronic Customer Support printr-un sistem la distanţă sau când sistemul dumneavoastră local se comportă ca un punct de agregare a conexiunii pentru alte sisteme:

- 1. Porniţi Navigator System i şi selectaţi vrăjitorul Conexiune universală.
- 2. Selectati configuratia de conexiune primară sau de rezervă. Cea implicită este cea primară.
- 3. Bifaţi caseta pentru a vizualiza şi modifica informaţiile de contact.
- 4. Introduceţi informaţiile de service, adresă şi ţară (sau regiune) despre ecranele de afişare ale vrăjitorului de Conexiune universală.
- 5. Conectaţi-vă de la sistemul curent folosind un ISP ca tip de conexiune.
- 6. Selectaţi un profil de conexiune existent pentru ISP-ul dumneavoastră din dialogul Selectare Profil.
- 7. Specificaţi că doriţi ca sistemul să funcţioneze ca punct de conectare prin care alte sisteme sau partiţii să acceseze suportul de clienți IBM.
- 8. Selectați o interfață sau interfețe prin care celorlalte sisteme sau partiții li se va permite să se conecteze la Electronic Customer Support.
- 9. Creați sau selectați un profil terminator L2TP. Aveți nevoie de acest profil pentru a recunoaște celelalte sisteme care se conectează la suportul pentru clienţi IBM prin sistemul dumneavoastră.
- 10. Configuraţi un server proxy de service şi suport.
- 11. Examinaţi fereastra Rezumat pentru a vă asigura că această configuraţie întruneşte cerinţele dumneavoastră şi apăsaţi pe **Sfârşit** pentru a vă salva configuraţia.
- 12. La prompt, testaţi conexiunea de la sistemul dumneavoastră la suportul pentru clienţii IBM.

#### **Concepte înrudite**

["Conexiune](#page-78-0) PPP printr-un ISP" la pagina 73

Acest scenariu arată cum să folosiţi vrăjitorul Conexiune universală pentru a crea o conexiune între sistemul dumneavoastră şi Electronic Customer Support peste o conexiune de furnizor de servicii Internet (ISP) locală.

["Conexiunea](#page-84-0) PPP de la un sistem care furnizează conectivitate pentru alte sisteme printr-un ISP" la pagina 79 Acest scenariu arată cum să creați o conexiune punct-la-punct (PPP) printr-un sistem local care se comportă ca un punct de conectare pentru alte sisteme peste un furnizor de servicii Internet (ISP).

#### **Informaţii înrudite**

System i Access pentru Windows: Instalare şi setare

# **Configurarea unei conexiuni cu mai multe hopuri**

Pentru a configura o conexiune de la sistemul dumneavoastră sau partiție printr-o conexiune multi-hop la distanță la suportul pentru clienți, urmați aceste proceduri și asigurați-vă că cerințele preliminare și presupunerile sunt îndeplinite.

## **Cerinţe preliminare şi supoziţii**

Cerinţele preliminare pentru activarea Electronic Customer Support peste o conexiune multi-hop la distanţă includ următoarele articole:

- v Asiguraţi-vă că sistemul are conectivitate Internet Protocol (IP) la gateway-ul multi-hop al reţelei private virtuale (VPN).
- v Asiguraţi-vă că programele System i Access pentru Windows şi Navigator System i există pe calculatorul dumneavoastră personal.
- v Asiguraţi-vă că aţi instalat toate pachetele de service recente pentru Navigator System i.
- v Asiguraţi-vă că TCP/IP este activ. Puteţi porni TCP/IP cu comanda STRTCP (Start TCP/IP).
- v Asiguraţi-vă că aveţi autorizarea de responsabil cu securitatea (\*SECOFR) cu autorizările speciale \*ALLOBJ, \*IOSYSCFG şi \*SECADM din profilul dumneavoastră utilizator i5/OS şi autorizarea \*USE la WRKCNTINF pentru a configura conexiunea folosind vrăjitorul Conexiune universală.
- v Asiguraţi-vă că programul cu licenţă IBM TCP/IP Connectivity Utilities for i5/OS (5761-TC1) este instalat.
- v Asiguraţi-vă că programul cu licenţă Manager de certificate digitale (DCM) (5761-SS1 opţiunea 34) este instalat.
- Asigurati-vă că valoarea sistem ORETSVRSEC este setată pe 1. Puteți bifa această valoare cu comanda Afisare valoare sistem (DSPSYSVAL). Dacă această valoare nu este setată pe 1, introduceți o comandă Schimbare valoare sistem (CHGSYSVAL).
- v Asiguraţi-vă că ruta dumneavoastră TCP/IP implicită, sau o rută gazdă, dirijează traficul pe interfaţa TCP/IP corespunzătoare către Internet pentru a permite VPN-ului să fie stabilit la IBM.

#### **Configurarea unei conexiuni multi-hop peste un sistem la distanţă**

Presupunând că există deja configurația TCP/IP și ea funcționează, urmați acești pași pentru another seta Conexiunea universală dacă vă conectaţi la Electronic Customer Support printr-un al sistem sau partiţie:

- 1. Porniţi Navigator System i şi selectaţi vrăjitorul Conexiune universală.
- 2. Selectaţi configuraţia de conexiune primară sau de rezervă. Cea implicită este cea primară.
- 3. Bifaţi caseta pentru a vizualiza şi modifica informaţiile de contact.
- 4. Introduceţi informaţiile de service, adresă şi ţară (sau regiune) în dialogurile vrăjitorului Conexiune universală.
- 5. Conectați-vă de la alt sistem sau partiție folosind o conexiune VPN multi-hop la Internet ca un tip de conexiune.
- 6. Bifaţi caseta dacă doriţi să configuraţi un proxy.
- 7. Introduceţi o adresă de gateway VPN sau nume de gazdă pentru a face conexiunea VPN multi-hop la IBM.
- 8. Dacă alegeți să configurați un proxy, completați informațiile de proxy. Dacă nu, săriți la următorul pas.
- 9. Indică faptul că acest sistem nu furnizează conectivitate pentru alte sisteme sau partiţii.
- 10. Examinaţi fereastra Rezumat pentru a vă asigura că această configuraţie întruneşte cerinţele dumneavoastră şi apăsaţi pe **Sfârşit** pentru a vă salva configuraţia.
- 11. La prompt, testaţi conexiunea de la sistemul dumneavoastră la Electronic Customer Support.

## Configurarea unei conexiuni multi-hop de la un sistem care se comportă ca un punct de conectare pentru alte **sisteme**

Urmati acesti pasi pentru a seta Conexiunea universală dacă vă conectati la Electronic Customer Support printr-un alt sistem sau partiție:

- 1. Porniti Navigator System i și selectați vrăjitorul Conexiune universală.
- 2. Selectati configuratia de conexiune primară sau de rezervă. Implicit, conexiunea primară este specificată.
- 3. Bifaţi caseta pentru a vizualiza şi modifica informaţiile de contact.
- 4. Introduceţi informaţiile de service, adresă şi ţară (sau regiune) despre ecranele de afişare ale vrăjitorului de Conexiune universală.
- 5. Conectaţi-vă de la alt sistem sau partiţie folosind o conexiune VPN multi-hop la Internet ca un tip de conexiune.
- 6. Bifaţi caseta dacă doriţi să configuraţi un proxy.
- 7. Introduceţi o adresă de gateway VPN sau nume de gazdă pentru a face conexiunea VPN multi-hop la IBM.
- 8. Dacă alegeți să configurați un proxy, completați informațiile de proxy. Dacă nu, săriți la următorul pas.
- 9. Specificați că doriți ca sistemul să funcționeze ca punct de conectare prin care alte sisteme sau partiții să acceseze suportul de clienți IBM.
- 10. Selectați o interfață sau interfețe prin care celorlalte sisteme sau partiții li se va permite să se conecteze la Electronic Customer Support.
- 11. Creaţi sau selectaţi un profil de terminator L2TP. Aveţi nevoie de acest profil pentru a recunoaşte celelalte sisteme care se conectează la suportul pentru clienţi IBM prin sistemul dumneavoastră.
- 12. Configuraţi un server proxy de service şi suport.
- 13. Examinaţi fereastra Rezumat pentru a vă asigura că această configuraţie întruneşte cerinţele dumneavoastră şi apăsaţi pe **Sfârşit** pentru a vă salva configuraţia.
- 14. La prompt, testaţi conexiunea de la sistemul dumneavoastră la suportul pentru clienţii IBM.

#### **Concepte înrudite**

["Conexiune](#page-91-0) multi-hop printr-un sistem la distantă" la pagina 86 Acest scenariu arată cum să configurati o Conexiune universală multi-hop la Electronic Customer Support printr-un sistem la distanţă peste un furnizor de servicii Internet (ISP).

#### **Operaţii înrudite**

["Determinarea](#page-44-0) adreselor de gateway VPN IBM" la pagina 39 Acest subiect vă spune cum să determinati adresa conexiunilor gateway-ului retelei private virtuale (VPN) IBM.

#### **Referinţe înrudite**

["Determinarea](#page-45-0) adreselor de destinaţiei IBM Service" la pagina 40

Acest subiect descrie cum să găsiți adresele de destinație IBM Service când vă conectați la suportul pentru clienți IBM.

#### **Informaţii înrudite**

System i Access pentru Windows: Instalare şi setare

# **Proceduri de configurare Conexiune universală suplimentară**

Aceste proceduri furnizează informaţii despre configurarea informaţiilor furnizorului de servicii, testarea conexiunii dumneavoastră la Electronic Customer Support, asigurarea compatibilității cu SOCKS și localizarea adresei gateway-urilor reţelei private virtuale (VPN)IBM şi a destinaţiilor service.

#### **Configurarea informaţiilor furnizorului de servicii:**

Ocazional, s-ar putea să aveţi nevoie să contactaţi un furnizor de servicii direct pentru asistenţă la telefon. Pentru a vă contacta furnizorul de servicii, trebuie să configurați mai întâi informațiile de furnizor de servicii.

Pentru a configura contacte de voce pentru service și suport, urmați acești pași:

- 1. La linia de comandă a meniului principal, introduceți WRKCNTINF și apăsați Enter. Ecranul Lucrul cu informații de contact suport este afişat.
- 2. La linia de comandă, introduceţi 6 (Lucrul cu furnizorii de servicii) şi apăsaţi Enter.
- 3. Selectați opțiunea 2 pentru a schimba Intrarea punctului de control \*IBMSRV și apăsați Enter. Ecranul Schimbare furnizor de servicii este afişat.
- 4. Dacă instalaţi acest sistem în Statele Unite, din ecranul Schimbare furnizor de servicii, introduceţi: Hardware and software service: 1-800-426-7378

Dacă nu instalaţi acest sistem în Statele Unite, sunaţi-vă reprezentantul service pentru numerele de telefon de service sau consultați-ne directorul de contacte din lumea întreagă (http://www.ibm.com/planetwide/).

- 5. Apăsaţi Enter.
- 6. Apăsaţi F3 (Ieşire) pentru a vă întoarce la ecranul Lucrul cu informaţii de contact suport.

#### **Testarea conexiunii dumneavoastră la Electronic Customer Support:**

Pentru a vă asigura că Conexiunea dumneavoastră universală la Electronic Customer Support funcționează corect, trebuie să vă testaţi conexiunea.

Pentru a vă asigura de funcționarea corectă a conexiunii dumneavoastră la Electronic Customer Support, efectuați acest test.

1. Localizaţi dialogul Trimitere cerere de test după cum urmează:

- <span id="page-44-0"></span>a. Duceţi-vă la meniul principal.
- b. La linia de comandă, introduceţi SNDSRVRQS \*TEST.
- c. Apăsaţi Enter. Dialogul Trimitere cerere de test apare.
- 2. Apăsaţi Enter pentru a trimite testul.
- 3. Cuvintele Cerere de testare terminată apar în partea de jos a ecranului de afişare pentru a verifica că testul s-a făcut cu succes. Dacă testul dumneavoastră nu funcţionează, notaţi mesajul de eroare şi contractaţi-vă reprezentantul de servicii.

## **Asigurarea compatibilităţii cu SOCKS:**

Acest subiect vă ajută să localizaţi adresele pe care aveţi nevoie să le trataţi ca fiind directe.

Pentru a găsi adresa Internet Protocol (IP) a gateway-urilor de reţea privată virtuală (VPN), consultaţi "Determinarea adreselor de gateway VPN IBM". Traficul de la aceste adrese IP nu trebuie rutate către serverul SOCKS. Ele trebuie rutate direct.

Suplimentar, rutele gazdă sunt create pentru toate destinațiile de service pe măsură ce aplicația încearcă să se conecteze la acea destinaţie. Pentru a găsi gazdele de service care trebuie tratate ca fiind directe, consultaţi ["Determinarea](#page-45-0) adreselor de [destinaţiei](#page-45-0) IBM Service" la pagina 40.

## **Concepte înrudite**

#### ["SOCKS"](#page-12-0) la pagina 7

Un server sau client SOCKS este o aplicație proxy TCP/IP care vă permite să trimiteți informații printr-o varietate largă de protocoale fără a furniza informaţiile de reţea internă. Pentru a folosi un server SOCKS, clientul trebuie să suporte protocolul SOCKS.

## **Determinarea adreselor de gateway VPN IBM:**

Acest subiect vă spune cum să determinaţi adresa conexiunilor gateway-ului reţelei private virtuale (VPN) IBM.

Pentru a găsi adresele de gateway VPN IBM după rularea vrăjitorului de Conexiune universală (la utilizarea Navigator System i), urmaţi aceşti paşi:

- 1. Localizaţi Profilul de conexiune originator L2TP (Layer Two Tunneling Protocol) navigând după cum urmează: **Reţea** → **Servicii de acces la distanţă** → **Profile de conexiune originator**.
- 2. Apăsaţi clic dreapta pe profilul **QVPN01IBM1** şi selectaţi **vizualizare Proprietăţi**.
- 3. Selectaţi fişa **Conexiune** pentru a vizualiza adresa de gateway VPN IBM listată ca nume de gazdă de punct final tunel la distanţă sau adresa IP.
- 4. Apăsaţi clic dreapta pe profilul **QVPN01IBM2** şi selectaţi **vizualizare Proprietăţi**.
- 5. Selectaţi fişa **Conexiune** pentru a vizualiza adresa de gateway VPN IBM listată ca nume de gazdă de punct final tunel la distanţă sau adresa IP.
- 6. Repetaţi paşii 2-5 pentru **QVPN02IBM1** şi **QVPN02IBM2** (dacă există).

Pentru a găsi adresele de gateway VPN IBM dacă folosiți un gateway VPN Cisco pentru mai multe hopuri, urmați aceşti paşi:

- 1. Duceți-vă la situl Web [Support](http://www.ibm.com/systems/support/i) for IBM System i (http://www.ibm.com/systems/support/i)
- 2. Selectaţi **Technical Databases**.
- 3. Selectaţi **Registered Software Knowledge Base**. Trebuie să aveţi o parolă validă pentru accesa această pagină şi un contract de linie de suport valid pentru a accesa aceste subiecte.
- 4. Odată ce vă introduceţi parola, căutaţi **VPN Cisco multi-hop Connection Configuration** sau **23300444**. Această pagină furnizează adresa IP GWA ca adresă gateway IBM.

## **Concepte înrudite**

<span id="page-45-0"></span>["Conexiune](#page-66-0) directă la Internet" la pagina 61

Acest scenariui arată cum să folosiţi vrăjitorul Conexiune universală pentru a crea o conexiune între sistemul dumneavoastră şi Electronic Customer Support peste o conexiune directă la Internet.

["Conexiunea](#page-71-0) directă la Internet de la un sistem care furnizează conectivitate pentru alte sisteme sau partiţii" la [pagina](#page-71-0) 66

Acest scenariu arată cum să configuraţi un sistem local să se comporte ca punct de conectare la servicii electronice printr-o conexiune directă la Internet.

["Conexiune](#page-78-0) PPP printr-un ISP" la pagina 73

Acest scenariu arată cum să folosiţi vrăjitorul Conexiune universală pentru a crea o conexiune între sistemul dumneavoastră şi Electronic Customer Support peste o conexiune de furnizor de servicii Internet (ISP) locală.

"Firewall de filtrare a [pachetelor](#page-9-0) IP" la pagina 4

S-ar putea să aveţi nevoie să schimbaţ regulile de filtrare a pachetelor pentru a permite traficului de Conexiune universală să treacă prin firewall-ul dumneavoastră către IBM.

#### **Operaţii înrudite**

["Configurarea](#page-41-0) unei conexiuni cu mai multe hopuri" la pagina 36

Pentru a configura o conexiune de la sistemul dumneavoastră sau partiție printr-o conexiune multi-hop la distanță la suportul pentru clienți, urmați aceste proceduri și asigurați-vă că cerințele preliminare și presupunerile sunt îndeplinite.

#### **Determinarea adreselor de destinaţiei IBM Service:**

Acest subiect descrie cum să găsiţi adresele de destinaţie IBM Service când vă conectaţi la suportul pentru clienţi IBM.

Pentru a determina adresele destinaţie IBM Service care ar putea fi utilizate pentru traficul de Hypertext Transfer Protocol (HTTP) și Hypertext Transfer Protocol Secure (HTTPS), fișierul de definiție a locației furnizorului de servicii poate fi răsfoit. Fişierul este localizat la '/qibm/userdata/os400/universalconnection/ serviceProviderIBML ocationDefinition xml'

Elementele <IP-Address> şi <Port> definesc informaţiile de adresă de care aţi putea avea nevoie pentru regula de filtru sau configurarea SOCKS sau amândouă.

Dacă fisierul de mai sus nu este găsit, fisierul principal (ce contine adresele pentru toate locatiile din lumea întreagă) poate fi găsit fie la '/qibm/userdata/os400/universalconnection/serviceProviderIBM.xml' sau la '/qibm/proddata/os400/universalconnection/serviceProviderIBM.xml'.

Oricare din aceste fişiere pot fi răsfoite cu comanda Afişare fişier (DSPF).

#### **Concepte înrudite**

["Conexiune](#page-66-0) directă la Internet" la pagina 61

Acest scenariui arată cum să folosiţi vrăjitorul Conexiune universală pentru a crea o conexiune între sistemul dumneavoastră şi Electronic Customer Support peste o conexiune directă la Internet.

["Conexiunea](#page-71-0) directă la Internet de la un sistem care furnizează conectivitate pentru alte sisteme sau partiţii" la [pagina](#page-71-0) 66

Acest scenariu arată cum să configuraţi un sistem local să se comporte ca punct de conectare la servicii electronice printr-o conexiune directă la Internet.

["Conexiune](#page-78-0) PPP printr-un ISP" la pagina 73

Acest scenariu arată cum să folosiţi vrăjitorul Conexiune universală pentru a crea o conexiune între sistemul dumneavoastră şi Electronic Customer Support peste o conexiune de furnizor de servicii Internet (ISP) locală.

#### "Firewall de filtrare a [pachetelor](#page-9-0) IP" la pagina 4

S-ar putea să aveţi nevoie să schimbaţ regulile de filtrare a pachetelor pentru a permite traficului de Conexiune universală să treacă prin firewall-ul dumneavoastră către IBM.

#### **Operaţii înrudite**

<span id="page-46-0"></span>["Configurarea](#page-41-0) unei conexiuni cu mai multe hopuri" la pagina 36

Pentru a configura o conexiune de la sistemul dumneavoastră sau partiție printr-o conexiune multi-hop la distanță la suportul pentru clienți, urmați aceste proceduri și asigurați-vă că cerințele preliminare și presupunerile sunt îndeplinite.

# **Scenarii: Conexiune universală**

Aceste scenarii arată detaliile tehnice şi de configurare ale fiecărei conexiuni care sunt disponibile prin Conexiune universală.

Desi puteti, de asemenea, rula vrăjitorul de Conexiune universală pentru a actualiza centrul de informare, aceste scenarii ilustrează conectarea la Electronic Customer Support IBM.

## **Observaţii:**

- v Înainte de a examina aceste scenarii, examinaţi informaţiile despre planificarea pentru Conexiunea universală pentru a selecta o metodă de conexiune care întruneste cerintele companiei dumneavoastră. Puteţi selecta, apoi, un scenariu corespunzător pentru propria dumneavoastră configuraţie.
- v Puteţi configura, de asemenea, aceste profile folosind comenzi de limbaj de control (CL), inclusiv comenzile GO SERVICE şi CRTSRVCFG.

## **Operaţii înrudite**

["Configurarea](#page-34-0) Conexiunii universale" la pagina 29

Aceasta este o privire generală asupra modului în care să folosiţi vrăjitorul de Conexiune universală şi alte task-uri înrudite de care aveţi nevoie când creaţi o Conexiune universală la serviciile IBM.

["Planificare](#page-33-0) pentru Conexiune universală" la pagina 28

Pentru a configura cu succes o Conexiune universală la serviciile IBM, trebuie să selectați tipul de conexiune pe care doriți să-l folosiți pentru service și suport IBM. Asigurați-vă că îndepliniți toate cerințele preliminare necesare.

#### **Informaţii înrudite**

Limbă de control

# **Conexiune de apel telefonic PPP prin AGNS**

Acest scenariu vă arată cum să stabiliti o Conexiune Universală între sistemul dumneavoastră și Electronic Customer Support IBM folosind o conexiune punct-la-punct (PPP) prin AT&T Global Network Service (AGNS).

# **Situaţia**

Să presupunem că sunteți responsabil pentru întreținerea unui sistem pentru MyCompany, o companie mică de fabricație din Boone, Iowa. Trebuie să stabiliți o conexiune între IBM Electronic Customer Support și sistem. Deoarece MyCompany nu are o conexiune la reţeaua Internet, puteţi crea o conexiune de la sistemul dumneavoastră printr-un PPP apel telefonic folosindu-vă modemul intern.

# **Soluţie**

Creați o Conexiune universală la IBM prin AGNS. În acest caz, stabiliți o conexiune prin Managerul de conexiuni pe sistemul dumneavoastră local printr-o conexiune PPP AGNS la Electronic Customer Support.

# **Avantaje**

Acest scenariu furnizează următoarele avantaje:

v MyCompany nu necesită să investiţi în hardware sau software suplimentar pentru a primi beneficii de la Electronic Customer Support. Puteţi configura această conexiune folosind modemul intern pe care îl deţineţi deja prin vrăjitorul Conexiune universală sau prin comanda GO SERVICE sau CRTSRVCFG (Create Service Configuration - Creare configuraţie de service).

- v Conexiunea AGNS furnizează un mijloc simplu de vă asigura că MyCompany are Electronic Customer Support disponibil pentru uşurarea depanării problemelor sistemelor, urmărirea hardware-ului şi software-ului sistemului curent sau primirea actualizărilor şi corecţiilor software.
- v AGNS furnizează o conexiune sigură între MyCompany şi IBM prin implementarea propriei securităţi la efectuarea unei conexiuni. Nu aveţi nevoie să furnizaţi securitate suplimentară.

# **Obiectivele**

În acest scenariu, MyCompany doreşte să se asigure că IBM poate suporta sistemul de calculatoare MyCompany, când este cerut de administratorul retelei companiei. Obiectivele acestui scenariu sunt cele ce urmează:

- v Pentru a crea o conexiune de apel telefonic punct-la-punct sigură între MyCompany şi Electronic Customer Support prin AGNS
- Pentru a automatiza suportul pentru clienti prin Electronic Customer Support și servicii
- v Pentru a activa Electronic Customer Support pentru a crea informaţii de service de hardware electronic şi software ale sistemului MyCompany.
- v Pentru a solicita ca Electronic Customer Support să trimită corecţii şi actualizări software către MyCompany peste reţea

# **Detaliile**

Următoarea figură ilustrează o conexiune de la sistemul MyCompany la Electronic Customer Support printr-o conexiune AGNS.

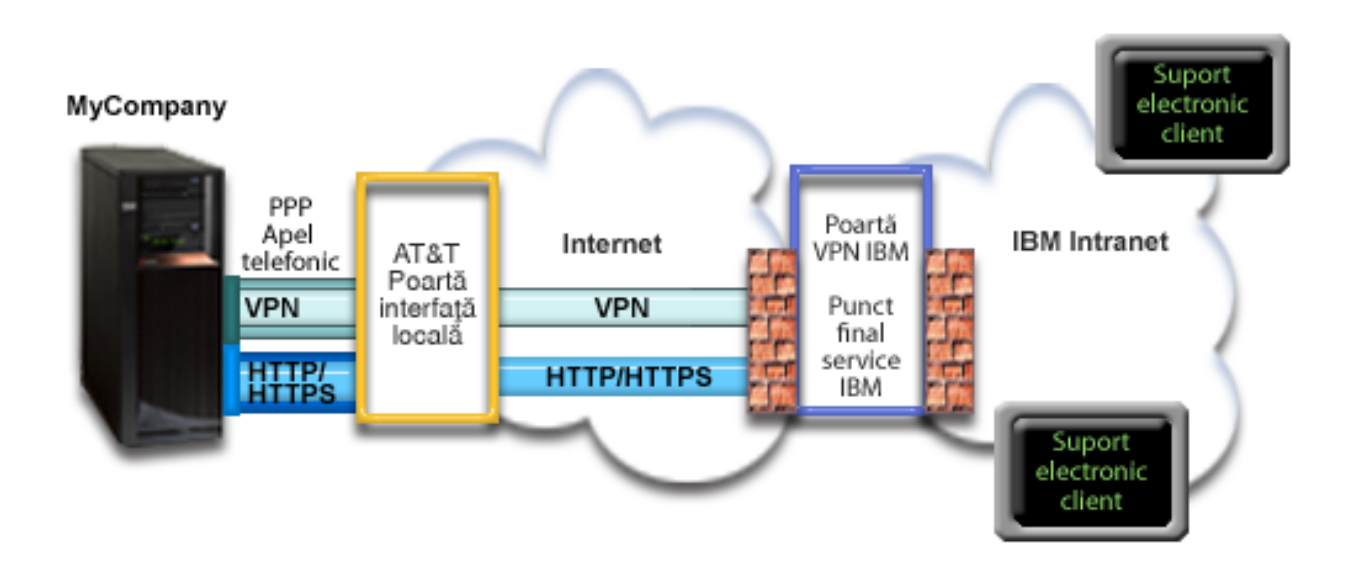

## **Configurarea Conexiunii universale**

v Navigator System i lansează vrăjitorul Conexiune universală pentru a configura conexiunea. Aceasta trebuie făcută doar odată cu excepţia cazului în care numerele de telefon AT&T sau alte informaţii trebuie actualizate.

## **Utilizarea Conexiunii universale**

Când o aplicaţie de service doreşte să folosească Conexiunea universală pentru a comunica cu IBM vor avea loc următoarele situaţii:

| • O conexiune PPP este făcută printr-un LIG (Local Interface Gateway) AT&T.

- v Aplicaţia de service încearcă să stabilească o conexiune HTTP (dacă aplicaţia de service îşi furnizează propria | criptare) sau HTTPS (dacă aplicația de service folosește SSL) la IBM. Dacă o conexiune HTTP sau HTTPS nu poate fi stabilită, aplicaţia de service încearcă să stabilească o reţea privată virtuală (VPN) prin AT&T LIG şi Internet la un | |
- gateway VPN la IBM. |
	- v Aplicaţia de service comunică cu sistemele corespunzătoare IBM pentru a efectua serviciul necesar.

# **Cerinţe preliminare şi presupuneri**

Cerintele preliminare pentru activarea Electronic Customer Support peste o conexiune AGNS includ următoarele articole:

- Asigurati-vă că programele System i Access pentru Windows și Navigator System i există pe calculatorul dumneavoastră personal.
- Asigurati-vă că ati instalat toate pachetele de service recente pentru Navigator System i.
- v Asiguraţi-vă că TCP/IP este activ. Puteţi porni TCP/IP cu comanda STRTCP (Start TCP/IP).
- v Asiguraţi-vă că aveţi autorizarea de responsabil cu securitatea (\*SECOFR) cu autorizările speciale \*ALLOBJ, \*IOSYSCFG şi \*SECADM din profilul dumneavoastră utilizator i5/OS şi autorizarea \*USE la WRKCNTINF pentru a configura conexiunea folosind vrăjitorul Conexiune universală.
- v Asiguraţi-vă că programul cu licenţă IBM TCP/IP Connectivity Utilities for i5/OS (5761-TC1) este instalat.
- Pentru ca rețeaua privată virtuală (VPN) și SSL să funcționeze, instalați programul cu licență Digital Certificate Manager - Manager de certificate digitale (DCM) (5761-SS1 opţiunea 34).
- v Asiguraţi-vă că valoarea sistem QRETSVRSEC este setată pe 1. Puteţi bifa această valoare cu comanda Afişare valoare sistem (DSPSYSVAL). Dacă această valoare nu este setată pe 1, introduceţi o comandă Schimbare valoare sistem (CHGSYSVAL).Aceasta permite ca ID-ul utilizator al contului şi parola să fie stocate pe sistemul de operare.
- Dacă folosiți un modem intern, cum ar fi modemul de 56 Kbps care este furnizat cu cardul de adaptor 9793, asiguraţi-vă că atributul de reţea MDMCNTRYID este setat în mod corespunzător. Puteţi verifica această valoare cu comanda Afişare atribute reţea (DSPNETA). Dacă această valoare nu este setată corect, schimbaţi această valoare cu o comandă Schimbare atribute reţea (CHGNETA).

# **Paşi de configurare a sistemului curent**

După ce parcurgeţi cerinţele preliminare, sunteţi gata să începeţi configurarea Conexiunii universale prin vrăjitor.

Presupunând că există deja configurația TCP/IP și ea funcționează, urmați acești pași pentru a seta Conexiunea universală dacă vă conectaţi la Electronic Customer Support printr-un sistem local MyCompany.

Notă: Repetați acest proces pentru fiecare aplicație de service pe care doriți să o folosiți.

## **Operaţii înrudite**

["Configurarea](#page-35-0) unei conexiuni de apel telefonic prin AGNS" la pagina 30

Puteti configura o conexiune de la sistemul dumneavoastră sau partitie prin AT&T Global Network Services (AGNS) la suportul pentru clienti IBM. Puteti configura de asemenea sistemul dumneavoastră să se comporte ca punct de conectare prin care alte sisteme sau partitii să acceseze suportul de clienti IBM.

["Configurarea](#page-37-0) unei conexiuni apel telefonic PPP la distanţă" la pagina 32

Pentru a configura o conexiune punct-la-punct (PPP) de la un sistem la distanță pentru a accesa suportul de clienți IBM printr-un sistem, partiţie sau prin Hardware Management Console - Consola de gestiune hardware (HMC), urmaţi aceste proceduri ale vrăjitorului Conexiune universală.

## **Informaţii înrudite**

System i Access pentru Windows: Instalare şi setare

# **Completarea fişei de lucru de planificare:**

Fişa de lucru de planificare ilustrează tipul de informații de care aveți nevoie înainte de a configura conexiunea AT&T Global Network Service (AGNS). Folosiţi aceste informaţii la rularea vrăjitorului Conexiune universală.

*Tabela 5. Fişă de lucru de planificare*

| Fișă de lucru de planificare              | Răspunsuri                              |
|-------------------------------------------|-----------------------------------------|
| Informații de service                     |                                         |
| • Companie                                | MyCompany<br>٠                          |
| • Nume contact                            | Tom Smith<br>$\bullet$                  |
| • Număr de telefon                        | 515-870-9990<br>$\bullet$               |
| · Număr birou ajutor sau pager            | 515-870-9942<br>٠                       |
| • Număr de fax                            | 515-870-5586<br>٠                       |
| • Număr de fax alternativ                 | 515-870-5587                            |
| Adresă companie                           |                                         |
| • Adresa străzii                          | 94 West Proctor St.<br>$\bullet$        |
| Oraș sau localitate                       | <b>Boone</b><br>٠                       |
| Stat sau provincie<br>٠                   | Iowa<br>٠                               |
| Țară (sau regiune)<br>$\bullet$           | Statele Unite<br>٠                      |
| Cod postal<br>$\bullet$                   | 55902<br>$\bullet$                      |
| • Versiune limbă națională                | Engleză (2924)<br>٠                     |
| · Adresă poștă electronică                | myname@company.com                      |
| · Adresă de poștă electronică alternativă | myname@othercompany.com<br>٠            |
| • Mediu pentru PTFs (corecții)            | Selecție automată<br>٠                  |
| Locație                                   |                                         |
| • Țară (sau regiune)                      | Statele Unite<br>٠                      |
| • Stare                                   | Iowa<br>$\bullet$                       |
| Metodă de conexiune                       | Prin sistemul local (curent)            |
| Tip conexiune                             | O conexiune de apel telefonic prin AGNS |
| Resursa hardware                          | CMN <sub>08</sub>                       |

Dacă preferați să folosiți comenzile de limbă de control (CL) pentru a crea configurația, folosiți comenzile Change Contact Information - Schimbare informaţii de contact (CHGCNTINF) şi Create Service Configuration - Creare configuraţie service (CRTSRVCFG).

## **Informaţii înrudite**

Comenzi CL

## **Pornirea System i Navigator şi selectarea vrăjitorului Conexiune universală:**

Vrăjitorul Conexiune universală este pornit din Navigator System i.

Pentru a porni vrăjitorul Conexiune universală şi a începe stabilirea conexiunii dumneavoastră, urmaţi aceşti paşi:

- 1. Din **Conexiunile mele** din Navigator System i, selectaţi sistemul pe care doriţi să îl configuraţi pentru Electronic Customer Support.
- 2. Expandaţi **Reţea**.
- 3. Extindeţi **Servicii acces la distanţă**.
- 4. Apăsaţi clic dreapta pe **Profile conexiune originator**.
- 5. Selectaţi **Configurare Conexiune universală IBM** pentru a porni vrăjitorul Conexiune universală. Dialogul de Bine aţi venit este afişat.
- **Notă:** O bară de desfăşurare indică faptul că Navigator System i încarcă vrăjitorul Conexiune universală. Dacă întâlniţi probleme la rularea vrăjitorului, consultaţi informaţii despre vrăjitorul Depanarea Conexiunii universale pentru o soluţie. Rulaţi din nou vrăjitorul după rezolvarea problemei.

## **Operaţii înrudite**

["Depanarea](#page-96-0) vrăjitorului Conexiune universală" la pagina 91

Consultaţi acest subiect când experimentaţi probleme la folosirea vrăjitorului Conexiunii universale.

#### <span id="page-50-0"></span>**Introducerea informaţiilor de service, adresă şi ţară sau regiune:**

Din dialogurile vrăjitorului Conexiune universală, specificaţi informaţiile de service, adresă şi ţară sau regiune despre compania dumneavoastră şi conexiunile.

Pentru a introduce informațiile despre compania și conexiunile dumneavoastră, urmați acești pași:

- 1. În dialogul Selectare configuraţie, selectaţi fie **Configurare conexiune primară** fie **Configurare conexiune de rezervă**. Implicit, conexiunea primară este specificată. Bifaţi caseta **Vizualizare şi modificare informaţii contact** şi apăsaţi pe **Următorul**.
- 2. În dialogul Informații service, introduceți următoarele informații despre MyCompany și apăsați pe **Următorul**:
	- Companie MyCompany
	- Nume contact Tom Smith
	- Număr de telefon 515–870–9990
	- Număr birou ajutor sau pager— 515–870–9999
	- Număr de fax 515–870–5586
	- v Număr de fax alternativ 515–870–9942

Dacă aceste informații există pe sistemul dumneavoastră, informațiile de service ale companiei apar deja în câmpuri. De exemplu, dacă MyCompany a creat anterior o configurație, vrăjitorul extrage innformațiile de service din configuraţia existentă.

- 3. În dialogul Adresă companie, introduceţi adresa MyCompany şi apăsaţi pe **Următorul**.
	- v Adresă stradă 94 West Proctor St.
	- v Oraş sau localitate Boone
	- Stat sau provincie Iowa
	- v Ţară sau regiune Statele Unite
	- Cod poştal  $55902$

| | |

- v Versiune limbă naţională Engleză (2924)
- Adresă poștă electronică myname $@$ company.com
- Adresă de poștă electronică alternativă myname $@$ othercompany.com
- Mediu pentru PTFs Selecție automată
- 4. În dialogul Locaţie, selectaţi ţara (sau regiunea) şi statul sau provincia în care se află sistemul dumneavoastră şi apăsaţi pe **Următorul**.
	- Țară (sau regiune) Statele Unite
	- Stat Iowa

#### **Selectarea conexiunii de apel telefonic folosind AGNS ca tip de conexiune:**

Din sistemul curent de sub Conexiune, selectați conexiunea de apel telefonic folosind AT&T Global Network Service (AGNS) pe post de tip de conexiune.

**Notă:** Dacă caseta de bifare pentru **Configurare suplimentară a unei conexiuni proxy** este bifată, este afişat ecranul Configurarea unei destinaţii proxy. Dacă întreprinderea dumneavoastră are un proxy de Hypertext Transfer Protocol (HTTP) sau dacă doriți să folosiți proxy-ul de service și suport pe care l-ați configurat pe un alt sistem sau partiție pentru aplicațiile Conexiune universală care suportă trecerea printr-un proxy, selectați această casetă de bifare.

### **Specificarea informaţiilor pentru crearea unei conexiuni peste modem:**

Când creati o conexiune peste modem, trebuie să alegeti o resursă hardware, un număr de telefon primar și un număr de telefon de rezervă.

Pentru a specifica resursele hardware, linii de telefon și modemuri, urmați acești pași:

- <span id="page-51-0"></span>1. Selectaţi o resursă hardware existentă din listă în dialog şi apăsaţi pe **Următorul**. Puteţi sorta lista de resurse hardware într-unul din aceste moduri:
	- v Listarea doar a resurselor de modem intern
	- v Listarea tuturor resurselor după nume.
	- v Listarea tuturor resurselor după locaţie
- 2. Selectaţi ţara sau regiunea şi statul corespunzătoare din dialogul Număr de telefon. Un grup de oraşe şi numere de telefon corespunzătoare apare în lista de Orașe. Selectați un număr de telefon din listă. Dacă locația dumneavoastră necesită un prefix de apel telefonic (cum ar fi un 9) sau nu necesită părţi din numărul de telefon (cum ar fi un cod de zonă), modificați numărul de telefon selectat. Luați în considerare faptul că dacă o întârziere este necesară între un prefix de apel telefonic și restul numărului, inserați o virgulă pentru a adăuga o întârziere. Apăsați Următorul. Vrăjitorul vă duce la dialogul Număr de telefon de rezervă.
	- Notă: Dacă nu v-ati conectat niciodată sistemul prin AT&T, numerele de telefon ar putea să nu fie curente. Verificaţi-vă selecţiile dumneavoastră de numere de telefon la situl Web AT&T [Business](http://www.attbusiness.net/) Internet Services

# $(\text{http://www.attbusiness.net/})$  .

- 3. Opţional: Selectaţi ţara sau regiunea şi statul corespunzătoare din dialogul Număr de telefon de rezervă. Un grup de orașe și numere de telefon corespunzătoare apare în lista de Orașe. Selectați un număr de telefon din listă, modificati-l (dacă este necesar) după cum este descris mai sus și apăsați pe **Următorul**. Dacă sistemul dumneavoastră are un modem extern asociat cu resursa şi linia hardware, vrăjitorul vă duce la dialogul Modem, după cum este descris în Pasul 4. Dacă resursa selectată este pentru un modem intern, vrăjitorul vă duce la ["Examinarea](#page-52-0) ferestrei Rezumat" la pagina 47.
- 4. Optional: Dacă sistemul dumneavoastră foloseste un modem extern, selectați un nume de modem din listă și apăsați pe **Următorul**.
	- **Notă:** Implicit, caseta de bifare **Aşteptare după ton înainte de formarea numărului de telefon** este selectată. Puteți curăța caseta de bifare dacă rețeaua dumneavoastră de telefoane nu folosește tonurile de apel.

## **Configurarea unei destinaţii proxy:**

| |

Pentru a configura o destinație proxy pentru opțiunea proxy, urmați acești pași.

- **Notă:** Acest ecran de afişare este afişat doar dacă opţiunea de proxy a fost selectată când aţi selectat conexiunea de apel telefonic folosind AGNS ca tip de conexiune.
- 1. Încercaţi mai întâi conexiunea la proxy
	- a. Alegeţi această opţiune dacă doriţi ca proxy-ul să aibă întâietate asupra configuraţiei pentru acest scenariu.
	- b. Dacă este necesar, bifaţi caseta **Destinaţia proxy-ului necesită autentificarea de bază HTTP** şi completaţi câmpurile **Nume utilizator** şi **Parolă**.
	- c. Apăsati pe **Următorul** și treceți la următorul Pas.
- 2. Încercati conexiunea la proxy dacă a esuat configurația definită anterior
	- a. Alegeți această opțiune dacă proxy-ul este de folosit numai în cazul în care configurația pentru acest scenariu eşuează.
	- b. Completaţi câmpul **Adresa IP a proxy-ului sau numele gazdei**.
	- c. Completaţi câmpul **Port proxy**.
	- d. Dacă este necesar, bifaţi caseta **Destinaţia proxy-ului necesită autentificarea de bază HTTP** şi completaţi câmpurile **Nume utilizator** şi **Parolă**.
	- e. Apăsaţi pe **Următorul** şi treceţi la următorul Pas.

## **Operaţii înrudite**

"Selectarea conexiunii de apel telefonic folosind AGNS ca tip de [conexiune"](#page-57-0) la pagina 52 Din sistemul curent de sub Conexiune, selectaţi conexiunea de apel telefonic folosind AT&T Global Network Service (AGNS) pe post de tip de conexiune.

<span id="page-52-0"></span>"Selectarea unei conexiuni directe la Internet ca un tip de [conexiune"](#page-70-0) la pagina 65 Din sistemul curent de sub Conexiune, selectaţi conexiunea directă la Internet pe post de tip de conexiune.

"Selectarea unei conexiuni folosind un ISP ca tip de conexiune al [dumneavoastră"](#page-83-0) la pagina 78 Sub Conexiune de la sistemul curent sau partiţie, selectaţi opţiunea **O conexiune folosind un furnizor de servicii Internet** ca tip de conexiune a dumneavoastră.

["Selectarea](#page-95-0) unei conexiuni VPN cu mai multe hop-uri la Internet" la pagina 90

Sub Conectare din sistemul curent sau partiţie, selectaţi opţiunea **conexiune la Internet VPN cu mai multe hop-uri** ca tip de conexiune a dumneavoastră.

"Selectarea conexiunii de apel telefonic folosind AGNS ca tip de [conexiune"](#page-50-0) la pagina 45 Din sistemul curent de sub Conexiune, selectați conexiunea de apel telefonic folosind AT&T Global Network Service (AGNS) pe post de tip de conexiune.

## **Indică faptul că acest sistem nu furnizează conectivitate pentru alte sisteme sau partiţii:**

Apăsaţi **Nu** pentru a indica faptul că acest sistem are o conexiune directă la Electronic Customer Support fără a furniza conectivitate pentru alte sisteme sau partiţii.

## **Examinarea ferestrei Rezumat:**

Pentru a vă asigura că această configurație întruneste cerințele dumneavoastră, examinați informațiile de rezumat și salvati-vă configurația.

Pentru a termina și a vă salva configurația de sistem, urmați acești pași:

- 1. Examinati rezumatul configurării. Apăsați pe **Înapoi** dacă aveți nevoie să schimbați o valoare pe oricare din dialogurile vrăjitorului.
- 2. Când configuraţia este corectă, apăsaţi pe **Terminare** pentru a salva configuraţia. O bară de desfăşurare indică faptul că vrăjitorul se află în procesul de salvare a configuraţiei.

## **Testarea conexiunii:**

Pentru a testa conexiunea de la sistemul dumneavoastră la Electronic Customer Support, urmaţi aceşti paşi.

- 1. Apăsaţi **Da** când vrăjitorul vă promptează să testaţi configuraţia. Dialogul Verificare Conexiune universală apare.
- 2. Luaţi în considerare orice probleme pe măsură ce vrăjitorul afişează desfăşurarea verificării.
- 3. Apăsaţi pe **OK** când vrăjitorul indică faptul că verificarea este completă.
- 4. Dacă vrăjitorul găseşte erori, reporniţi vrăjitorul Conexiune universală, efectuaţi corecţiile necesare, salvaţi şi retestaţi configuraţia corectată.

## **Configurarea unei configuraţii de rezervă:**

Dacă o metodă de conexiune vă este disponibilă, s-ar putea să doriți să rerulați vrăjitorul pentru a configura o conexiune de rezervă. Această conexiune de rezervă este utilizată automat în cazul în care conexiunea primară eşuează.

# **Conexiunea apel telefonic PPP pentru un sistem care furizează conectivitate pentru alte sisteme prin AGNS**

Acest scenariu arată cum să creaţi o Conexiune universală penru un sistem care se comportă ca un punct de conectare pentru alte sisteme prin utilizarea unei conexiuni punct-la-punct (PPP) prin AT&T Global Network Service - Service rețea globală (AGNS) la Electronic Customer Support.

# **Situaţia**

În această situație, sunteți responsabil pentru întreținerea unui sistem pentru MyCompany, o companie mică de fabricatie din Boone, Iowa. Trebuie să stabiliti o conexiune între Electronic Customer Support și cele patru sisteme MyCompany. Deoarece MyCompany nu are o conexiune la reţeaua Internet, aţi putea forma în AT&T pentru a vă conecta sistemele la IBM peste o conexiune punct-la-punct. În plus, singurul modem pe care îl aveţi în mod curent este un modem extern 7852-400 şi doriţi să folosiţi acest modem pentru toate sistemele.

# **Soluţie**

Creaţi o Conexiune universală la IBM prin AGNS. În acest caz, stabiliţi o conexiune prin utilizarea Managerului de conexiuni pe sistemul care are un modem printr-o conexiune punct-la-punct AGNS la Electronic Customer Support.Sistemul se comportă ca un punct de conectare pentru celelale trei sisteme.

Ca opţiune, sistemul dumneavoastră se poate comporta ca punct de conectare pentru celelalte trei sisteme din MyCompany care necesită conectarea la serviciile de Electronic Customer Support. În acest caz, trebuie să selectati fie un profil terminator L2TP existent fie să lăsați vrăjitorul Conexiune universală să creeze un profil terminatorr L2TP.

# **Avantaje**

Acest scenariu furnizează următoarele avantaje:

- v MyCompany nu necesită să investiţi în hardware sau software suplimentar pentru a primi beneficii de la Electronic Customer Support. Puteţi configura această conexiune prin vrăjitorul Conexiune universală folosindu-vă modemul extern existent sau folosind comenzile CL.
- Celelalte trei sisteme ale MyCompany se pot conecta de la distanță la Electronic Customer Support printr-un singur sistem. MyCompany necesită doar un singur modem în locul unui modem separat pentru fiecare sistem sau partiţie.
- v Conexiunea AGNS furnizează un mijloc simplu de vă asigura că MyCompany are Electronic Customer Support disponibil pentru uşurarea depanării problemelor sistemelor, urmărirea hardware-ului şi software-ului sistemului curent sau primirea actualizărilor şi corecţiilor software.
- AGNS furnizează o conexiune sigură între MyCompany și IBM prin implementarea propriei securități la efectuarea unei conexiuni. Nu aveţi nevoie să furnizaţi securitate suplimentară.

# **Obiectivele**

În acest scenariu, clientul doreşte să se asigure că IBM poate suporta sistemul MyCompany peste reţea printr-o conexiune punct-la-punct prin AGNS. Obiectivele acestui scenariu sunt cele ce urmează:

- v Pentru a crea o conexiune de apel telefonic punct-la-punct sigură între cele patru sisteme ale MyCompany şi Electronic Customer Support prin AGNS
- v Pentru a automatiza suportul pentru clienţi prin Electronic Customer Support şi servicii
- v Pentru a activa Electronic Customer Support pentru a crea informaţii de service de hardware electronic şi software ale sistemului MyCompany
- v Pentru a permite Electronic Customer Support să trimită corecţii şi actualizări software către MyCompany peste retea

# **Detaliile**

Următoarea diagramă ilustrează o conexiune de la sistemul MyCompany la Electronic Customer Support printr-o conexiune AGNS.

<span id="page-54-0"></span>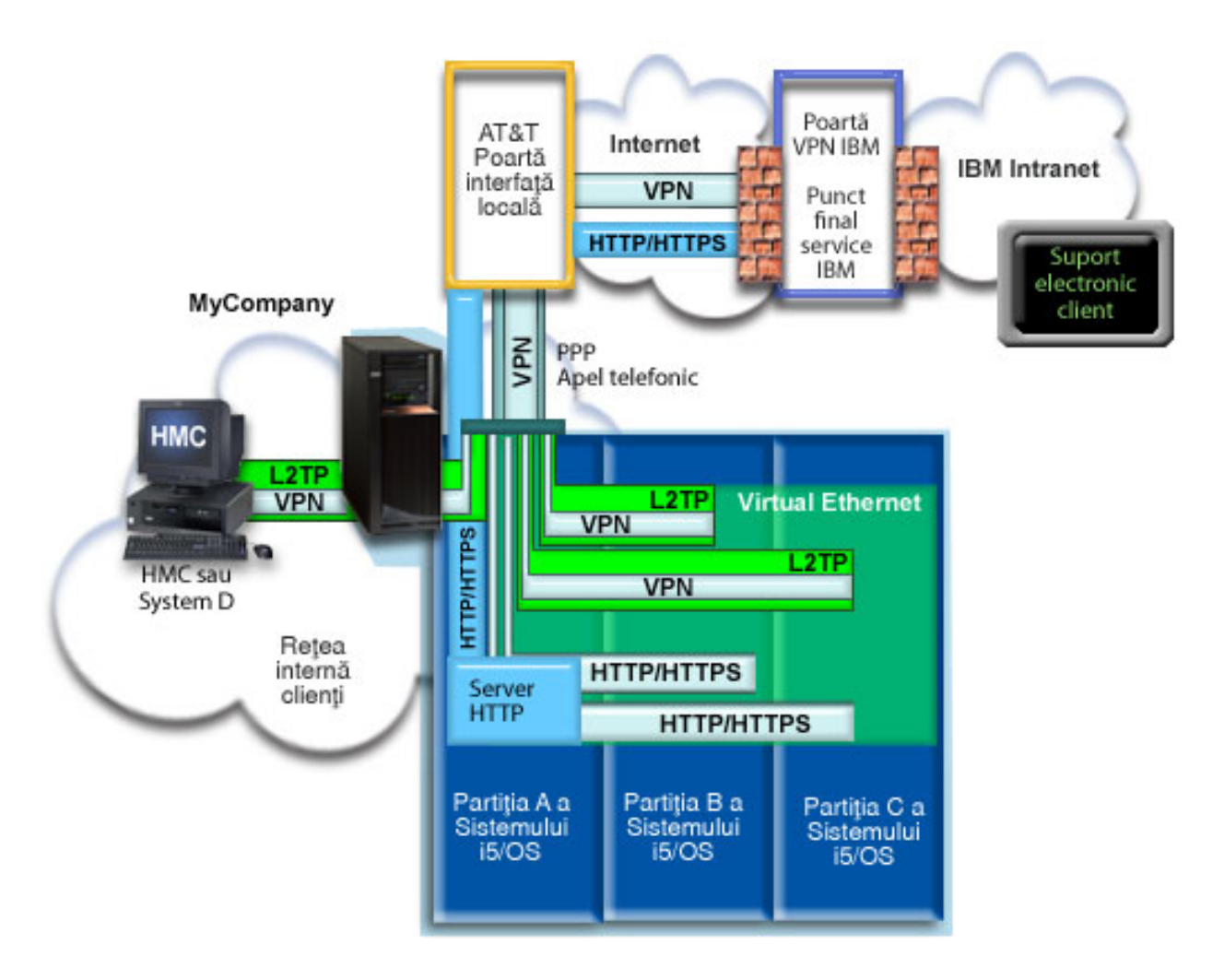

## **Configurarea conexiunii universale**

v Navigator System i lansează vrăjitorul Conexiune universală pentru a configura conexiunea. Aceasta trebuie făcută doar odată pe sistem furnizând conectivitate altora, şi de asemenea odată pe fiecare sistem folosind conectivitate.

## **Utilizarea Conexiunii universale**

Când o Aplicaţie de service doreşte să folosească Conexiunea universală pentru a comunica cu IBM vor avea loc următoarele situații:

- v Dacă sistemul A trebuie să se conecteze, o conexiune Punct-la-Punct este făcută prin modemul local la un gateway de interfaţă locală AT&T. Dacă sistemul B, C sau D trebuie să se conecteze, o conexiune Punct-la-Punct este făcută, printr-un tunel L2TP folosind modemul la distanţă, la LIG AT&T.
- v Aplicaţia de service încearcă să stabilească o conexiune HTTP (dacă aplicaţia de service îşi furnizează propria | criptare) sau HTTPS (dacă aplicația de service folosește SSL) la IBM. Dacă o conexiune HTTP sau HTTPS nu poate fi stabilită, aplicaţia de service încearcă să stabilească o reţea privată virtuală (VPN) prin AT&T LIG şi Internet la un gateway VPN la IBM. | | |
	- v Aplicaţia de service comunică cu sistemele corespunzătoare IBM pentru a efectua serviciul necesar.

# **Cerinţe preliminare şi presupuneri**

Cerinţele preliminare pentru activarea Electronic Customer Support peste o conexiune AGNS includ următoarele articole:

- v Asiguraţi-vă că programele System i Access pentru Windows şi Navigator System i există pe calculatorul dumneavoastră personal.
- v Asiguraţi-vă că aţi instalat toate pachetele de service recente pentru Navigator System i.
- v Asiguraţi-vă că TCP/IP este activ. Puteţi porni TCP/IP cu comanda STRTCP (Start TCP/IP).
- v Asiguraţi-vă că aveţi autorizarea de responsabil cu securitatea (\*SECOFR) cu autorizările speciale \*ALLOBJ, \*IOSYSCFG şi \*SECADM din profilul dumneavoastră utilizator i5/OS şi autorizarea \*USE la WRKCNTINF pentru a configura conexiunea folosind vrăjitorul Conexiune universală.
- v Asiguraţi-vă că programul cu licenţă IBM TCP/IP Connectivity Utilities for i5/OS (5761-TC1) este instalat.
- Pentru ca VPN și Secure Sockets Layer Nivelul de socket-i siguri (SSL) să functioneze, instalați programul cu licență Digital Certificate Manager - Manager de certificate digitale (DCM) (5761-SS1 opțiunea 34).
- v Asiguraţi-vă că valoarea sistem QRETSVRSEC este setată pe 1. Puteţi bifa această valoare cu comanda Afişare valoare sistem (DSPSYSVAL). Dacă această valoare nu este setată pe 1, introduceti o comandă Schimbare valoare sistem (CHGSYSVAL).
- Dacă folositi un modem intern, cum ar fi modemul de 56 Kbps care este furnizat cu cardul de adaptor 9793, asiguraţi-vă că atributul de reţea MDMCNTRYID este setat în mod corespunzător. Puteţi verifica această valoare cu comanda Afişare valoare sistem (DSPSYSVAL). Dacă această valoare nu este setată corect, schimbaţi această valoare cu o comandă Schimbare valoare sistem (CHGSYSVAL).Aceasta permite ca ID-ul utilizator al contului şi parola să fie stocate pe sistemul de operare.
- v Conectivitatea IP este necesară între sistem sau partiţie cu modemul şi sistemele sau partiţiile pe care doriţi să le folositi.

# **Paşi de configurare a sistemului sau partiţiei curente**

După ce parcurgeţi cerinţele [preliminare,](#page-54-0) sunteţi gata să începeţi configurarea Conexiunii universale prin vrăjitor.

Presupunând că există deja configurația TCP/IP și ea funcționează, parcugeți acești pași pentru a seta Conexiunea universală când sistemul dumneavoastră local se comportă ca un punct de conectare pentru celelalte trei sisteme din MyCompany.

## **Operaţii înrudite**

["Configurarea](#page-35-0) unei conexiuni de apel telefonic prin AGNS" la pagina 30

Puteți configura o conexiune de la sistemul dumneavoastră sau partiție prin AT&T Global Network Services (AGNS) la suportul pentru clienţi IBM. Puteţi configura de asemenea sistemul dumneavoastră să se comporte ca punct de conectare prin care alte sisteme sau partiții să acceseze suportul de clienți IBM.

["Configurarea](#page-37-0) unei conexiuni apel telefonic PPP la distanţă" la pagina 32

Pentru a configura o conexiune punct-la-punct (PPP) de la un sistem la distantă pentru a accesa suportul de clienti IBM printr-un sistem, partiţie sau prin Hardware Management Console - Consola de gestiune hardware (HMC), urmati aceste proceduri ale vrăjitorului Conexiune universală.

## **Informaţii înrudite**

L2TP (linie virtuală)

System i Access pentru Windows: Instalare şi setare

## **Completarea fişei de lucru de planificare:**

Fisa de lucru de planificare ilustrează tipul de informații de care aveți nevoie înainte de a configura conexiunea AT&T Global Network Service (AGNS). Folosiţi aceste informaţii la rularea vrăjitorului Conexiune universală.

*Tabela 6. Fişă de lucru de planificare*

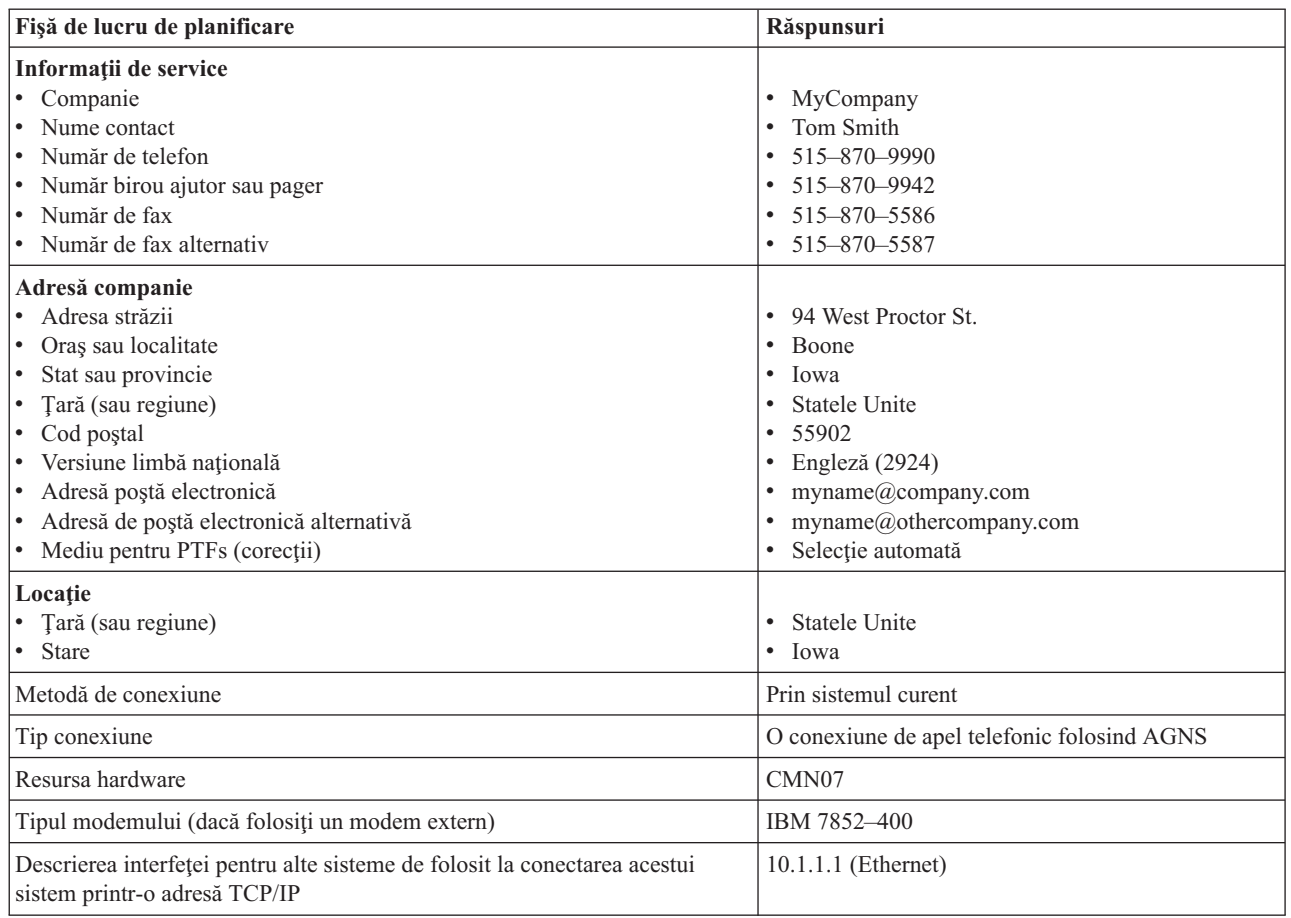

Dacă preferaţi să folosiţi comenzile de limbă de control (CL) pentru a crea configuraţia, folosiţi comenzile Change Contact Information - Schimbare informaţii de contact (CHGCNTINF) şi Create Service Configuration - Creare configurație service (CRTSRVCFG).

## **Informaţii înrudite**

Comenzi CL

## **Pornirea System i Navigator şi selectarea vrăjitorului Conexiune universală:**

Pentru a porni vrăjitorul Conexiune universală și a începe stabilirea conexiunii dumneavoastră, urmati acești pași.

- 1. Din **Conexiunile mele** din Navigator System i, selectaţi sistemul pe care doriţi să îl configuraţi pentru Electronic Customer Support.
- 2. Expandaţi **Reţea**.
- 3. Extindeţi **Servicii acces la distanţă**.
- 4. Apăsaţi clic dreapta pe **Profile conexiune originator**.
- 5. Selectaţi **Configurare Conexiune universală IBM** pentru a porni vrăjitorul Conexiune universală. Dialogul de Bine aţi venit apare.
	- **Notă:** O bară de desfăşurare indică faptul că Navigator System i încarcă vrăjitorul Conexiune universală. Dacă întâlniţi probleme la rularea vrăjitorului, consultaţi vrăjitorul Depanarea Conexiunii universale pentru o soluție. Rulați din nou vrăjitorul după rezolvarea problemei.

#### **Operaţii înrudite**

<span id="page-57-0"></span>["Depanarea](#page-96-0) vrăjitorului Conexiune universală" la pagina 91

Consultaţi acest subiect când experimentaţi probleme la folosirea vrăjitorului Conexiunii universale.

## **Introducerea informaţiilor de service, adresă şi ţară (sau regiune):**

Din dialogurile vrăjitorului Conexiune universală, specificati informațiile de service, adresă și țară (sau regiune) despre compania dumneavoastră şi conexiunile.

Pentru a introduce informațiile despre compania și conexiunile dumneavoastră, urmați acești pași:

- 1. În dialogul Selectare configuraţie, selectaţi fie **Configurare conexiune primară** fie **Configurare conexiune de rezervă**. Implicit, conexiunea primară este specificată. Bifaţi caseta **Vizualizare şi modificare informaţii contact** şi apăsaţi pe **Următorul**.
- 2. În dialogul Informaţii service, introduceţi următoarele informaţii despre MyCompany şi apăsaţi pe **Următorul**:
	- Companie MyCompany
	- Nume contact Tom Smith
	- Număr de telefon  $515-870-9990$
	- Număr birou ajutor sau pager— 515–870–9999
	- v Număr de fax 515–870–5586
	- v Număr de fax alternativ 515–870–9942
- Dacă aceste informaţii există pe sistemul dumneavoastră, informaţiile de service ale companiei apar deja în câmpuri. De exemplu, dacă MyCompany a creat anterior o configuraţie, vrăjitorul extrage innformaţiile de service din configuraţia existentă. | |
	- 3. În dialogul Adresă companie, introduceţi adresa MyCompany şi apăsaţi pe **Următorul**.
		- v Adresă stradă 94 West Proctor St.
		- v Oraş sau localitate Boone
		- v Stat sau provincie Iowa
		- Țară sau regiune Statele Unite
		- Cod postal  $55902$

|

- v Versiune limbă naţională Engleză (2924)
- Adresă poștă electronică myname $@$ company.com
- v Adresă de poştă electronică alternativă myname@othercompany.com
- Mediu pentru PTFs Selecție automată
- 4. În dialogul Locaţie, selectaţi ţara (sau regiunea) şi statul sau provincia în care se află sistemul dumneavoastră şi apăsaţi pe **Următorul**.
	- Țară (sau regiune) Statele Unite
	- Stat Iowa

## **Selectarea conexiunii de apel telefonic folosind AGNS ca tip de conexiune:**

Din sistemul curent de sub Conexiune, selectaţi conexiunea de apel telefonic folosind AT&T Global Network Service (AGNS) pe post de tip de conexiune.

**Notă:** Dacă întreprinderea dumneavoastră are un proxy de Hypertext Transfer Protocol (HTTP) sau dacă doriti să folosiți proxy-ul de service și suport pe care l-ați configurat pe un alt sistem sau partiție pentru aplicațiile Conexiune universală care suportă trecerea printr-un proxy, selectați caseta de bifare pentru a **Configura suplimentar o conexiune proxy**.Dacă această casetă este bifată, este afişat ecranul Configurarea unei destinaţii. proxy.

## **Operaţii înrudite**

["Configurarea](#page-51-0) unei destinaţii proxy" la pagina 46 Pentru a configura o destinație proxy pentru opțiunea proxy, urmați acești pași.

#### **Specificarea informaţiilor pentru crearea unei conexiuni peste modem:**

Când creați o conexiune peste modem, trebuie să alegeți o resursă hardware, un număr de telefon primar și un număr de telefon de rezervă.

Pentru a specifica resursele hardware, linii de telefon și modemuri, urmați acești pași:

- 1. Selectaţi o resursă hardware existentă din listă în dialog şi apăsaţi pe **Următorul**.Puteţi sorta lista de resurse hardware într-unul din aceste moduri:
	- v Listarea doar a resurselor de modem intern.
	- v Listarea tuturor resurselor după nume.
	- Listarea tuturor resurselor după locație
- 2. Selectati tara sau regiunea și statul corespunzătoare din dialogul Număr de telefon. Un grup de orașe și numere de telefon corespunzătoare apare în lista de Orașe. Selectați un număr de telefon din listă. Dacă locația dumneavoastră necesită un prefix de apel telefonic (cum ar fi un 9) sau nu necesită părti din numărul de telefon (cum ar fi un cod de zonă), modificați numărul de telefon selectat. Luați în considerare faptul că dacă o întârziere este necesară între un prefix de apel telefonic şi restul numărului, inseraţi o virgulă pentru a adăuga o întârziere. Apăsaţi **Următorul**. Vrăjitorul vă duce la dialogul Număr de telefon de rezervă.
	- **Notă:** Dacă nu v-aţi conectat niciodată sistemul prin AT&T, numerele de telefon ar putea să nu fie curente. Verificați-vă selecțiile dumneavoastră de numere de telefon la situl Web AT&T [Business](http://www.attbusiness.net/) Internet Services

 $(\text{http://www.attbusiness.net/})$  .

- 3. Optional: Selectati tara sau regiunea și statul corespunzătoare din dialogul Număr de telefon de rezervă. Un grup de oraşe şi numere de telefon corespunzătoare apare în lista de Oraşe. Selectaţi un număr de telefon din listă, modificaţi-l (dacă este necesar) după cum este descris mai sus şi apăsaţi pe **Următorul**. Dacă sistemul dumneavoastră are un modem extern asociat cu resursa şi linia hardware, vrăjitorul vă duce la dialogul Modem, după cum este descris în Pasul 4. Dacă resursa selectată este pentru un modem intern, vrăjitorul vă duce la ["Selectarea](#page-59-0) unei interfeţe pe care o folosesc celelalte sisteme" la pagina 54.
- 4. Opţional: Dacă sistemul dumneavoastră foloseşte un modem extern, selectaţi un nume de modem din listă şi apăsaţi pe **Următorul**.
- **Notă:** Implicit, caseta de bifare **Aşteptare după ton înainte de formarea numărului de telefon** este selectată. Puteți curăța caseta de bifare dacă rețeaua dumneavoastră de telefoane nu folosește tonurile de apel. | |

#### **Configurarea unei destinaţii proxy:**

Pentru a configura o destinatie proxy pentru optiunea proxy, urmati acesti pasi.

**Notă:** Acest ecran de afişare este afişat doar dacă opţiunea de proxy a fost selectată când aţi selectat conexiunea de apel telefonic folosind AGNS ca tip de conexiune.

Pentru a configura o destinație proxy, urmați acești pași:

- 1. Încercati mai întâi conexiunea la proxy
	- a. Alegeţi această opţiune dacă doriţi ca proxy-ul să aibă întâietate asupra configuraţiei pentru acest scenariu.
	- b. Dacă este necesar, bifaţi caseta **Destinaţia proxy-ului necesită autentificarea de bază HTTP** şi completaţi câmpurile **Nume utilizator** şi **Parolă**.
	- c. Apăsaţi pe **Următorul** şi treceţi la următorul Pas.
- 2. Încercaţi conexiunea la proxy dacă a eşuat configuraţia definită anterior
	- a. Alegeţi această opţiune dacă proxy-ul este de folosit numai în cazul în care configuraţia pentru acest scenariu eşuează.
	- b. Completaţi câmpul **Adresa IP a proxy-ului sau numele gazdei**.
	- c. Completaţi câmpul **Port proxy**.
- <span id="page-59-0"></span>d. Dacă este necesar, bifaţi caseta **Destinaţia proxy-ului necesită autentificarea de bază HTTP** şi completaţi câmpurile **Nume utilizator** şi **Parolă**.
- e. Apăsaţi pe **Următorul** şi treceţi la următorul Pas.

## **Operaţii înrudite**

"Selectarea conexiunii de apel telefonic folosind AGNS ca tip de [conexiune"](#page-50-0) la pagina 45 Din sistemul curent de sub Conexiune, selectaţi conexiunea de apel telefonic folosind AT&T Global Network Service (AGNS) pe post de tip de conexiune.

## Indică faptul că doriți ca acest sistem să furnizeze conectivitate pentru alte sisteme care se conectează la **Electronic Customer Support:**

Selectați **Da** pentru a indica faptul că acest sistem furnizează conectivitate pentru alte sisteme sau partiții și apăsați pe **Următorul**.

## **Selectarea unei interfeţe pe care o folosesc celelalte sisteme:**

Selectați interfețele pe care le folosesc celelalte sisteme MyCompany la conectarea la IBM.

Selectaţi una din următoarele opţiuni:

- v Apăsaţi pe **Orice interfaţă** pentru a permite Conexiunii universale să accepte conexiuni de la toate interfeţele TCP/IP.
- v Apăsaţi pe **Selectare interfeţe** pentru a selecta anumite interfeţe pentru a asculta cereri de conexiune. Caseta listă devine activă. Selectati toate interfetele corespunzătoare. Vrăjitorul creează automat un terminator L2TP pentru fiecare interfaţă care nu are un terminator asociat. Dacă există terminatori L2TP asociaţi cu o interfaţă, vrăjitorul vă promptează să selectaţi terminatorul pe care doriţi să-l asociaţi cu interfaţa.

Ca opţiune, puteţi selecta mai multe interfeţe cu tasta CTRL.

**Notă:** În plus, vrăjitorul configurează Proxy-ul HTTP de service şi suport pentru a porni cu TCP şi pentru a asculta cereri conexiuni pe interfeţele pe care le selectaţi.

## **Crearea sau selectarea profilelor de terminator L2TP:**

Pentru a crea sau selecta profilele terminator L2TP, urmaţi aceşti paşi.

- 1. Selectaţi un profil de terminator L2TP pentru fiecare din interfeţele dumneavoastră selectate. Alegeţi una din următoarele opţiuni:
	- v Apăsaţi pe **Crearea unui nou profil numit QL2TP** *nn* unde *nn* reprezintă un număr de la 00 la 99. Cu această selecție, vrăjitorul creează, numește și numerotează consecutiv noul profil L2TP.
	- Apăsati pe **Selectarea unui profil existent** pentru a alege un anumit profil L2TP pentru interfata asociată.

În acest caz, MyCompany permite vrăjitorului Conexiune universală să creeze un profil L2TP.

2. Asiguraţi-vă că este bifată caseta de bifare **Pornire profile de terminator L2TP când este pornit TCP/IP**. MyCompany doreşte să pornească acest profil la pornirea TCP/IP.

**Notă:** Prin pornirea profilului terminator L2TP selectat când sistemul porneşte TCP/IP, toate celelalte profile terminator L2TP pentru această interfaţă vor fi modificate să nu pornească cu TCP/IP.

Dacă specificați că nu doriți să porniți profilele terminator L2TP selectate L2TP când este pornit TCP/IP, trebuie să porniţi manual terminatorul L2TP înainte de a utiliza conexiunea la sisteme.

#### **Configuraţi un server proxy de service şi suport:**

Pentru a configura un server proxy de service și suport, urmați acești pași.

1. Completaţi câmpul **Port server**.

- <span id="page-60-0"></span>2. Dacă se doreşte, bifaţi caseta **Necesită autentificare de bază HTTP** şi completaţi câmpurile **Nume utilizator** şi **Parolă**.Autentificarea este opțională. Dacă se specifică, toate celelalte partiții sau sisteme folosind acest proxy trebuie să furnizeze aceste acreditări de securitate.
- 3. Apăsaţi pe **Următorul** şi treceţi la următorul Pas.

#### **Examinarea ferestrei Rezumat:**

Pentru a vă asigura că această configurație întrunește cerințele dumneavoastră, examinați fereastra Sumar.

Pentru a completa și a vă salva configurația sistemului dumneavoastră, urmați acești pași:

- 1. Examinaţi rezumatul configurării. Apăsaţi pe **Înapoi** dacă aveţi nevoie să schimbaţi o valoare pe oricare din dialogurile vrăjitorului.
- 2. Când configuraţia este corectă, apăsaţi pe **Terminare** pentru a salva configuraţia. O bară de desfăşurare indică faptul că vrăjitorul se află în procesul de salvare a configuraţiei.

#### **Testarea conexiunii:**

Pentru a testa conexiunea de la sistemul dumneavoastră la Electronic Customer Support, urmati acesti pasi.

- 1. Apăsaţi **Da** când vrăjitorul vă promptează să testaţi configuraţia. Dialogul Verificare Conexiune universală apare.
- 2. Luati în considerare orice probleme pe măsură ce vrăjitorul afisează desfășurarea verificării.
- 3. Apăsați pe OK când vrăjitorul indică faptul că verificarea este completă.
- 4. Dacă vrăjitorul găseste erori, reporniti vrăjitorul Conexiune universală, efectuati corectiile necesare, salvati și retestaţi configuraţia corectată.
	- **Notă:** Ddupă terminarea acestui scenariu sistemul este gata să comunice cu IBM şi să accepte cererile de conexiune la distanţă de la alte sisteme.Scenariul Conexiunea apel telefonic PPP la distanţă ar trebui repetat pentru fiecare sistem sau partiţie care foloseşte acest sistem pentru a ajunge la IBM Electronic Customer Support.

#### **Configurarea unei configuraţii de rezervă:**

Dacă o metodă de conexiune vă este disponibilă, s-ar putea să doriţi să rerulaţi vrăjitorul pentru a configura o conexiune de rezervă. Această conexiune de rezervă este utilizată automat în cazul în care conexiunea primară eşuează.

# **Conexiune apel telefonic PPP la distanţă**

Acest scenariu arată cum să creaţi o conexiune punct-la-punct (PPP) de la un sistem la distanţă pentru a accesa suportul de clienţi IBM printr-un sistem, partiţie sau prin Hardware Management Console - Consola de gestiune hardware (HMC).

# **Situaţia**

Să presupunem că achiziţionaţi un sistem de operare i5/OS suplimentar pentru MyCompany, o companie mică de fabricație din Boone, Iowa. Ca parte din furnizarea de suport, trebuie să stabiliți o conexiune între Electronic Customer Support şi sistemul MyCompany. Deoarece sistemul nu include un modem şi MyCompany nu are o conexiune de reţea legată la Internet, puteţi configura o conexiune la distanţă printr-un alt sistem sau Hardware Management Console - Consolă de gestiune hardware (HMC) care are deja o conexiune punct-la-punct apel telefonic la serviciile de clienţi electronici.

# **Soluţie**

Creați o Conexiune universală la distanță la IBM prin AGNS. În acest caz, stabiliți o conexiune prin Managerul de conexiuni pe sistemul dumneavoastră printr-o conexiune punct-la-punct AGNS la Electronic Customer Support.

# **Avantaje**

Acest scenariu furnizează următoarele avantaje:

- v MyCompany nu necesită să investiţi într-un modem, cablare sau software suplimentare pentru a primi beneficii de la Electronic Customer Support. Puteţi configura această conexiune prin vrăjitorul Conexiune universală sau comenzile CL.
- v Conexiunea AGNS furnizează un mijloc simplu de vă asigura că MyCompany are Electronic Customer Support disponibil pentru uşurarea depanării problemelor sistemelor, urmărirea hardware-ului şi software-ului sistemului curent sau primirea actualizărilor şi corecţiilor software.
- AGNS furnizează o conexiune sigură între MyCompany și IBM prin implementarea propriei securități la efectuarea unei conexiuni. Nu aveţi nevoie să furnizaţi securitate suplimentară.

# **Obiectivele**

În acest scenariu, clientul doreste să se asigure că IBM poate suporta sistemul MyCompany la distantă peste retea printr-o conexiune punct-la-punct prin AGNS. Obiectivele acestui scenariu sunt cele ce urmează:

- v Pentru a crea o conexiune apel telefonic punct-la-punct între clienţi şi ECS prin AGNS
- Pentru a automatiza suportul pentru clienți prin Electronic Customer Support și servicii
- v Pentru a activa Electronic Customer Support pentru a crea informaţii de service de hardware electronic şi software ale sistemului MyCompany
- v Pentru a permite Electronic Customer Support să trimită corecţii şi actualizări software către sistemul MyCompany la distanţă peste reţea

# **Detaliile**

Următoarea figură ilustrează crearea unei conexiuni la distanţă la alt sistem pentru a accesa Electronic Customer Support printr-o conexiune AGNS.

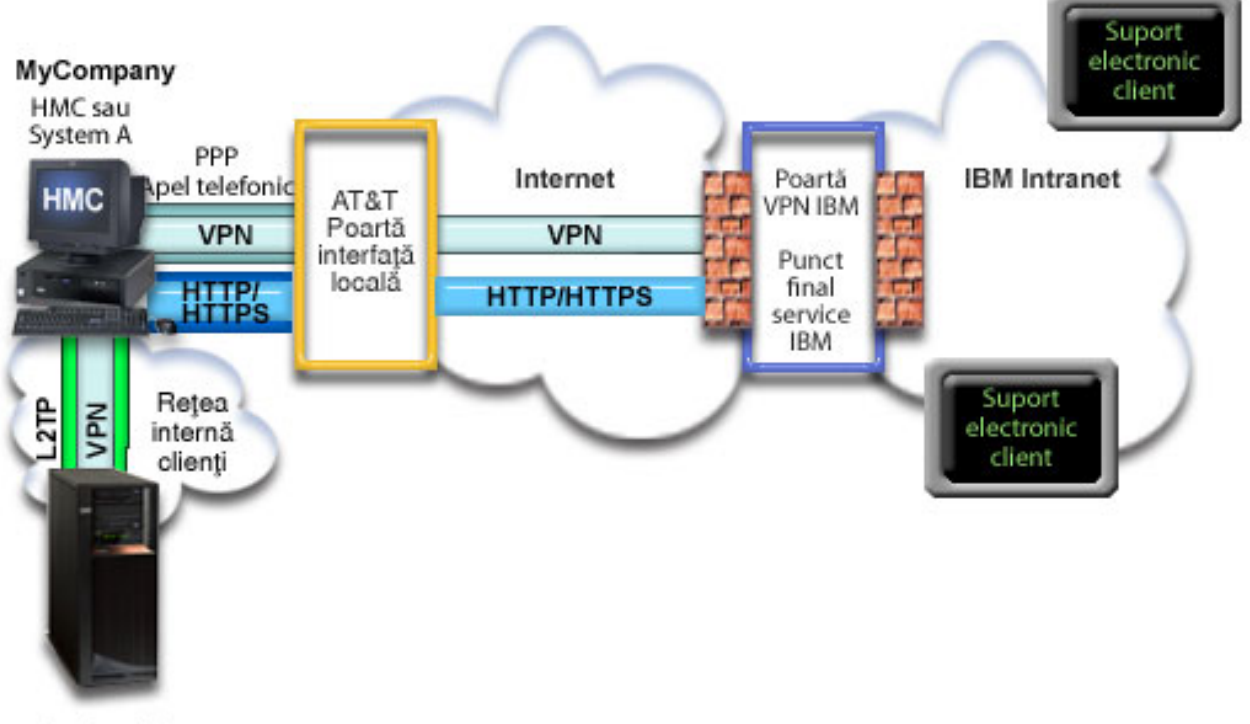

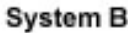

# **Cerinţe preliminare şi presupuneri**

Cerinţele preliminare pentru activarea Electronic Customer Support peste o conexiune AGNS la distanţă includ următoarele articole:

- v Asiguraţi-vă că programele System i Access pentru Windows şi Navigator System i există pe calculatorul dumneavoastră personal.
- v Asiguraţi-vă că aţi instalat toate pachetele de service recente pentru Navigator System i.
- v Asiguraţi-vă că TCP/IP este activ. Puteţi porni TCP/IP cu comanda STRTCP (Start TCP/IP).
- Asigurati-vă că aveti autorizarea de responsabil cu securitatea (\*SECOFR) cu autorizările speciale \*ALLOBJ, \*IOSYSCFG şi \*SECADM din profilul dumneavoastră utilizator i5/OS şi autorizarea \*USE la WRKCNTINF pentru a configura conexiunea folosind vrăjitorul Conexiune universală.
- Asigurati-vă că programul cu licență IBM TCP/IP Connectivity Utilities for i5/OS (5761-TC1) este instalat.
- v Asiguraţi-vă că programul cu licenţă Manager de certificate digitale (DCM) (5761-SS1 opţiunea 34) este instalat.

**Notă:** Navigator System i este necesar pentru a configura această opţiune. Reţeaua privată virtuală (VPN) este folosită doar peste AT&T dacă sistemul dumneavoastră rulează V5R2 OS/400, sau mai nou.

- v Asiguraţi-vă că valoarea sistem QRETSVRSEC este setată pe 1. Puteţi bifa această valoare cu comanda Afişare valoare sistem (DSPSYSVAL). Dacă această valoare nu este setată pe 1, introduceţi o comandă Schimbare valoare sistem (CHGSYSVAL).
- v Asiguraţi-vă că Conexiunea universală de la sistem cu modemul a fost configurată pentru a furniza conectivitate AT&T la altele înainte de a putea să utilizaţi în realitate această conexiune la distanţă.
- Asigurați-vă că ați configurat conectivitatea TCP/IP între acest sistem și cel care conține modemul.

# **Paşi de configurare sistem la distanţă**

După ce parcurgeți cerințele preliminare, sunteți gata să începeți configurarea Conexiunii universale prin vrăjitor.

Presupunând că există deja configurația TCP/IP și ea funcționează, efectuați acești pași pentru a seta Conexiunea universală dacă vă conectaţi la Electronic Customer Support printr-un sistem de la distanţă.

## **Operaţii înrudite**

["Configurarea](#page-37-0) unei conexiuni apel telefonic PPP la distanţă" la pagina 32

Pentru a configura o conexiune punct-la-punct (PPP) de la un sistem la distanţă pentru a accesa suportul de clienţi IBM printr-un sistem, partiţie sau prin Hardware Management Console - Consola de gestiune hardware (HMC), urmaţi aceste proceduri ale vrăjitorului Conexiune universală.

## **Informaţii înrudite**

Setarea mediului dumneavoastră de service

System i Access pentru Windows: Instalare şi setare

## **Completarea fişei de lucru de planificare:**

Fișa de lucru de planificare ilustrează tipul de informații de care aveți nevoie înainte de a configura conexiunea AT&T Global Network Service (AGNS). Folosiți aceste informații la rularea vrăjitorului Conexiune universală.

*Tabela 7. Fişă de lucru de planificare*

| Fisă de lucru de planificare         | Răspunsuri           |
|--------------------------------------|----------------------|
| Informații de service                |                      |
| $\cdot$ Companie                     | MyCompany            |
| $\cdot$ Nume contact                 | Tom Smith            |
| • Număr de telefon                   | $\cdot$ 515-870-9990 |
| $\cdot$ Număr birou ajutor sau pager | $\cdot$ 515-870-9942 |
| $\cdot$ Număr de fax                 | $\cdot$ 515-870-5586 |
| $\cdot$ Număr de fax alternativ      | 515-870-5587         |

*Tabela 7. Fişă de lucru de planificare (continuare)*

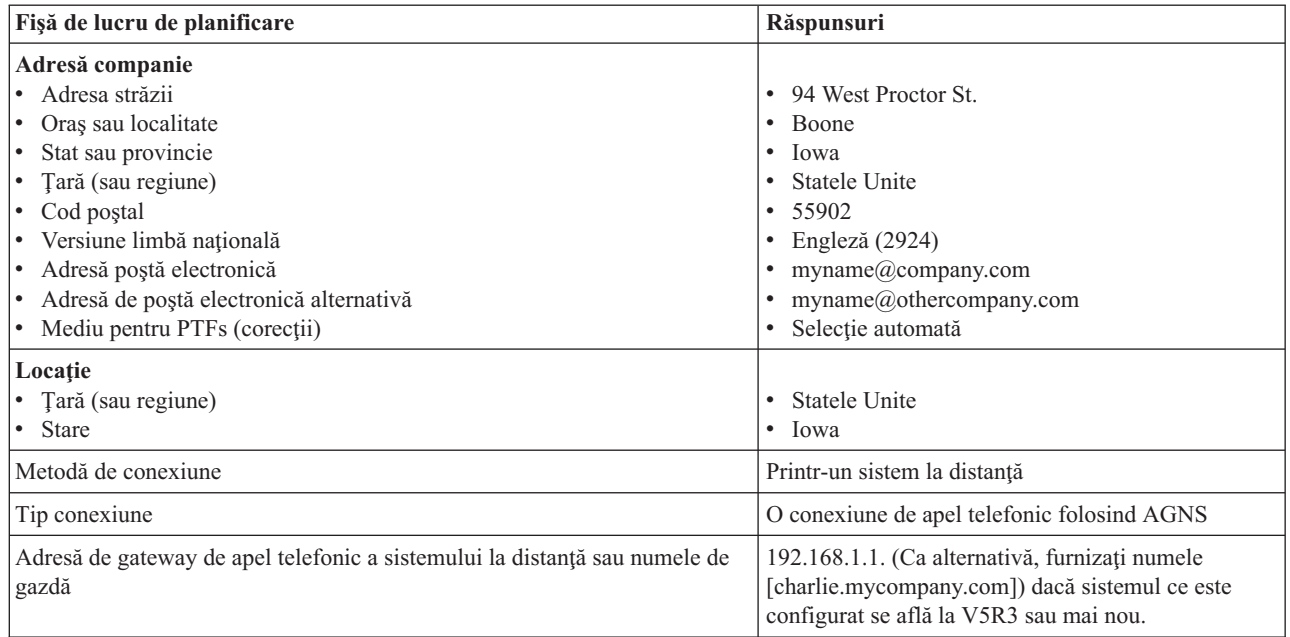

Dacă preferați să folosiți comenzile de limbă de control (CL) pentru a crea configurația, folosiți comenzile Change Contact Information - Schimbare informaţii de contact (CHGCNTINF) şi Create Service Configuration - Creare configurație service (CRTSRVCFG).

#### **Informaţii înrudite**

Comenzi CL

#### **Pornirea System i Navigator şi selectarea vrăjitorului Conexiune universală:**

Pentru a porni vrăjitorul Conexiune universală şi a începe stabilirea conexiunii dumneavoastră, urmaţi aceşti paşi.

- 1. Din **Conexiunile mele** din Navigator System i, selectati sistemul pe care doriti să îl configurati pentru Electronic Customer Support.
- 2. Expandaţi **Reţea**.
- 3. Extindeţi **Servicii acces la distanţă**.
- 4. Apăsaţi clic dreapta pe **Profile conexiune originator**.
- 5. Selectaţi **Configurare Conexiune universală IBM** pentru a porni vrăjitorul Conexiune universală. Dialogul de Bine aţi venit este afişat.

**Notă:** O bară de desfăşurare indică faptul că Navigator System i încarcă vrăjitorul Conexiune universală. Dacă întâlniţi probleme la rularea vrăjitorului, consultaţi vrăjitorul Depanarea Conexiunii universale pentru o soluție. Rulați din nou vrăjitorul după rezolvarea problemei.

#### **Operaţii înrudite**

["Depanarea](#page-96-0) vrăjitorului Conexiune universală" la pagina 91 Consultaţi acest subiect când experimentaţi probleme la folosirea vrăjitorului Conexiunii universale.

#### **Introducerea informaţiilor de service, adresă şi ţară (sau regiune):**

Din dialogurile vrăjitorului Conexiune universală, specificaţi informaţiile de service, adresă şi ţară sau regiune despre compania dumneavoastră şi conexiunile.

Pentru a introduce informaţiile despre compania şi conexiunile dumneavoastră, urmaţi aceşti paşi:

- 1. În dialogul Selectare configuraţie, selectaţi fie **Configurare conexiune primară** fie **Configurare conexiune de rezervă**. Implicit, conexiunea primară este specificată. Bifaţi caseta **Vizualizare şi modificare informaţii contact** şi apăsaţi pe **Următorul**.
- 2. În dialogul Informaţii service, introduceţi următoarele informaţii despre MyCompany şi apăsaţi pe **Următorul**:
	- Companie MyCompany
	- Nume contact Tom Smith
	- Număr de telefon  $-515-870-9990$
	- Număr birou ajutor sau pager— 515–870–9999
	- v Număr de fax 515–870–5586
	- Număr de fax alternativ  $515-870-9942$

Dacă aceste informaţii există pe sistemul dumneavoastră, informaţiile de service ale companiei apar deja în

câmpuri. De exemplu, dacă MyCompany a creat anterior o configuratie, vrăjitorul extrage innformatiile de service din configuraţia existentă.

- 3. În dialogul Adresă companie, introduceţi adresa MyCompany şi apăsaţi pe **Următorul**.
	- v Adresă stradă 94 West Proctor St.
	- Oraș sau localitate Boone
	- v Stat sau provincie Iowa
	- Țară sau regiune Statele Unite
	- Cod postal  $-55902$

| | |

- v Versiune limbă naţională Engleză (2924)
- v Adresă poştă electronică myname@company.com
- v Adresă de poştă electronică alternativă myname@othercompany.com
- Mediu pentru PTFs Selecție automată
- 4. În dialogul Locaţie, selectaţi ţara (sau regiunea) şi statul sau provincia în care se află sistemul dumneavoastră şi apăsaţi pe **Următorul**.
	- Țară (sau regiune) Statele Unite
	- Stat Iowa

## **Selectarea conexiunii de apel telefonic folosind AGNS ca tip de conexiune:**

Din sistemul curent de sub Conexiune, selectaţi conexiunea de apel telefonic folosind AT&T Global Network Service (AGNS) pe post de tip de conexiune.

**Notă:** Dacă caseta de bifare pentru **Configurare suplimentară a unei conexiuni proxy** este selectată, este afişat ecranul Configurarea unei destinații proxy. Dacă folosți modemul pe un sistem la distanță sau partiție la V5R4 sau mai nou, puteți specifica proxy-ul de service și suport. Dacă întreprinderea dumneavoastră conține proxy-ul Hypertext Transfer Protocol (HTTP), puteţi specifica acest lucru în loc.

#### **Specificarea adresei de gateway de apel telefonic sau numele gazdei:**

Pentru a crea o conexiune la distanță la IBM, specificați informațiile despre adresa de gateway de apel telefonic sau numele gazdei care se conectează la IBM.

Introduceti adresa de gateway de apel telefonic a sistemului la distantă sau introduceti numele sistemului la distantă si apăsaţi pe **Următorul**. Adresa de gateway de apel telefonic este 192.168.1.1. Numele serverului MyCompany este Charlie.mycompany.com în acest scenariu.

## **Configurarea unei destinaţii proxy:**

Pentru a configura o destinație proxy pentru opțiunea proxy, urmați acești pași.

Notă: Acest ecran de afișare apare doar dacă opțiunea de proxy a fost selectată când ați selectat conexiunea de apel telefonic folosind AGNS ca tip de conexiune.

Pentru a configura o destinație proxy, urmați acești pași:

- 1. Încercaţi mai întâi conexiunea la proxy
	- a. Alegeţi această opţiune dacă doriţi ca proxy-ul să aibă întâietate asupra configuraţiei pentru acest scenariu.
	- b. Dacă este necesar, bifaţi caseta **Destinaţia proxy-ului necesită autentificarea de bază HTTP** şi completaţi câmpurile **Nume utilizator** şi **Parolă**.
	- c. Apăsati pe **Următorul** și treceți la următorul Pas.
- 2. Încercaţi conexiunea la proxy dacă a eşuat configuraţia definită anterior
	- a. Alegeti această optiune dacă proxy-ul este de folosit numai în cazul în care configuratia pentru acest scenariu eşuează.
	- b. Completaţi câmpul **Adresa IP a proxy-ului sau numele gazdei**.
	- c. Completaţi câmpul **Port proxy**.
	- d. Dacă este necesar, bifaţi caseta **Destinaţia proxy-ului necesită autentificarea de bază HTTP** şi completaţi câmpurile **Nume utilizator** şi **Parolă**.
	- e. Apăsaţi pe **Următorul** şi treceţi la următorul Pas.

#### **Operaţii înrudite**

"Selectarea conexiunii de apel telefonic folosind AGNS ca tip de [conexiune"](#page-50-0) la pagina 45 Din sistemul curent de sub Conexiune, selectați conexiunea de apel telefonic folosind AT&T Global Network Service (AGNS) pe post de tip de conexiune.

#### **Indică faptul că acest sistem nu furnizează conectivitate pentru alte sisteme sau partiţii:**

Pentru a indica faptul că acest sistem are o conexiune directă la Electronic Customer Support fără a furniza conectivitate pentru alte sisteme sau partiții, apăsați pe **Nu**.

## **Examinarea ferestrei Rezumat:**

Pentru a vă asigura că această configuraţie întruneşte cerinţele dumneavoastră, examinaţi fereastra Sumar.

Pentru a termina și a vă salva configurația de sistem, urmați acești pași:

- 1. Examinaţi rezumatul configurării. Apăsaţi pe **Înapoi** dacă aveţi nevoie să schimbaţi o valoare pe oricare din dialogurile vrăjitorului.
- 2. Când configuraţia este corectă, apăsaţi pe **Terminare** pentru a salva configuraţia. O bară de desfăşurare indică faptul că vrăjitorul se află în procesul de salvare a configuraţiei.

#### **Testarea conexiunii:**

Pentru a testa conexiunea de la sistemul dumneavoastră la Electronic Customer Support, urmați acesti pași.

- Notă: Asigurați-vă că terminatorul L2TP (Layer Two Tunneling Protocol) este activ pe sistemul la distanță sau dacă sistemul la distanță este o consolă HMC, asigurați-vă că a fost configurată pentru a permite apelul telefonic folosind modemul local.
- 1. Apăsaţi **Da** când vrăjitorul vă promptează să testaţi configuraţia. Dialogul Verificare Conexiune universală apare.
- 2. Luaţi în considerare orice probleme pe măsură ce vrăjitorul afişează desfăşurarea verificării.
- 3. Apăsaţi pe **OK** când vrăjitorul indică faptul că verificarea este completă.
- 4. Dacă vrăjitorul găsește erori, reporniți vrăjitorul Conexiune universală, efectuați corecțiile necesare, salvați și retestaţi configuraţia corectată.

## **Configurarea unei configuraţii de rezervă:**

<span id="page-66-0"></span>Dacă o metodă de conexiune vă este disponibilă, s-ar putea să doriţi să rerulaţi vrăjitorul pentru a configura o conexiune de rezervă. Această conexiune de rezervă este utilizată automat în cazul în care conexiunea primară eşuează.

# **Conexiune directă la Internet**

Acest scenariui arată cum să folositi vrăjitorul Conexiune universală pentru a crea o conexiune între sistemul dumneavoastră şi Electronic Customer Support peste o conexiune directă la Internet.

# **Situaţia**

Să presupunem că sunteţi responsabil pentru întreţinerea unui sistem pentru MyCompany, o companie mică de fabricație din Boone, Iowa. Trebuie să stabiliți o conexiune între Electronic Customer Support și sistemul MyCompany. Deoarece MyCompany are o conexiune la Internet şi sistemul său are o adresă IP rutabilă globală fixă sau se află în spatele unui firewall NAT, puteți crea o conexiune de la sistemul dumneavoastră prin conexiunea dumneavoastră la Internet.

# **Soluţie**

Creați o Conexiune universală la IBM printr-o conexiune directă la Internet. Vrăjitorul de Conexiune universală creează toate definiţiile necesare pentru conexiunea la Electronic Customer Support.

# **Avantaje**

Acest scenariu furnizează următoarele avantaje:

- v MyCompany îşi poate utiliza hardware-ul existent şi furnizorul de Internet pentru a beneficia de pe urma Electronic Customer Support. Puteţi configura această conexiune prin vrăjitorul Conexiune universală sau comenzile CL.
- v Utilizarea unei conexiuni la Internet existentă furnizează un mijloc simplu de vă asigura că MyCompany are Electronic Customer Support disponibil pentru uşurarea depanării problemelor sistemelor, urmărirea hardware-ului si software-ului sistemului curent sau primirea actualizărilor și corecțiilor software.
- v Această opţiune furnizează conexiuni de viteze mai mari decât soluţiile bazate pe modem.

# **Obiectivele**

În acest scenariu, clientul doreşte să se asigure că IBM poate suporta sistemul MyCompany peste reţea printr-o conexiune directă la Internet. Obiectivele acestui scenariu sunt cele ce urmează:

- v Pentru a crea o conexiune la Internet între MyCompany şi Electronic Customer Support prin modemul prin cablu al MyCompany sau altă conexiune de viteză mare, peste o conexiune directă la Internet.
- v Pentru a automatiza suportul pentru clienţi prin Electronic Customer Support şi servicii
- v Pentru a activa Electronic Customer Support pentru a crea informaţii de service de hardware electronic şi software ale sistemului MyCompany
- v Pentru a permite Electronic Customer Support să trimită corecţii şi actualizări software către MyCompany peste reţea

# **Detaliile**

Următoarea diagramă ilustrează o conexiune de la sistemul MyCompany la Electronic Customer Support printr-o conexiune directă la Internet.

## <span id="page-67-0"></span>MyCompany

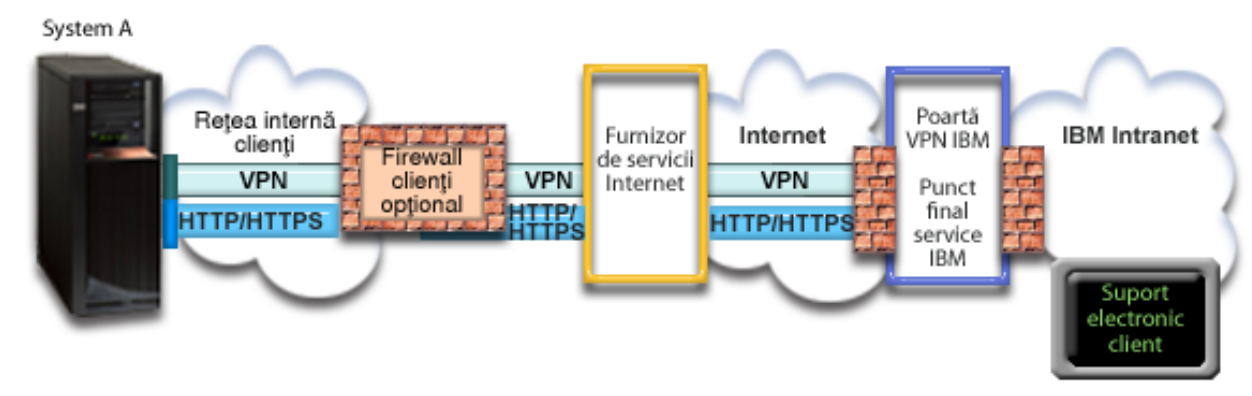

#### **Configurarea conexiunii universale**

v Navigator System i lansează vrăjitorul Conexiune universală pentru a configura conexiunea. Aceasta trebuie făcută doar odată cu excepția cazului în care anumite informații de configurare trebuie actualizate.

#### **Utilizarea Conexiunii universale**

Când o aplicaţie de service doreşte să folosească Conexiunea universală pentru a comunica cu IBM vor avea loc următoarele:

- v Aplicaţia de service încearcă să stabilească o conexiune HTTP (dacă aplicaţia de service îşi furnizează propria criptare) sau HTTPS (dacă aplicaţia de service foloseşte SSL) la IBM. Dacă o conexiune HTTP sau HTTPS nu poate fi stabilită, aplicaţia de service încearcă să stabilească o reţea privată virtuală (VPN) prin AT&T LIG şi Internet la un gateway VPN la IBM. | | | |
	- v Aplicaţia de service comunică cu sistemele corespunzătoare IBM pentru a efectua serviciul necesar.

## **Cerinţe preliminare şi presupuneri**

Cerinţele preliminare pentru activarea Electronic Customer Support peste o conexiune directă la Internet sunt după cum urmează:

- v Sistemul de operare i5/OS trebuie să aibă o adresă IP rutabilă global sau sistemul trebuie să se afle în spatele unui firewall NAT cu o adresă rutabilă global.
- v Asiguraţi-vă că programele System i Access pentru Windows şi Navigator System i există pe calculatorul dumneavoastră personal.
- v Asiguraţi-vă că aţi instalat toate pachetele de service recente pentru Navigator System i.
- v Asiguraţi-vă că TCP/IP este activ. Puteţi porni TCP/IP cu comanda STRTCP (Start TCP/IP).
- Asigurati-vă că aveți autorizarea de responsabil cu securitatea (\*SECOFR) cu autorizările speciale \*ALLOBJ, \*IOSYSCFG şi \*SECADM din profilul dumneavoastră utilizator i5/OS şi autorizarea \*USE la WRKCNTINF pentru a configura conexiunea folosind vrăjitorul Conexiune universală.
- Asigurati-vă că programul cu licență IBM TCP/IP Connectivity Utilities for i5/OS (5761-TC1) este instalat.
- v Asiguraţi-vă că programul cu licenţă Manager de certificate digitale (DCM) (5761-SS1 opţiunea 34) este instalat.
- v Asiguraţi-vă că valoarea sistem QRETSVRSEC este setată pe 1. Puteţi bifa această valoare cu comanda Afişare valoare sistem (DSPSYSVAL). Dacă această valoare nu este setată pe 1, introduceţi o comandă Schimbare valoare sistem (CHGSYSVAL).
- v Asiguraţi-vă că ruta dumneavoastră TCP/IP implicită, sau o rută gazdă, dirijează traficul pe interfaţa TCP/IP corespunzătoare către Internet pentru a permite VPN-ului şi altor conexiuni de service să fie stabilite către IBM.
- v Asiguraţi-vă că regulile de filtrare a firewall-ului dumneavoastră permit trafic Conexiune Universală să treacă spre Internet. | |

# **Paşi de configurare a sistemului curent**

După ce parcurgeţi cerinţele [preliminare,](#page-67-0) sunteţi gata să începeţi configurarea Conexiunii universale prin vrăjitor.

Presupunând că există deja configurația TCP/IP și ea funcționează, urmați acești pași pentru a seta Conexiunea universală dacă vă conectaţi la Electronic Customer Support printr-un sistem local MyCompany.

## **Concepte înrudite**

"Firewall de filtrare a [pachetelor](#page-9-0) IP" la pagina 4

S-ar putea să aveţi nevoie să schimbaţ regulile de filtrare a pachetelor pentru a permite traficului de Conexiune universală să treacă prin firewall-ul dumneavoastră către IBM.

#### **Operaţii înrudite**

["Determinarea](#page-44-0) adreselor de gateway VPN IBM" la pagina 39

Acest subiect vă spune cum să determinaţi adresa conexiunilor gateway-ului reţelei private virtuale (VPN) IBM.

["Configurarea](#page-38-0) unei conexiuni directe la Internet" la pagina 33

Puteţi configura o conexiune de la sistemul dumneavoastră sau partiţie printr-o conexiune directă la Internet la suportul pentru clienți IBM. Puteți configura de asemenea sistemul dumneavoastră să se comporte ca punct de conectare prin care alte sisteme sau partiţii să acceseze suportul de clienţi IBM.

#### **Referinţe înrudite**

["Determinarea](#page-45-0) adreselor de destinaţiei IBM Service" la pagina 40 Acest subiect descrie cum să găsiți adresele de destinație IBM Service când vă conectați la suportul pentru clienți IBM.

#### **Informaţii înrudite**

IPSec compatibil NAT

System i Access pentru Windows: Instalare şi setare

#### **Completarea fişei de lucru de planificare:**

Fişa de lucru de planificare ilustrează tipul de informații de care aveți nevoie înainte de a configura conexiunea directă la Internet. Folositi aceste informatii la rularea vrăjitorului Conexiune universală.

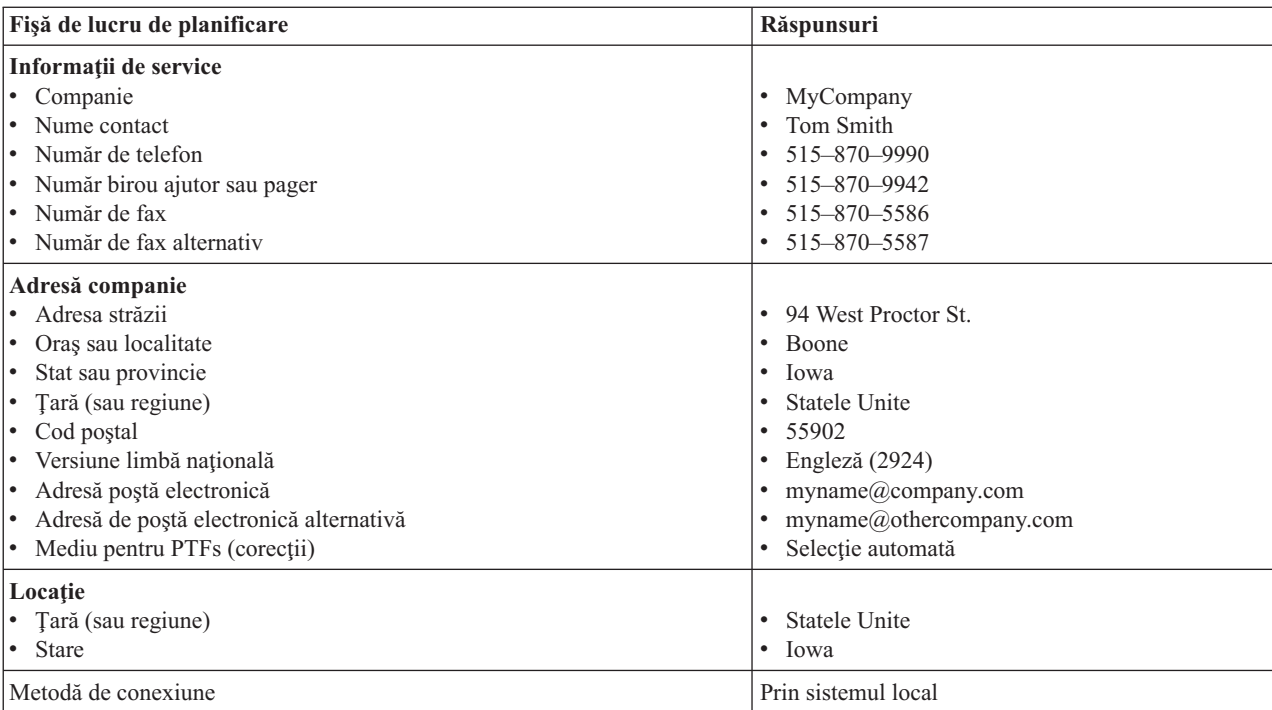

*Tabela 8. Fişă de lucru de planificare*

*Tabela 8. Fişă de lucru de planificare (continuare)*

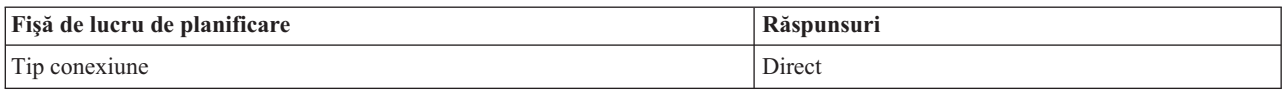

Dacă preferați să folosiți comenzile de limbă de control (CL) pentru a crea configurația, folosiți comenzile Change Contact Information - Schimbare informaţii de contact (CHGCNTINF) şi Create Service Configuration - Creare configurație service (CRTSRVCFG).

#### **Informaţii înrudite**

Comenzi CL

### **Pornirea System i Navigator şi selectarea vrăjitorului Conexiune universală:**

Pentru a porni vrăjitorul Conexiune universală și a începe stabilirea conexiunii dumneavoastră, urmați acești pași.

Pentru a porni vrăjitorul Conexiune universală şi a începe stabilirea conexiunii dumneavoastră, urmaţi aceşti paşi:

- 1. Din **Conexiunile mele** din Navigator System i, selectaţi sistemul pe care doriţi să îl configuraţi pentru Electronic Customer Support.
- 2. Expandaţi **Reţea**.
- 3. Extindeţi **Servicii acces la distanţă**.
- 4. Apăsaţi clic dreapta pe **Profile conexiune originator**.
- 5. Selectaţi **Configurare Conexiune universală IBM** pentru a porni vrăjitorul Conexiune universală. Dialogul de Bine aţi venit apare.
	- **Notă:** O bară de desfăşurare indică faptul că Navigator System i încarcă vrăjitorul Conexiune universală. Dacă întâlniţi probleme la rularea vrăjitorului, consultaţi vrăjitorul Depanarea Conexiunii universale pentru o soluție. Rulați din nou vrăjitorul după rezolvarea problemei.

#### **Operaţii înrudite**

["Depanarea](#page-96-0) vrăjitorului Conexiune universală" la pagina 91 Consultaţi acest subiect când experimentaţi probleme la folosirea vrăjitorului Conexiunii universale.

## **Introducerea informaţiilor de service, adresă şi ţară (sau regiune):**

Din dialogurile vrăjitorului Conexiune universală, specificaţi informaţiile de service, adresă şi ţară sau regiune despre compania dumneavoastră şi conexiunile.

Pentru a introduce informațiile despre compania și conexiunile dumneavoastră, urmați acești pași:

- 1. În dialogul Selectare configuraţie, selectaţi fie **Configurare conexiune primară** fie **Configurare conexiune de rezervă**. Implicit, conexiunea primară este specificată. Bifaţi caseta **Vizualizare şi modificare informaţii contact** şi apăsaţi pe **Următorul**.
- 2. În dialogul Informaţii service, introduceţi următoarele informaţii despre MyCompany şi apăsaţi pe **Următorul**:
	- Companie MyCompany
	- Nume contact Tom Smith
	- Număr de telefon 515–870–9990
	- Număr birou ajutor sau pager— 515–870–9999
	- v Număr de fax 515–870–5586
	- Număr de fax alternativ  $515-870-9942$
- Dacă aceste informații există pe sistemul dumneavoastră, informațiile de service ale companiei apar deja în |

câmpuri. De exemplu, dacă MyCompany a creat anterior o configurație, vrăjitorul extrage innformațiile de service din configuraţia existentă.

3. În dialogul Adresă companie, introduceţi adresa MyCompany şi apăsaţi pe **Următorul**.

| |

- <span id="page-70-0"></span>v Adresă stradă – 94 West Proctor St.
- Oras sau localitate Boone
- Stat sau provincie Iowa
- v Ţară sau regiune Statele Unite
- Cod poştal 55902
- v Versiune limbă naţională Engleză (2924)
- v Adresă poştă electronică myname@company.com
- v Adresă de poştă electronică alternativă myname@othercompany.com
- Mediu pentru PTFs Selectie automată
- 4. În dialogul Locaţie, selectaţi ţara (sau regiunea) şi statul sau provincia în care se află sistemul dumneavoastră şi apăsaţi pe **Următorul**.
	- Țară (sau regiune) Statele Unite
	- $Stat Iowa$

5.

## **Selectarea unei conexiuni directe la Internet ca un tip de conexiune:**

Din sistemul curent de sub Conexiune, selectaţi conexiunea directă la Internet pe post de tip de conexiune.

**Notă:** Dacă întreprinderea dumneavoastră are un proxy de Hypertext Transfer Protocol (HTTP) sau dacă doriţi să folosiţi proxy-ul de service şi suport pe care l-aţi configurat pe un alt sistem sau partiţie pentru aplicaţiile Conexiune universală care suportă trecerea printr-un proxy, selectaţi caseta de bifare de langă **Configurare suplimentară a unei conexiune proxy**.Dacă această casetă de bifare este bifată, este afişat ecranul Configurarea unei destinaţii. proxy. | | | | |

#### **Operaţii înrudite**

["Configurarea](#page-51-0) unei destinaţii proxy" la pagina 46 Pentru a configura o destinație proxy pentru opțiunea proxy, urmați acești pași.

## **Configurarea unei destinaţii proxy:**

Pentru a configura o destinație proxy pentru opțiunea proxy, urmați acești pași.

**Notă:** Acest ecran de afişare este afişat doar dacă opţiunea de proxy a fost selectată când aţi selectat conexiunea de apel telefonic folosind AGNS ca tip de conexiune.

Pentru a configura o destinaţie proxy, urmaţi aceşti paşi:

- 1. Încercaţi mai întâi conexiunea la proxy
	- a. Alegeţi această opţiune dacă doriţi ca proxy-ul să aibă întâietate asupra configuraţiei pentru acest scenariu.
	- b. Dacă este necesar, bifaţi caseta **Destinaţia proxy-ului necesită autentificarea de bază HTTP** şi completaţi câmpurile **Nume utilizator** şi **Parolă**.
	- c. Apăsaţi pe **Următorul** şi treceţi la următorul Pas.
- 2. Încercaţi conexiunea la proxy dacă a eşuat configuraţia definită anterior
	- a. Alegeti această optiune dacă proxy-ul este de folosit numai în cazul în care configuratia pentru acest scenariu eşuează.
	- b. Completaţi câmpul **Adresa IP a proxy-ului sau numele gazdei**.
	- c. Completaţi câmpul **Port proxy**.
	- d. Dacă este necesar, bifaţi caseta **Destinaţia proxy-ului necesită autentificarea de bază HTTP** şi completaţi câmpurile **Nume utilizator** şi **Parolă**.
	- e. Apăsaţi pe **Următorul** şi treceţi la următorul Pas.

## **Operaţii înrudite**

<span id="page-71-0"></span>"Selectarea conexiunii de apel telefonic folosind AGNS ca tip de [conexiune"](#page-50-0) la pagina 45 Din sistemul curent de sub Conexiune, selectați conexiunea de apel telefonic folosind AT&T Global Network Service (AGNS) pe post de tip de conexiune.

#### **Indică faptul că acest sistem nu furnizează conectivitate pentru alte sisteme sau partiţii:**

Pentru a indica faptul că acest sistem are o conexiune directă la Electronic Customer Support fără a furniza conectivitate pentru alte sisteme sau partiţii, apăsaţi pe Nu.

#### **Examinarea ferestrei Rezumat:**

Pentru a vă asigura că această configuraţie întruneşte cerinţele dumneavoastră, examinaţi fereastra Sumar.

Pentru a termina și a vă salva configurația de sistem, urmați acești pași:

- 1. Examinaţi rezumatul configurării. Apăsaţi pe **Înapoi** dacă aveţi nevoie să schimbaţi o valoare pe oricare din dialogurile vrăjitorului.
- 2. Când configuraţia este corectă, apăsaţi pe **Terminare** pentru a salva configuraţia. O bară de desfăşurare indică faptul că vrăjitorul se află în procesul de salvare a configuraţiei.

#### **Testarea conexiunii:**

Pentru a testa conexiunea de la sistemul dumneavoastră la Electronic Customer Support, urmați acești pași.

- 1. Apăsaţi **Da** când vrăjitorul vă promptează să testaţi configuraţia. Dialogul Verificare Conexiune universală apare.
- 2. Luaţi în considerare orice probleme pe măsură ce vrăjitorul afişează desfăşurarea verificării.
- 3. Apăsaţi pe **OK** când vrăjitorul indică faptul că verificarea este completă.
- 4. Dacă vrăjitorul găsește erori, reporniți vrăjitorul Conexiune universală, efectuați corecțiile necesare, salvați și retestaţi configuraţia corectată.

## **Configurarea unei configuraţii de rezervă:**

Dacă o metodă de conexiune vă este disponibilă, s-ar putea să doriti să rerulați vrăjitorul pentru a configura o rezervă. Această rezervă este utilizată automat în cazul în care conexiunea primară eşuează.

**Notă:** Un scenariu bun de rezervă pentru aceasta ar putea fi apelul telefonic. Dacă reţeaua locală (LAN) eşuează, apelul telefonic vă poate conecta încă la IBM Service.

# **Conexiunea directă la Internet de la un sistem care furnizează conectivitate pentru alte sisteme sau partiţii**

Acest scenariu arată cum să configuraţi un sistem local să se comporte ca punct de conectare la servicii electronice printr-o conexiune directă la Internet.

# **Situaţia**

Să presupunem că sunteţi responsabil pentru întreţinerea unui sistem pentru MyCompany, o companie mică de fabricaţie din Boone, Iowa. Trebuie să stabiliţi o conexiune între Electronic Customer Support şi sistemul MyCompany. Deoarece MyCompany are o conexiune de reţea la Internet şi un modem prin cablu cu adresă IP rutabilă globală, puteţi crea o conexiune de la sistemul dumneavoastră de operare prin cablul modemului dumneavoastră. Cu acest sistem, sistemul dumneavoastră asigură conectivitate (ca un gateway multi-hop de retea privată virtuală (VPN) și un proxy de service și suport) pentru celelalte trei sisteme MyCompany care necesită să se conecteze la serviciile Electronic Customer Support.

# **Soluţie**

Creaţi o Conexiune universală la IBM printr-o conexiune directă la Internet. Vrăjitorul de Conexiune universală creează | toate definiţiile necesare pentru conexiunea la Electronic Customer Support.Pentru a asigura conectivitate pentru alte |
sisteme, vrăjitorul creează un Proxy de service şi suport şi un profil de terminator L2TP. Puteţi alege de asemenea un |

profil terminator L2TP existent mai degrabă decât crearea unuia nou. |

### **Avantaje**

Acest scenariu furnizează următoarele avantaje:

- v MyCompany îşi poate utiliza hardware-ul existent şi furnizorul de Internet pentru a beneficia de pe urma Electronic Customer Support. Puteţi configura această conexiune prin vrăjitorul Conexiune universală sau comenzile CL.
- v Conexiunea Internet furnizează un mijloc simplu de vă asigura că MyCompany are Electronic Customer Support disponibil pentru uşurarea depanării problemelor sistemelor, urmărirea hardware-ului şi software-ului sistemului curent sau primirea actualizărilor și corecțiilor software.
- Celelalte trei sisteme ale MyCompany se pot conecta de la distanță la Electronic Customer Support printr-un singur sistem. MyCompany necesită conectivitate doar de la un sistem.
- v O conexiune directă la Internet furnizează o conexiune de viteză mare la serviciile electronice.
- v Cu acest scenariu celelalte sisteme MyCompany sunt protejate de Internet.

### **Obiectivele**

În acest scenariu, clientul doreşte să se asigure că IBM poate suporta sistemul MyCompany peste o conexiune directă la Internet. Obiectivele acestui scenariu sunt următoarele:

- v Pentru a crea o conexiune directă între cele patru sisteme ale MyCompany şi Electronic Customer Support prin Internet.
- v Pentru a automatiza suportul pentru clienţi prin Electronic Customer Support şi servicii
- v Pentru a activa Electronic Customer Support pentru a crea informaţii de service de hardware electronic şi software ale sistemului MyCompany
- v Pentru a permite Electronic Customer Support să trimită corecţii şi actualizări software către MyCompany peste reţea

### **Detaliile**

Următoarea figură ilustrează o conexiune de la sistemul MyCompany la Electronic Customer Support printr-o conexiune directă la Internet.

#### <span id="page-73-0"></span>MyCompany

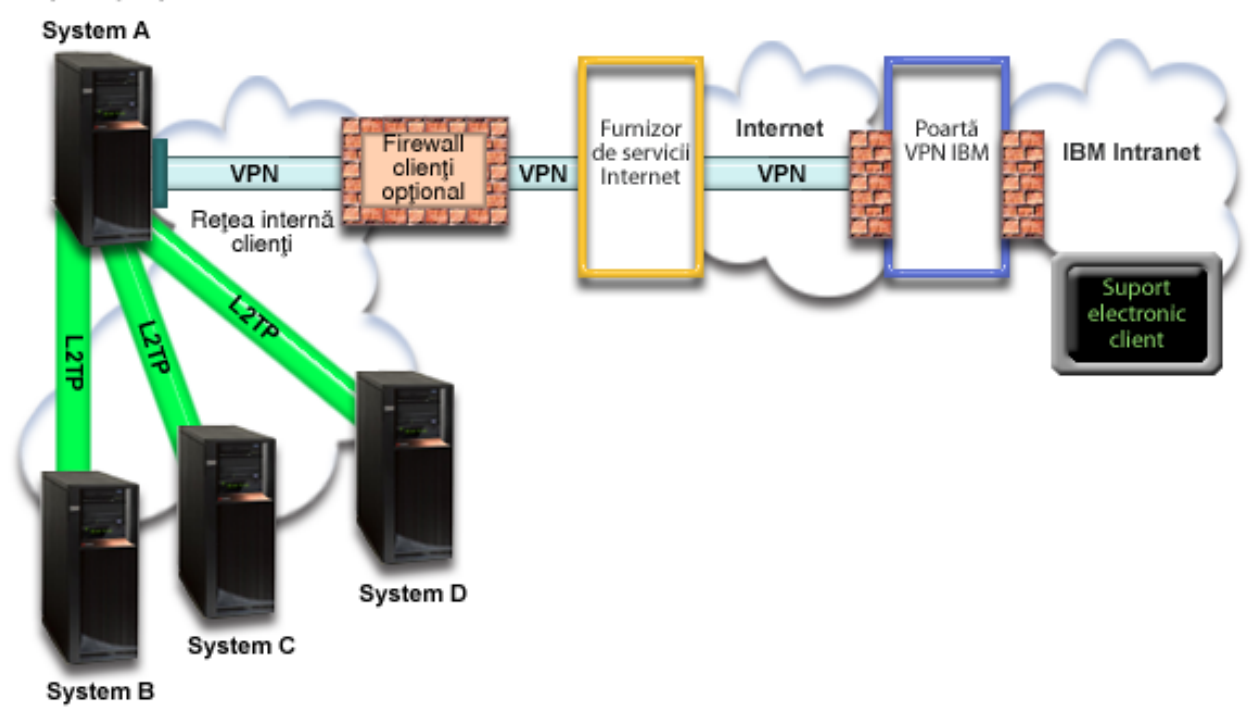

#### **Configurarea conexiunii universale**

v Navigator System i lansează vrăjitorul Conexiune universală pentru a configura conexiunea. Aceasta trebuie făcută doar odată cu excepţia cazului în care anumite informaţii de configurare trebuie actualizate.

#### **Utilizarea Conexiunii universale**

Când o Aplicaţie de service doreşte să folosească Conexiunea universală pentru a comunica cu IBM vor avea loc următoarele:

- v Dacă aplicaţia de service nu îşi furnizează propria securitate şi sistemul A se conectează la IBM Service, un VPN este stabilit prin conexiunea dumneavoastră existentă la Internet la un gateway VPN la IBM.
- v Dacă aplicaţia de service nu îşi furnizează propria securitate şi sistemul B, C sau D se conectează la Service-ul IBM, un tunel L2TP este stabilit la sistemul A, care iniţiază un VPN prin conexiunea dumneavoastră existentă la Internet la un gateway VPN la IBM.
- v Dacă aplicaţia de service îşi asigură propria securitate şi sistemul A se conectează la Service-ul IBM, o conexiune Hypertext Transfer Protocol (HTTP) sau Hypertext Transfer Protocol Secure (HTTPS) este făcută cu sistemele IBM corespunzătoare.
- v Dacă aplicaţia de service îşi asigură propria securitate şi sistemul B, C sau D se conectează la Service-ul IBM şi  $\blacksquare$ 
	- suportă un proxy: O conexiune HTTP sau HTTPS este făcută prin serverul de proxy Service şi suport la serverele de IBM corespunzătoare.

Aplicatia de service comunică cu sistemele corespunzătoare IBM pentru a efectua serviciul necesar.

#### **Cerinţe preliminare şi presupuneri**

Cerinţele preliminare pentru activarea Electronic Customer Support peste o conexiune directă la Internet includ următoarele articole:

v Sistemul de operare i5/OS trebuie să aibă o adresă IP rutabilă global sau sistemul trebuie să se afle în spatele unui firewall NAT cu o adresă rutabilă global.

| |

- v Asiguraţi-vă că programele System i Access pentru Windows şi Navigator System i există pe calculatorul dumneavoastră personal.
- v Asiguraţi-vă că aţi instalat toate pachetele de service recente pentru Navigator System i.
- v Asiguraţi-vă că TCP/IP este activ. Puteţi porni TCP/IP cu comanda STRTCP (Start TCP/IP).
- v Asiguraţi-vă că aveţi autorizarea de responsabil cu securitatea (\*SECOFR) cu autorizările speciale \*ALLOBJ, \*IOSYSCFG şi \*SECADM din profilul dumneavoastră utilizator i5/OS şi autorizarea \*USE la WRKCNTINF pentru a configura conexiunea folosind vrăjitorul Conexiune universală.
- v Asiguraţi-vă că programul cu licenţă IBM TCP/IP Connectivity Utilities for i5/OS (5761-TC1) este instalat.
- Asigurați-vă că programul cu licență Manager de certificate digitale (DCM) (5761-SS1 opțiunea 34) este instalat.
- Asigurati-vă că valoarea sistem QRETSVRSEC este setată pe 1. Puteți bifa această valoare cu comanda Afisare valoare sistem (DSPSYSVAL). Dacă această valoare nu este setată pe 1, introduceti o comandă Schimbare valoare sistem (CHGSYSVAL).
- v Asiguraţi-vă că ruta dumneavoastră TCP/IP implicită, sau o rută gazdă, dirijează traficul pe interfaţa TCP/IP corespunzătoare către Internet pentru a permite VPN-ului şi altor conexiuni de service să fie stabilite către IBM.
- v Asiguraţi-vă că regulile de filtrare a firewall-ului dumneavoastră permit trafic Conexiune Universală să treacă spre | Internet. |

### **Paşi de configurare a sistemului curent**

După ce parcurgeți cerințele [preliminare,](#page-73-0) sunteți gata să începeți configurarea Conexiunii universale prin vrăjitor.

Presupunând că există deja configurația TCP/IP și ea funcționează, parcugeți acești pași pentru a seta Conexiunea universală când sistemul dumneavoastră local se comportă ca un punct de conectare pentru celelalte trei sisteme din MyCompany.

#### **Concepte înrudite**

"Firewall de filtrare a [pachetelor](#page-9-0) IP" la pagina 4

S-ar putea să aveţi nevoie să schimbaţ regulile de filtrare a pachetelor pentru a permite traficului de Conexiune universală să treacă prin firewall-ul dumneavoastră către IBM.

#### **Operaţii înrudite**

["Determinarea](#page-44-0) adreselor de gateway VPN IBM" la pagina 39

Acest subiect vă spune cum să determinaţi adresa conexiunilor gateway-ului reţelei private virtuale (VPN) IBM.

["Configurarea](#page-38-0) unei conexiuni directe la Internet" la pagina 33

Puteţi configura o conexiune de la sistemul dumneavoastră sau partiţie printr-o conexiune directă la Internet la suportul pentru clienți IBM. Puteți configura de asemenea sistemul dumneavoastră să se comporte ca punct de conectare prin care alte sisteme sau partitii să acceseze suportul de clienți IBM.

#### **Referinţe înrudite**

["Determinarea](#page-45-0) adreselor de destinaţiei IBM Service" la pagina 40

Acest subiect descrie cum să găsiți adresele de destinație IBM Service când vă conectați la suportul pentru clienți IBM.

#### **Informaţii înrudite**

L2TP (linie virtuală)

System i Access pentru Windows: Instalare şi setare

#### **Completarea fişei de lucru de planificare:**

Fişa de lucru de planificare ilustrează tipul de informații de care aveți nevoie înainte de a configura conexiunea directă la Internet. Folosiţi aceste informaţii la rularea vrăjitorului Conexiune universală.

*Tabela 9. Fişă de lucru de planificare*

| Fișă de lucru de planificare                                                             | Răspunsuri                       |
|------------------------------------------------------------------------------------------|----------------------------------|
| Informații de service                                                                    |                                  |
| • Companie                                                                               | MyCompany<br>$\bullet$           |
| • Nume contact                                                                           | Tom Smith<br>٠                   |
| · Număr de telefon                                                                       | 515-870-9990<br>٠                |
| · Număr birou ajutor sau pager                                                           | 515-870-9942<br>٠                |
| • Număr de fax                                                                           | 515-870-5586<br>٠                |
| • Număr de fax alternativ                                                                | 515-870-5587                     |
| Adresă companie                                                                          |                                  |
| · Adresa străzii                                                                         | 94 West Proctor St.<br>$\bullet$ |
| Oras sau localitate                                                                      | <b>Boone</b><br>٠                |
| Stat sau provincie<br>٠                                                                  | Iowa<br>٠                        |
| · Țară (sau regiune)                                                                     | Statele Unite<br>$\bullet$       |
| Cod poștal<br>$\bullet$                                                                  | 55902<br>$\bullet$               |
| • Versiune limbă națională                                                               | Engleză (2924)<br>٠              |
| · Adresă poștă electronică                                                               | myname@company.com<br>٠          |
| · Adresă de poștă electronică alternativă                                                | myname@othercompany.com<br>٠     |
| • Mediu pentru PTFs (corecții)                                                           | Selecție automată<br>$\bullet$   |
| Locație                                                                                  |                                  |
| · Țară (sau regiune)                                                                     | Statele Unite<br>$\bullet$       |
| • Stare                                                                                  | Iowa<br>$\bullet$                |
| Metodă de conexiune                                                                      | Prin sistemul curent             |
| Care este descrierea interfeței pentru alte sisteme de folosit ca punct de<br>conectare? | 10.1.1.1                         |
| Nume profil terminator L2TP                                                              | OL2TP00                          |

Dacă preferați să folosiți comenzile de limbă de control (CL) pentru a crea configurația, folosiți comenzile Change Contact Information - Schimbare informaţii de contact (CHGCNTINF) şi Create Service Configuration - Creare configuraţie service (CRTSRVCFG).

#### **Informaţii înrudite**

Comenzi CL

#### **Pornirea System i Navigator şi selectarea vrăjitorului Conexiune universală:**

Pentru a porni vrăjitorul Conexiune universală şi a începe stabilirea conexiunii dumneavoastră, urmaţi aceşti paşi.

- 1. Din **Conexiunile mele** din Navigator System i, selectaţi sistemul pe care doriţi să îl configuraţi pentru Electronic Customer Support.
- 2. Expandaţi **Reţea**.
- 3. Extindeţi **Servicii acces la distanţă**.
- 4. Apăsaţi clic dreapta pe **Profile conexiune originator**.
- 5. Selectaţi **Configurare Conexiune universală IBM** pentru a porni vrăjitorul Conexiune universală. Dialogul de Bine aţi venit apare.
	- **Notă:** O bară de desfăşurare indică faptul că Navigator System i încarcă vrăjitorul Conexiune universală. Dacă întâlniţi probleme la rularea vrăjitorului, consultaţi vrăjitorul Depanarea Conexiunii universale pentru o soluție. Rulați din nou vrăjitorul după rezolvarea problemei.

#### **Operaţii înrudite**

["Depanarea](#page-96-0) vrăjitorului Conexiune universală" la pagina 91

Consultaţi acest subiect când experimentaţi probleme la folosirea vrăjitorului Conexiunii universale.

#### **Introducerea informaţiilor de service, adresă şi ţară (sau regiune):**

Din dialogurile vrăjitorului Conexiune universală, specificaţi informaţiile de service, adresă şi ţară sau regiune despre compania dumneavoastră şi conexiunile.

Pentru a introduce informaţiile despre compania şi conexiunile dumneavoastră, urmaţi aceşti paşi:

- 1. În dialogul Selectare configuraţie, selectaţi fie **Configurare conexiune primară** fie **Configurare conexiune de rezervă**. Implicit, conexiunea primară este specificată. Bifaţi caseta **Vizualizare şi modificare informaţii contact** şi apăsaţi pe **Următorul**.
- 2. În dialogul Informaţii service, introduceţi următoarele informaţii despre MyCompany şi apăsaţi pe **Următorul**:
	- Companie MyCompany
	- Nume contact Tom Smith
	- Număr de telefon 515–870–9990
	- Număr birou ajutor sau pager— 515–870–9999
	- v Număr de fax 515–870–5586
	- Număr de fax alternativ  $515-870-9942$
- Dacă aceste informații există pe sistemul dumneavoastră, informațiile de service ale companiei apar deja în |
	- câmpuri. De exemplu, dacă MyCompany a creat anterior o configurație, vrăjitorul extrage innformațiile de service din configuraţia existentă.
	- 3. În dialogul Adresă companie, introduceţi adresa MyCompany şi apăsaţi pe **Următorul**.
		- v Adresă stradă 94 West Proctor St.
		- Oras sau localitate Boone
		- Stat sau provincie Iowa
		- v Ţară sau regiune Statele Unite
		- Cod postal 55902

| |

- Versiune limbă națională Engleză (2924)
- v Adresă poştă electronică myname@company.com
- v Adresă de poştă electronică alternativă myname@othercompany.com
- Mediu pentru PTFs Selecție automată
- 4. În dialogul Locaţie, selectaţi ţara (sau regiunea) şi statul sau provincia în care se află sistemul dumneavoastră şi apăsaţi pe **Următorul**.
	- Țară (sau regiune) Statele Unite
	- Stat Iowa

#### **Selectarea unei conexiuni directe la Internet ca un tip de conexiune:**

Din sistemul curent de sub Conexiune, selectaţi o conexiune directă la Internet pe post de tip de conexiune.

**Notă:** Dacă întreprinderea dumneavoastră are un proxy HTTP sau aţi configurat un proxy de service şi suport pe un alt sistem sau partiție și doriți să îl folosiți pentru aplicațiile de Conexiune universală care suportă trecerea printr-un proxy, selectaţi caseta de bifare pentru **Configurarea suplimentară a unei conexiuni proxy**. Dacă această casetă de bifare este bifată, "Configurarea unei destinaţii proxy" este afişat.

#### **Configurarea unei destinaţii proxy:**

Pentru a configura o destinație proxy pentru opțiunea proxy, urmați acești pași.

**Notă:** Acest ecran de afişare este afişat doar dacă opţiunea de proxy a fost selectată când aţi selectat conexiunea de apel telefonic folosind AGNS ca tip de conexiune.

Pentru a configura o destinație proxy, urmați acești pași:

1. Încercaţi mai întâi conexiunea la proxy

- a. Alegeţi această opţiune dacă doriţi ca proxy-ul să aibă întâietate asupra configuraţiei pentru acest scenariu.
- b. Dacă este necesar, bifaţi caseta **Destinaţia proxy-ului necesită autentificarea de bază HTTP** şi completaţi câmpurile **Nume utilizator** şi **Parolă**.
- c. Apăsaţi pe **Următorul** şi treceţi la următorul Pas.
- 2. Încercaţi conexiunea la proxy dacă a eşuat configuraţia definită anterior
	- a. Alegeţi această opţiune dacă proxy-ul este de folosit numai în cazul în care configuraţia pentru acest scenariu eşuează.
	- b. Completaţi câmpul **Adresa IP a proxy-ului sau numele gazdei**.
	- c. Completaţi câmpul **Port proxy**.
	- d. Dacă este necesar, bifaţi caseta **Destinaţia proxy-ului necesită autentificarea de bază HTTP** şi completaţi câmpurile **Nume utilizator** şi **Parolă**.
	- e. Apăsaţi pe **Următorul** şi treceţi la următorul Pas.

#### **Operaţii înrudite**

"Selectarea conexiunii de apel telefonic folosind AGNS ca tip de [conexiune"](#page-50-0) la pagina 45 Din sistemul curent de sub Conexiune, selectați conexiunea de apel telefonic folosind AT&T Global Network Service (AGNS) pe post de tip de conexiune.

#### **Specificarea faptului că sistemul furnizează conectivitate pentru alte sisteme sau partiţii:**

Pentru a indica faptul că acest sistem furnizează conectivitate pentru alte sisteme sau partiții, urmați aceste instrucțiuni.

Selectați **Da** pentru a indica faptul că acest sistem furnizează conectivitate pentru alte sisteme sau partiții și apăsați pe **Următorul**.

#### **Selectarea unei interfeţe pe care o folosesc celelalte sisteme:**

Selectati interfetele pe care le folosesc celelalte sisteme MyCompany la conectarea la IBM.

Selectați una din următoarele opțiuni:

- v Apăsaţi pe **Orice interfaţă** pentru a permite Conexiunii universale să accepte conexiuni de la toate interfeţele TCP/IP.
- v Apăsaţi pe **Selectare interfeţe** pentru a selecta anumite interfeţe pentru a asculta cereri de conexiune. Caseta listă devine activă. Selectaţi toate interfeţele corespunzătoare. Vrăjitorul creează automat un terminator L2TP pentru fiecare interfaţă care nu are un terminator asociat. Dacă există terminatori L2TP asociaţi cu o interfaţă, vrăjitorul vă promptează să selectaţi terminatorul pe care doriţi să-l asociaţi cu interfaţa.

Ca opţiune, puteţi selecta mai multe interfeţe cu tasta CTRL.

**Notă: Note:** În plus, vrăjitorul configurează Proxy-ul HTTP de service şi suport pentru a porni cu TCP şi pentru a asculta cereri conexiuni pe interfeţele pe care le selectaţi.

În acest caz, MyCompany selectează Interfaţa Ethernet 10.1.1.1.

#### **Crearea sau selectarea profilelor de terminator L2TP:**

Pentru a crea sau selecta un profil terminator L2TP pentru fiecare din interfețele dumneavoastră selectate, urmați acești paşi.

- 1. Selectaţi un profil terminator L2TP pentru fiecare din interfeţele dumneavoastră selectate. Alegeţi una din următoarele opţiuni:
	- v Apăsaţi pe **Crearea unui nou profil numit QL2TP***nn* unde *nn* reprezintă un număr de la 00 la 99. Cu această selecție, vrăjitorul creează, numește și numerotează consecutiv noul profil L2TP.
	- v Apăsaţi pe **Selectarea unui profil existent** pentru a alege un anumit profil L2TP pentru interfaţa asociată.

În acest caz, MyCompany permite vrăjitorului Conexiune universală să creeze un profil L2TP.

- <span id="page-78-0"></span>2. Asiguraţi-vă că este bifată caseta de bifare **Pornire profile de terminator L2TP când este pornit TCP/IP**. MyCompany doreşte să pornească acest profil la pornirea TCP/IP (Transmission Control Protocol/Internet Protocol).
	- **Notă:** Prin pornirea profilului terminator L2TP selectat când sistemul porneşte TCP/IP, toate celelalte profile terminator L2TP pentru această interfaţă vor fi modificate să nu pornească cu TCP/IP.

Dacă specificați că nu doriți să porniți profilele terminator L2TP selectate L2TP când este pornit TCP/IP, trebuie să porniţi manual terminatorul L2TP înainte de a utiliza conexiunea la sisteme.

#### **Configurarea unui server proxy de service şi suport:**

Pentru a configura un server proxy de service şi suport, urmaţi aceşti paşi.

- 1. Completaţi câmpul **Port server**.
- 2. Dacă se doreşte, bifaţi caseta **Necesită autentificare de bază HTTP** şi completaţi câmpurile **Nume utilizator** şi **Parolă**.Autentificarea este opțională. Dacă se specifică, toate celelalte partiții sau sisteme folosind acest proxy trebuie să furnizeze aceste acreditări de securitate.
- 3. Apăsaţi pe **Următorul** şi treceţi la următorul Pas.

#### **Examinarea ferestrei Rezumat:**

Pentru a vă asigura că această configurație întrunește cerințele dumneavoastră, examinați fereastra Sumar.

Pentru a termina și a vă salva configurația de sistem, urmați acești pași:

- 1. Examinaţi rezumatul configurării. Apăsaţi pe **Înapoi** dacă aveţi nevoie să schimbaţi o valoare pe oricare din dialogurile vrăjitorului.
- 2. Când configuraţia este corectă, apăsaţi pe **Terminare** pentru a salva configuraţia. O bară de desfăşurare indică faptul că vrăjitorul se află în procesul de salvare a configurației.

#### **Testarea conexiunii:**

Pentru a testa conexiunea de la sistemul dumneavoastră la Electronic Customer Support, urmați acești pași.

- 1. Apăsaţi **Da** când vrăjitorul vă promptează să testaţi configuraţia. Dialogul Verificare Conexiune universală apare.
- 2. Luaţi în considerare orice probleme pe măsură ce vrăjitorul afişează desfăşurarea verificării.
- 3. Apăsaţi pe **OK** când vrăjitorul indică faptul că verificarea este completă.
- 4. Dacă vrăjitorul găseste erori, reporniti vrăjitorul Conexiune universală, efectuati corectiile necesare, salvati și retestați configurația corectată.

**Notă:** Dacă functionează conexiunea, sunteti pregătit să acceptați cererile de conexiune de la alt sistem sau partiții.

#### **Concepte înrudite**

["Conexiune](#page-91-0) multi-hop printr-un sistem la distantă" la pagina 86

Acest scenariu arată cum să configuraţi o Conexiune universală multi-hop la Electronic Customer Support printr-un sistem la distanță peste un furnizor de servicii Internet (ISP).

#### **Configurarea unei configuraţii de rezervă:**

Dacă o metodă de conexiune vă este disponibilă, s-ar putea să doriţi să rerulaţi vrăjitorul pentru a configura o rezervă. Această rezervă este utilizată automat dacă eşuează conexiunea primară.

### **Conexiune PPP printr-un ISP**

Acest scenariu arată cum să folositi vrăjitorul Conexiune universală pentru a crea o conexiune între sistemul dumneavoastră şi Electronic Customer Support peste o conexiune de furnizor de servicii Internet (ISP) locală.

### **Situaţia**

Să presupunem că sunteţi responsabil pentru întreţinerea unui sistem pentru MyCompany, o companie mică de fabricaţie din Boone, Iowa. Trebuie să stabiliţi o conexiune între Electronic Customer Support şi sistemul MyCompany.

Deoarece MyCompany are o conexiune apel telefonic existentă la Internet, puteţi crea o conexiune de la sistemul dumneavoastră prin modemul şi conexiunea dumneavoastră la ISP-ul dumneavoastră.

### **Soluţie**

Creati o Conexiune universală la IBM printr-o conexiune dialup peste Internet. În acest caz, stabiliti o conexiune prin Managerul de conexiuni pe sistemul dumneavoastră local de operare printr-o conexiune la Internet punct-la-punct la Electronic Customer Support.

#### **Avantaje**

Acest scenariu furnizează următoarele avantaje:

- v MyCompany nu necesită să investiţi în hardware sau software suplimentar pentru a primi beneficii de la Electronic Customer Support. Puteţi configura această conexiune prin vrăjitorul Conexiune universală sau comenzile CL.
- v Conexiunea Internet furnizează un mijloc simplu de vă asigura că MyCompany are Electronic Customer Support disponibil pentru uşurarea depanării problemelor serverelor, urmărirea hardware-ului şi software-ului sistemului curent sau primirea actualizărilor şi corecţiilor software.
- v Vă puteţi folosi conexiunea de ISP existentă pentru Electronic Customer Support astfel încât să nu aveţi nevoie să vă deconectaţi de la ISP-ul dumneavoastră pentru a vă conecta la IBM.
	- **Notă:** În acest scenariu, MyCompany foloseşte un ISP apel telefonic. Puteţi folosi alte conexiuni ISP originator cum ar fi linia închiriată sau punct-la-punct peste Ethernet.

#### **Obiectivele**

În acest scenariu, clientul doreşte să se asigure că IBM poate suporta sistemul MyCompany peste reţea printr-o conexiune ISP punct-la-punct. Obiectivele acestui scenariu sunt următoarele:

- v Pentru a crea o conexiune sigură între MyCompany şi Electronic Customer Support prin ISP-ul prin apel telefonic punct-la-punct al MyCompany
- v Pentru a automatiza suportul pentru clienţi prin Electronic Customer Support şi servicii
- v Pentru a activa Electronic Customer Support pentru a crea informaţii de service de hardware electronic şi software ale sistemului MyCompany
- v Pentru a permite Electronic Customer Support să trimită corecţii şi actualizări software către MyCompany peste reţea

#### **Detaliile**

Următoarea figură ilustrează o conexiune de la sistemul MyCompany la Electronic Customer Support printr-o conexiune ISP.

<span id="page-80-0"></span>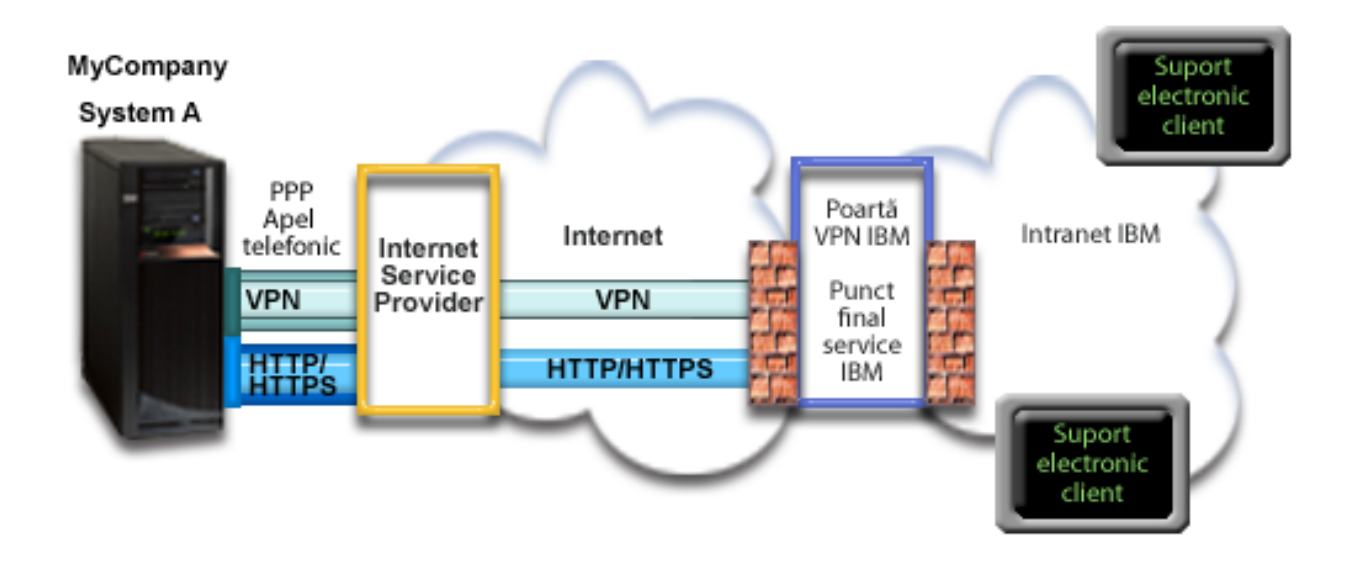

#### **Configurarea Conexiunii universale**

v Navigator System i lansează vrăjitorul Conexiune universală pentru a configura conexiunea. Aceasta trebuie făcută doar odată cu excepția cazului în care anumite informații de configurare trebuie actualizate.

#### **Utilizarea Conexiunii universale**

Când o Aplicaţie de service doreşte să folosească Conexiunea universală pentru a comunica cu IBM vor avea loc următoarele:

- v Dacă nu este activă în mod curent conexiunea la ISP-ul dumneavoastră, profilul specificat este pornit pentru a permite conexiunile la Internet.
- v Aplicaţia de service încearcă să stabilească o conexiune HTTP (dacă aplicaţia de service îşi furnizează propria | criptare) sau HTTPS (dacă aplicaţia de service foloseşte SSL) la IBM. Dacă o conexiune HTTP sau HTTPS nu poate fi stabilită, aplicaţia de service încearcă să stabilească o reţea privată virtuală (VPN) prin ISP-ul dumneavoastră şi | | |
	- Internet la un gateway VPN la IBM.
	- Aplicatia de service comunică cu serverele corespunzătoare IBM pentru a efectua serviciul necesar.

#### **Cerinţe preliminare şi presupuneri**

Cerinţele preliminare pentru activarea Electronic Customer Support peste o conexiune ISP punct-la-punct includ următoarele articole:

- v Asiguraţi-vă că programele System i Access pentru Windows şi Navigator System i există pe calculatorul dumneavoastră personal.
- v Asiguraţi-vă că aţi instalat toate pachetele de service recente pentru Navigator System i.
- v Asiguraţi-vă că TCP/IP este activ. Puteţi porni TCP/IP cu comanda STRTCP (Start TCP/IP).
- v Asiguraţi-vă că aveţi autorizarea de responsabil cu securitatea (\*SECOFR) cu autorizările speciale \*ALLOBJ, \*IOSYSCFG şi \*SECADM din profilul dumneavoastră utilizator i5/OS şi autorizarea \*USE la WRKCNTINF pentru a configura conexiunea folosind vrăjitorul Conexiune universală.
- v Asiguraţi-vă că programul cu licenţă IBM TCP/IP Connectivity Utilities for i5/OS (5761-TC1) este instalat.
- Asigurați-vă că programul cu licență Manager de certificate digitale (DCM) (5761-SS1 opțiunea 34) este instalat.
- v Asiguraţi-vă că valoarea sistem QRETSVRSEC este setată pe 1. Puteţi bifa această valoare cu comanda Afişare valoare sistem (DSPSYSVAL). Dacă această valoare nu este setată pe 1, introduceţi o comandă Schimbare valoare sistem (CHGSYSVAL).
- v Dacă folosiţi un modem intern, cum ar fi modemul de 56 Kbps care este furnizat cu cardul de adaptor 9793, asiguraţi-vă că atributul de reţea MDMCNTRYID este setat în mod corespunzător. Puteţi verifica această valoare cu

comanda Afișare atribute rețea (DSPNETA). Dacă această valoare nu este setată corect, schimbați această valoare cu comanda CHGNETA.Aceasta permite ca ID-ul utilizator al contului şi parola să fie stocate pe sistemul de operare.

- v Asiguraţi-vă că profilul utilizat pentru conectarea la ISP-ul dumneavoastră a fost configurat anterior.
- v Asiguraţi-vă că ruta TCP/IP este asociată cu profilul ISP care va ruta traficul Conexiunii universale la ISP-ul dumneavoastră. În majoritatea situaţiilor, ruta implicită nu va funcţiona.

#### **Paşi de configurare a sistemului curent**

După ce parcurgeți cerințele [preliminare,](#page-80-0) sunteți gata să începeți configurarea Conexiunii universale prin vrăjitor.

Presupunând că există deja configurația TCP/IP și ea funcționează, urmați acești pași pentru a seta Conexiunea universală dacă vă conectaţi la Electronic Customer Support printr-un sistem local MyCompany.

#### **Operaţii înrudite**

["Determinarea](#page-44-0) adreselor de gateway VPN IBM" la pagina 39

Acest subiect vă spune cum să determinati adresa conexiunilor gateway-ului retelei private virtuale (VPN) IBM.

["Configurarea](#page-40-0) unei conexiuni PPP printr-un ISP" la pagina 35

Puteţi configura o conexiune de la sistemul dumneavoastră sau partiţie printr-un furnizor de servicii Internet punct-la-punct (PPP) la suportul pentru clienţi IBM. Puteţi configura de asemenea sistemul dumneavoastră să se comporte ca punct de conectare prin care alte sisteme sau partiții să acceseze suportul de clienți IBM.

#### **Referinţe înrudite**

["Determinarea](#page-45-0) adreselor de destinaţiei IBM Service" la pagina 40

Acest subiect descrie cum să găsiți adresele de destinație IBM Service când vă conectați la suportul pentru clienți IBM.

#### **Informaţii înrudite**

System i Access pentru Windows: Instalare şi setare

#### **Completarea fişei de lucru de planificare:**

Fisa de lucru de planificare ilustrează tipul de informatii de care aveti nevoie înainte de a configura conexiunea punct-la-punct (PPP) prin furnizorul de servicii de Internet (ISP)MyCompany. Folositi aceste informatii la rularea vrăjitorului Conexiune universală.

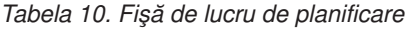

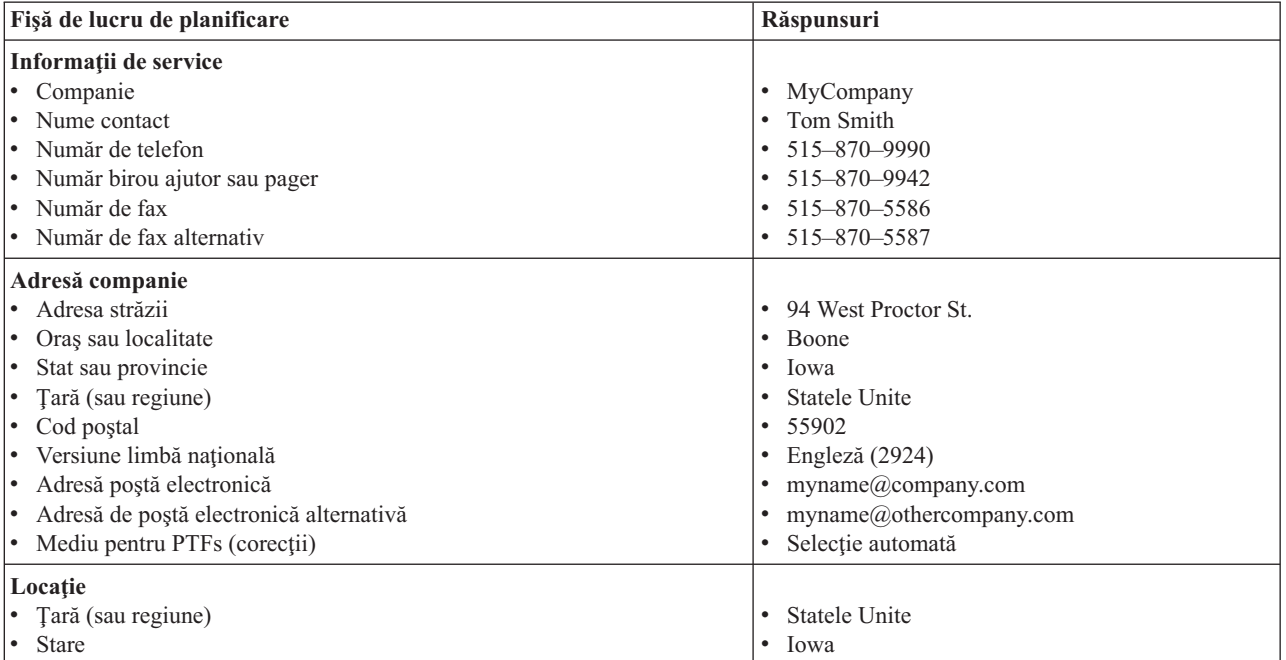

*Tabela 10. Fişă de lucru de planificare (continuare)*

| Fișă de lucru de planificare                 | Răspunsuri                                                                                |
|----------------------------------------------|-------------------------------------------------------------------------------------------|
| Metodă de conexiune                          | Prin sistemul local                                                                       |
| Tip conexiune                                | Printr-un profil de conexiune prin linie comutată<br>existentă pentru ISP-ul MyCompany's. |
| Care este profilul conexiunii dumneavoastră? | <b>DIALPROF</b>                                                                           |

Dacă preferați să folosiți comenzile de limbă de control (CL) pentru a crea configurația, folosiți comenzile Change Contact Information - Schimbare informaţii de contact (CHGCNTINF) şi Create Service Configuration - Creare configuraţie service (CRTSRVCFG).

#### **Informaţii înrudite**

Comenzi CL

#### **Pornirea System i Navigator şi selectarea vrăjitorului Conexiune universală:**

Pentru a porni vrăjitorul Conexiune universală şi a începe stabilirea conexiunii dumneavoastră, urmaţi aceşti paşi.

- 1. Din **Conexiunile mele** din Navigator System i, selectaţi sistemul pe care doriţi să îl configuraţi pentru Electronic Customer Support.
- 2. Expandaţi **Reţea**.
- 3. Extindeţi **Servicii acces la distanţă**.
- 4. Apăsaţi clic dreapta pe **Profile conexiune originator**.
- 5. Selectaţi **Configurare Conexiune universală IBM** pentru a porni vrăjitorul Conexiune universală. Dialogul de Bine aţi venit apare.
	- **Notă:** O bară de desfăşurare indică faptul că Navigator System i încarcă vrăjitorul Conexiune universală. Dacă întâlniţi probleme la rularea vrăjitorului, consultaţi vrăjitorul Depanarea Conexiunii universale pentru o soluție. Rulați din nou vrăjitorul după rezolvarea problemei.

#### **Operaţii înrudite**

["Depanarea](#page-96-0) vrăjitorului Conexiune universală" la pagina 91 Consultaţi acest subiect când experimentaţi probleme la folosirea vrăjitorului Conexiunii universale.

#### **Introducerea informaţiilor de service, adresă şi ţară (sau regiune):**

Pentru a introduce informaţiile despre compania şi conexiunile dumneavoastră în dialogurile vrăjitorului Conexiune universală, urmaţi aceşti paşi.

- 1. În dialogul Selectare configuraţie, selectaţi fie **Configurare conexiune primară** fie **Configurare conexiune de rezervă**. Implicit, conexiunea primară este specificată. Bifaţi caseta **Vizualizare şi modificare informaţii contact** şi apăsaţi pe **Următorul**.
- 2. În dialogul Informaţii service, introduceţi următoarele informaţii despre MyCompany şi apăsaţi pe **Următorul**:
	- Companie MyCompany

|

- Nume contact Tom Smith
- Număr de telefon  $-515-870-9990$
- Număr birou ajutor sau pager— 515–870–9999
- v Număr de fax 515–870–5586
- v Număr de fax alternativ 515–870–9942

Dacă aceste informaţii există pe sistemul dumneavoastră, informaţiile de service ale companiei apar deja în

câmpuri. De exemplu, dacă MyCompany a creat anterior o configuraţie, vrăjitorul extrage innformaţiile de service din configuraţia existentă. | |

3. În dialogul Adresă companie, introduceţi adresa MyCompany şi apăsaţi pe **Următorul**.

- v Adresă stradă 94 West Proctor St.
- Oras sau localitate Boone
- Stat sau provincie Iowa
- v Ţară sau regiune Statele Unite
- Cod poştal 55902
- Versiune limbă națională Engleză (2924)
- v Adresă poştă electronică myname@company.com
- v Adresă de poştă electronică alternativă myname@othercompany.com
- Mediu pentru PTFs Selectie automată
- 4. În dialogul Locaţie, selectaţi ţara (sau regiunea) şi statul sau provincia în care se află sistemul dumneavoastră şi apăsaţi pe **Următorul**.
	- Țară (sau regiune) Statele Unite
	- Stat Iowa

#### **Selectarea unei conexiuni folosind un ISP ca tip de conexiune al dumneavoastră:**

Sub Conexiune de la sistemul curent sau partiţie, selectaţi opţiunea **O conexiune folosind un furnizor de servicii Internet** ca tip de conexiune a dumneavoastră.

**Notă:** Dacă întreprinderea dumneavoastră are un proxy de Hypertext Transfer Protocol (HTTP) sau dacă doriţi să folosiţi proxy-ul de service şi suport pe care l-aţi configurat pe un alt sistem sau partiţie pentru aplicaţiile Conexiune universală care suportă trecerea printr-un proxy, selectaţi caseta de bifare pentru a **Configura suplimentar o conexiune proxy**.Dacă această casetă este bifată, este afişat ecranul Configurarea unei destinaţii. proxy.

#### **Operaţii înrudite**

["Configurarea](#page-51-0) unei destinaţii proxy" la pagina 46 Pentru a configura o destinație proxy pentru opțiunea proxy, urmați acești pași.

#### **Selectarea unui profil de conexiune pentru ISP-ul dumneavoastră:**

Selectaţi **DIALFPROF**, unn tip de conexiune pe linie comutată, ca profil de conexiune.

#### **Indică faptul că acest sistem nu furnizează conectivitate pentru alte sisteme sau partiţii:**

Pentru a indica faptul că acest sistem are o conexiune directă la Electronic Customer Support fără a furniza conectivitate pentru alte sisteme sau partiții, apăsați pe Nu.

#### **Configurarea unei destinaţii proxy:**

Pentru a configura un server proxy de service și suport, urmați acești pași.

**Notă:** Acest ecran de afişare este afişat doar dacă opţiunea de proxy a fost selectată când aţi selectat conexiunea de apel telefonic folosind AGNS ca tip de conexiune.

Pentru a configura o destinație proxy, urmați acești pași:

- 1. Încercaţi mai întâi conexiunea la proxy
	- a. Alegeţi această opţiune dacă doriţi ca proxy-ul să aibă întâietate asupra configuraţiei pentru acest scenariu.
	- b. Dacă este necesar, bifaţi caseta **Destinaţia proxy-ului necesită autentificarea de bază HTTP** şi completaţi câmpurile **Nume utilizator** şi **Parolă**.
	- c. Apăsaţi pe **Următorul** şi treceţi la următorul Pas.
- 2. Încercaţi conexiunea la proxy dacă a eşuat configuraţia definită anterior
- a. Alegeţi această opţiune dacă proxy-ul este de folosit numai în cazul în care configuraţia pentru acest scenariu eşuează.
- b. Completaţi câmpul **Adresa IP a proxy-ului sau numele gazdei**.
- c. Completaţi câmpul **Port proxy**.
- d. Dacă este necesar, bifaţi caseta **Destinaţia proxy-ului necesită autentificarea de bază HTTP** şi completaţi câmpurile **Nume utilizator** şi **Parolă**.
- e. Apăsaţi pe **Următorul** şi treceţi la următorul Pas.

#### **Operaţii înrudite**

"Selectarea conexiunii de apel telefonic folosind AGNS ca tip de [conexiune"](#page-50-0) la pagina 45 Din sistemul curent de sub Conexiune, selectati conexiunea de apel telefonic folosind AT&T Global Network Service (AGNS) pe post de tip de conexiune.

#### **Examinarea ferestrei Rezumat:**

Pentru a vă asigura că această configurație întrunește cerințele dumneavoastră, examinați fereastra Sumar.

Pentru a termina și a vă salva configurația de sistem, urmați acești pași:

- 1. Examinaţi rezumatul configurării. Apăsaţi pe **Înapoi** dacă aveţi nevoie să schimbaţi o valoare pe oricare din dialogurile vrăjitorului.
- 2. Când configuraţia este corectă, apăsaţi pe **Terminare** pentru a salva configuraţia. O bară de desfăşurare indică faptul că vrăjitorul se află în procesul de salvare a configuraţiei.

#### **Testarea conexiunii:**

Pentru a testa conexiunea de la sistemul dumneavoastră la Electronic Customer Support, urmați acești pași.

- 1. Apăsaţi **Da** când vrăjitorul vă promptează să testaţi configuraţia. Dialogul Verificare Conexiune universală apare.
- 2. Luaţi în considerare orice probleme pe măsură ce vrăjitorul afişează desfăşurarea verificării.
- 3. Apăsaţi pe **OK** când vrăjitorul indică faptul că verificarea este completă.
- 4. Dacă vrăjitorul găsește erori, reporniți vrăjitorul Conexiune universală, efectuați corecțiile necesare, salvați și retestaţi configuraţia corectată.

#### **Configurarea unei configuraţii de rezervă:**

Dacă o metodă de conexiune vă este disponibilă, se sugerează să rerulaţi vrăjitorul pentru a configura o rezervă. Această rezervă este utilizată automat în cazul în care conexiunea primară eşuează.

#### **Conexiunea PPP de la un sistem care furnizează conectivitate pentru alte sisteme printr-un ISP**

Acest scenariu arată cum să creaţi o conexiune punct-la-punct (PPP) printr-un sistem local care se comportă ca un punct de conectare pentru alte sisteme peste un furnizor de servicii Internet (ISP).

#### **Situaţia**

Să presupunem că sunteţi responsabil pentru întreţinerea unui sistem pentru MyCompany, o companie mică de fabricație din Boone, Iowa. Trebuie să stabiliți o conexiune între Electronic Customer Support și sistemul MyCompany.

Deoarece MyCompany are o conexiune la reţea legată la Internet, puteţi crea o conexiune de la sistemul dumneavoastră de operare prin modemul dumneavoastră la o conexiune PPP de dial up. Deoarece reţeaua dumneavoastră include alte trei sisteme de operare, doriți de asemenea să luați în considerare furnizarea conectivității la serviciile client prin Conexiunea universală de la sistemul principal al MyCompany.

### **Soluţie**

Creaţi o Conexiune universală la IBM printr-o conexiune PPP dialup peste Internet. În acest caz, stabiliţi o conexiune prin Managerul de conexiuni pe sistemul dumneavoastră local printr-o conexiune Internet PPP la Electronic Customer Support.În acest caz, sistemul dumneavoastră principal se poate comporta ca punct de conectare pentru celelalte trei sisteme MyCompany din compania dumeavoastră care necesită conectarea la serviciile de Electronic Customer Support. Ca parte a configuraţiei şi setării sistemului dumneavoastră, vrăjitorul Conexiune universală creează un profil terminator L2TP sau puteţi selecta un profil terminator L2TP existent. În plus, vrăjitorul configurează proxy-ul service şi suport.

### **Avantaje**

Acest scenariu furnizează următoarele avantaje:

- MyCompany nu necesită să investiti în hardware sau software suplimentar pentru a primi beneficii de la Electronic Customer Support. Puteti configura această conexiune prin vrăjitorul Conexiune universală sau comenzile de limbaj de control (CL).
- Celelalte trei sisteme ale MyCompany se pot conecta de la distanță la Electronic Customer Support printr-un singur sistem. MyCompany necesită doar un singur modem şi o conexiune ISP dialup în locul uneia separate pentru fiecare sistem sau partiție.

### **Obiectivele**

În acest scenariu, clientul doreşte să se asigure că IBM poate suporta sistemul MyCompany peste reţea printr-o conexiune punct-la-punct prin conexiunea ISP a MyCompay. Obiectivele acestui scenariu sunt cele ce urmează:

- v Pentru a crea o conexiune de apel telefonic PPP sigură între cele patru sisteme ale MyCompany şi Electronic Customer Support prin ISP-ul MyCompany.
- v Pentru a automatiza suportul pentru clienţi prin Electronic Customer Support şi servicii
- v Pentru a activa Electronic Customer Support pentru a crea informaţii de service de hardware electronic şi software ale sistemului MyCompany
- v Pentru a permite Electronic Customer Support să trimită corecţii şi actualizări software către MyCompany peste reţea

### **Detaliile**

Următoarea diagramă ilustrează o conexiune de la sistemul MyCompany la Electronic Customer Support printr-o conexiune ISP PPP.

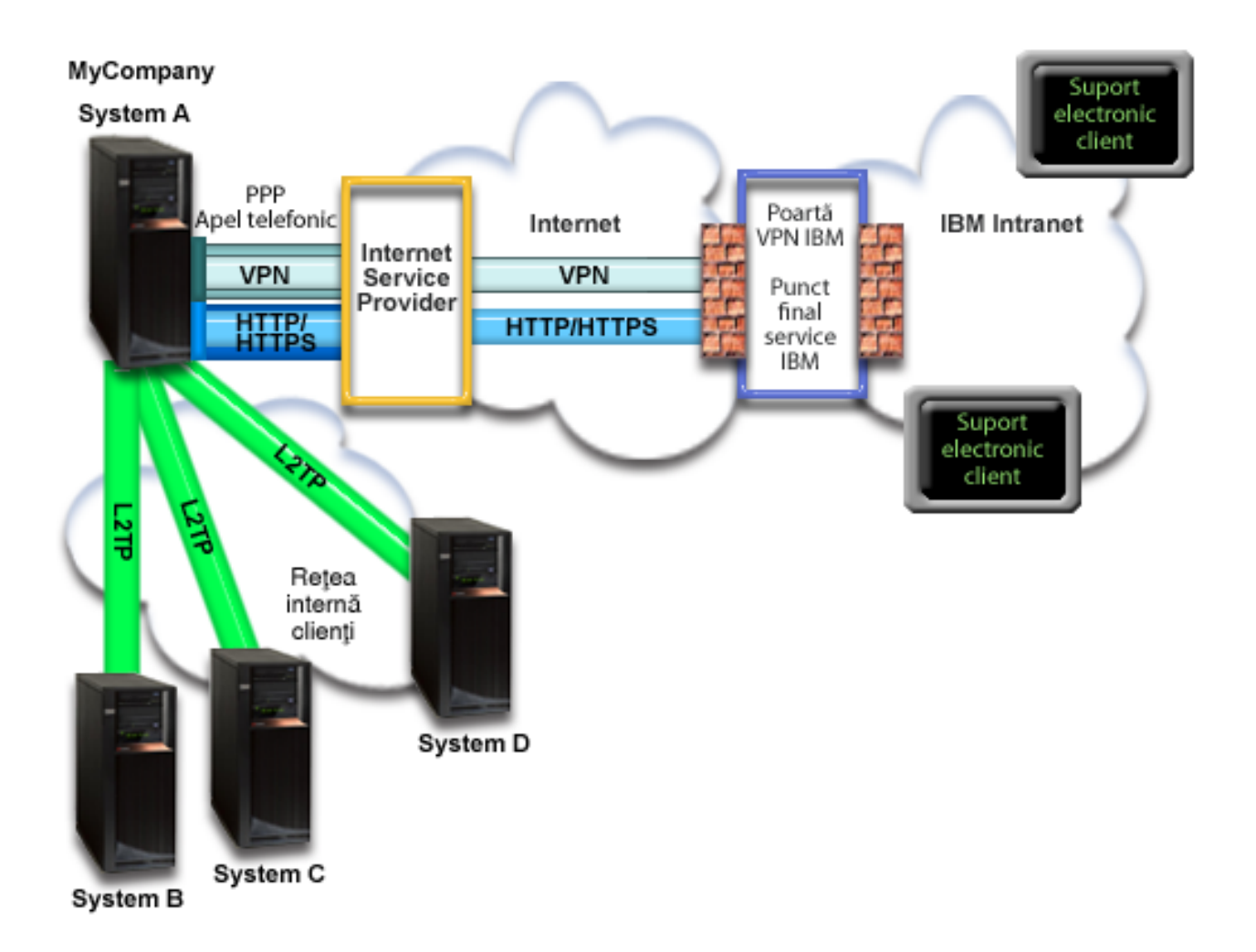

#### **Configurarea conexiunii universale**

v Navigator System i lansează vrăjitorul Conexiune universală pentru a configura conexiunea. Aceasta trebuie făcută doar odată cu excepţia cazului în care anumite informaţii de configurare trebuie actualizate.

#### **Utilizarea Conexiunii universale**

Când o Aplicaţie de service doreşte să folosească Conexiunea universală pentru a comunica cu IBM vor avea loc următoarele:

- v Dacă sistemul A trebuie să se conecteze şi conexiunea la ISP-ul dumneavoastră nu este activ în mod curent, profilul | specificat este pornit pentru a permite conexiunile la Internet. Dacă sistemul B, C sau D trebuie să se conecteze, o conexiune Punct-la-Punct este făcută printr-un tunel L2TP folosind modemul la distanţă la ISP-ul dumneavoastră. | |
- Aplicatia de service încearcă să stabilească o conexiune HTTP (dacă aplicatia de service își furnizează propria criptare) sau HTTPS (dacă aplicația de service folosește SSL) la IBM. Sau, dacă aplicația de service este configurată să folosească un proxy, o conexiune Hypertext Transfer Protocol (HTTP) sau Hypertext Transfer Protocol Secure (HTTPS) este făcută prin proxy-ul de service şi suport. Dacă o conexiune HTTP sau HTTPS nu poate fi stabilită, aplicatia de service încearcă să stabilească o rețea privată virtuală (VPN) prin AT&T LIG și Internet la un gateway VPN la IBM. | | | | | |
	- v Aplicaţia de service comunică cu sistemele corespunzătoare IBM pentru a efectua serviciul necesar.

### **Cerinţe preliminare şi presupuneri**

Cerinţele preliminare pentru activarea Electronic Customer Support peste o conexiune ISP PPP includ următoarele articole:

- v Asiguraţi-vă că programele System i Access pentru Windows şi Navigator System i există pe calculatorul dumneavoastră personal.
- v Asiguraţi-vă că aţi instalat toate pachetele de service recente pentru Navigator System i.
- v Asiguraţi-vă că TCP/IP este activ. Puteţi porni TCP/IP cu comanda STRTCP (Start TCP/IP).
- Asigurati-vă că aveti autorizarea de responsabil cu securitatea (\*SECOFR) cu autorizările speciale \*ALLOBJ, \*IOSYSCFG şi \*SECADM din profilul dumneavoastră utilizator i5/OS şi autorizarea \*USE la WRKCNTINF pentru a configura conexiunea folosind vrăjitorul Conexiune universală.
- Asigurati-vă că programul cu licență IBM TCP/IP Connectivity Utilities for i5/OS (5761-TC1) este instalat.
- v Pentru ca VPN şi Secure Sockets Layer Nivelul de socket-i siguri (SSL) să funcţioneze, instalaţi programul cu licență Digital Certificate Manager - Manager de certificate digitale (DCM) (5761-SS1 opțiunea 34).
- v Asiguraţi-vă că valoarea sistem QRETSVRSEC este setată pe 1. Puteţi bifa această valoare cu comanda Afişare valoare sistem (DSPSYSVAL). Dacă această valoare nu este setată pe 1, introduceţi o comandă Schimbare valoare sistem (CHGSYSVAL).Aceasta permite ca ID-ul utilizator al contului şi parola să fie stocate pe sistemul de operare.
- v Dacă folosiţi un modem intern, cum ar fi modemul de 56 Kbps care este furnizat cu cardul de adaptor 9793, asiguraţi-vă că atributul de reţea MDMCNTRYID este setat în mod corespunzător. Puteţi verifica această valoare cu comanda Afișare atribute rețea (DSPNETA). Dacă această valoare nu este setată corect, schimbați această valoare cu o comandă Schimbare atribute reţea (CHGNETA).
- v Dacă se face conectarea pentru alte sisteme, înainte de a vă conecta la Electronic Customer Support, asiguraţi-vă că este activă conexiunea la ISP.

### **Paşi de configurare a sistemului curent**

După ce parcurgeţi cerinţele preliminare, sunteţi gata să începeţi configurarea Conexiunii universale prin vrăjitor.

Presupunând că există deja configurația TCP/IP și ea funcționează, parcugeți acești pași pentru a seta Conexiunea universală când vă conectaţi la Electronic Customer Support când sistemul dumneavoastră local se comportă ca un punct de conectare pentru celelalte trei sisteme din MyCompany.

#### **Operaţii înrudite**

["Configurarea](#page-40-0) unei conexiuni PPP printr-un ISP" la pagina 35

Puteţi configura o conexiune de la sistemul dumneavoastră sau partiţie printr-un furnizor de servicii Internet punct-la-punct (PPP) la suportul pentru clienți IBM. Puteți configura de asemenea sistemul dumneavoastră să se comporte ca punct de conectare prin care alte sisteme sau partiții să acceseze suportul de clienți IBM.

#### **Informaţii înrudite**

L2TP (linie virtuală)

System i Access pentru Windows: Instalare şi setare

#### **Completarea fişei de lucru de planificare:**

Fisa de lucru de planificare ilustrează tipul de informații de care aveți nevoie înainte de a configura conexiunea ISP PPP. Folosiţi aceste informaţii la rularea vrăjitorului Conexiune universală.

*Tabela 11. Fişă de lucru de planificare*

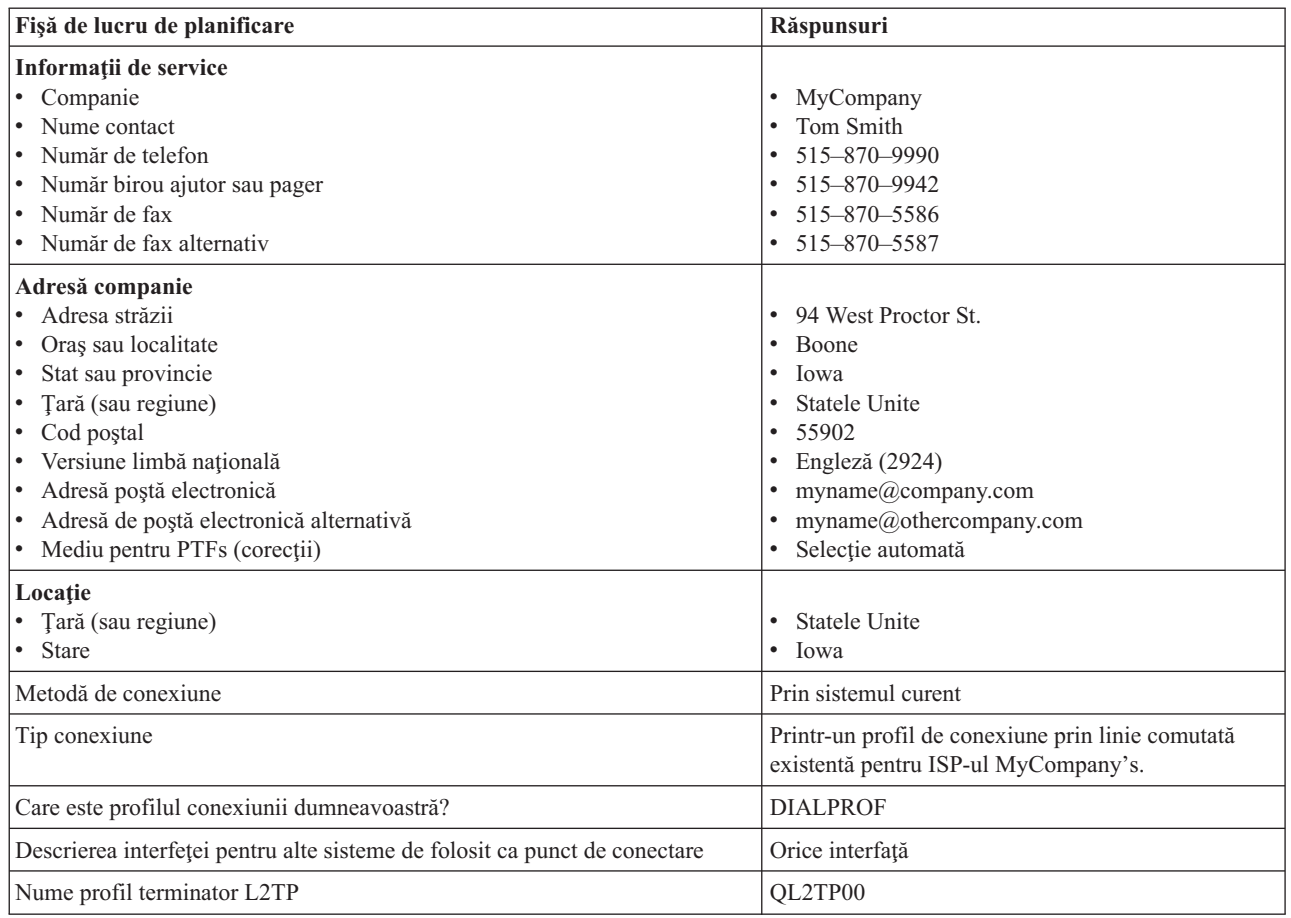

Dacă preferaţi să folosiţi comenzile de limbă de control (CL) pentru a crea configuraţia, folosiţi comenzile Change Contact Information - Schimbare informaţii de contact (CHGCNTINF) şi Create Service Configuration - Creare configurație service (CRTSRVCFG).

#### **Informaţii înrudite**

Comenzi CL

#### **Pornirea System i Navigator şi selectarea vrăjitorului Conexiune universală:**

Pentru a porni vrăjitorul Conexiune universală și a începe stabilirea conexiunii dumneavoastră, urmati acești pași.

- 1. Din **Conexiunile mele** din Navigator System i, selectaţi sistemul pe care doriţi să îl configuraţi pentru Electronic Customer Support.
- 2. Expandaţi **Reţea**.
- 3. Extindeţi **Servicii acces la distanţă**.
- 4. Apăsaţi clic dreapta pe **Profile conexiune originator**.
- 5. Selectaţi **Configurare Conexiune universală IBM** pentru a porni vrăjitorul Conexiune universală. Dialogul de Bine aţi venit apare.
	- **Notă:** O bară de desfăşurare indică faptul că Navigator System i încarcă vrăjitorul Conexiune universală. Dacă întâlniţi probleme la rularea vrăjitorului, consultaţi vrăjitorul Depanarea Conexiunii universale pentru o soluție. Rulați din nou vrăjitorul după rezolvarea problemei.

#### **Operaţii înrudite**

["Depanarea](#page-96-0) vrăjitorului Conexiune universală" la pagina 91

Consultaţi acest subiect când experimentaţi probleme la folosirea vrăjitorului Conexiunii universale.

#### **Introducerea informaţiilor de service, adresă şi ţară:**

Pentru a introduce informatiile despre compania și conexiunile dumneavoastră, urmati acești pași.

- 1. În dialogul Selectare configuraţie, selectaţi fie **Configurare conexiune primară** fie **Configurare conexiune de rezervă**. Implicit, conexiunea primară este specificată. Bifaţi caseta **Vizualizare şi modificare informaţii contact** şi apăsaţi pe **Următorul**.
- 2. În dialogul Informaţii service, introduceţi următoarele informaţii despre MyCompany şi apăsaţi pe **Următorul**:
	- Companie MyCompany
	- Nume contact Tom Smith
	- Număr de telefon  $-515-870-9990$
	- Număr birou ajutor sau pager— 515–870–9999
	- Număr de fax 515–870–5586
	- Număr de fax alternativ 515–870–9942

Dacă aceste informații există pe sistemul dumneavoastră, informațiile de service ale companiei apar deja în câmpuri. De exemplu, dacă MyCompany a creat anterior o configurație, vrăjitorul extrage innformațiile de service din configuraţia existentă.

3. În dialogul Adresă companie, introduceţi adresa MyCompany şi apăsaţi pe **Următorul**.

- v Adresă stradă 94 West Proctor St.
- Oraş sau localitate Boone
- Stat sau provincie Iowa
- Țară sau regiune Statele Unite
- Cod postal  $-55902$

| | |

- Versiune limbă națională Engleză (2924)
- $\bullet$  Adresă postă electronică myname@company.com
- $\bullet$  Adresă de poștă electronică alternativă myname@othercompany.com
- Mediu pentru PTFs Selectie automată
- 4. În dialogul Locatie, selectati tara (sau regiunea) și statul sau provincia în care se află sistemul dumneavoastră și apăsaţi pe **Următorul**.
	- Țară (sau regiune) Statele Unite
	- Stat Iowa

#### **Selectarea ISP ca tip de conexiune:**

Acest subiect vă spune cum să selectaţi tipul de conexiune a furnizorului de servicii internet (ISP).

Din sistemul curent sau partiţie sub Conexiune, selectaţi opţiunea **O conexiune folosind un furnizor de servicii Internet** ca tip de conexiune a dumneavoastră.

#### **Selectarea unui profil de conexiune pentru ISP-ul dumneavoastră:**

Acest subiect descrie cum să selectaţi un profil de conexiune pentru furnizorul dumneavoastră de servicii Internet (ISP).

Din dialogul **Selectare profil**, selectaţi **DIALPROF**, care este un tip de conexiune pe linie comutată, ca profil de conexiune.

#### **Specificarea faptului că acest sistem furnizează conectivitate pentru conectarea altor sisteme sau partiţii:**

Pentru a indica faptul că acest sistem furnizează conectivitate pentru alte sisteme sau partiţii, urmaţi aceste instrucţiuni.

Selectați **Da** pentru a indica faptul că acest sistem furnizează conectivitate pentru alte sisteme sau partiții și apăsați pe **Următorul**.

#### **Selectarea unei interfeţe pe care o folosesc celelalte sisteme:**

Pentru a specifica interfetele pe care le folosesc celelalte sisteme MyCompany la conectarea la IBM, urmati acesti pasi.

Selectați una din următoarele opțiuni:

- 1. Apăsaţi pe **Orice interfaţă** pentru a permite Conexiunii universale să accepte conexiuni de la toate interfeţele TCP/IP.
- 2. Apăsaţi pe **Selectare interfeţe** pentru a selecta anumite interfeţe pentru a asculta cereri de conexiune. Caseta listă devine activă. Selectaţi toate interfeţele corespunzătoare. Vrăjitorul creează automat un terminator L2TP pentru fiecare interfaţă care nu are un terminator asociat. Dacă există terminatori L2TP asociaţi cu o interfaţă, vrăjitorul vă promptează să selectaţi terminatorul pe care doriţi să-l asociaţi cu interfaţa.

Ca opţiune, puteţi selecta mai multe interfeţe cu tasta CTRL.

**Notă:** În plus, vrăjitorul configurează Proxy-ul HTTP de service şi suport pentru a porni cu TCP şi pentru a asculta cereri conexiuni pe interfeţele pe care le selectaţi.

În acest caz, MyCompany selectează opţiunea Orice interfaţă astfel încât conexiunile vor fi acceptate de la toate interfeţele TCP/IP active.

#### **Crearea sau selectarea unui profil de terminator L2TP:**

Pentru a crea sau selecta un profil terminator L2TP pentru fiecare din interfetele dumneavoastră selectate, urmați acesti paşi.

- 1. Selectaţi un profil terminator L2TP pentru fiecare din interfeţele dumneavoastră selectate. Alegeţi una din următoarele optiuni:
	- v Apăsaţi pe **Crearea unui nou profil numit QL2TP***nn* unde *nn* reprezintă un număr de la 00 la 99. Cu această selecție, vrăjitorul creează, numește și numerotează consecutiv noul profil L2TP.
	- v Apăsaţi pe **Selectarea unui profil existent** pentru a alege un anumit profil L2TP pentru interfaţa asociată.

În acest caz, MyCompany permite vrăjitorului Conexiune universală să creeze un profil L2TP.

- 2. Asiguraţi-vă că este bifată caseta de bifare **Pornire profile de terminator L2TP când este pornit TCP/IP**. MyCompany doreşte să pornească acest profil la pornirea TCP/IP (Transmission Control Protocol/Internet Protocol).
	- **Notă:** Prin pornirea profilului terminator L2TP selectat când sistemul porneşte TCP/IP, toate celelalte profile terminator L2TP pentru această interfaţă vor fi modificate să nu pornească cu TCP/IP.

Dacă specificați că nu doriți să porniți profilele terminator L2TP selectate L2TP când este pornit TCP/IP, trebuie să porniti manual terminatorul L2TP înainte de a utiliza conexiunea la sisteme.

#### **Configurarea unui server de proxy de service şi suport:**

Pentru a configura un server proxy de service și suport, urmați acești pași.

- 1. Completaţi câmpul **Port server**.
- 2. Dacă se doreşte, bifaţi caseta **Necesită autentificare de bază HTTP** şi completaţi câmpurile **Nume utilizator** şi **Parolă**.Autentificarea este opțională. Dacă se specifică, toate celelalte partiții sau sisteme folosind acest proxy trebuie să furnizeze aceste acreditări de securitate.
- 3. Apăsaţi pe **Următorul** şi treceţi la următorul Pas.

#### **Examinarea ferestrei Rezumat:**

Pentru a vă asigura că această configuraţie întruneşte cerinţele dumneavoastră, examinaţi fereastra Sumar.

<span id="page-91-0"></span>Pentru a termina și a vă salva configurația de sistem, urmați acești pași:

- 1. Examinaţi rezumatul configurării. Apăsaţi pe **Înapoi** dacă aveţi nevoie să schimbaţi o valoare pe oricare din dialogurile vrăjitorului.
- 2. Când configuraţia este corectă, apăsaţi pe **Terminare** pentru a salva configuraţia. O bară de desfăşurare indică faptul că vrăjitorul se află în procesul de salvare a configuraţiei.

#### **Testarea conexiunii:**

Pentru a testa conexiunea de la sistemul dumneavoastră la Electronic Customer Support, urmați acești pași.

- 1. Apăsaţi **Da** când vrăjitorul vă promptează să testaţi configuraţia. Dialogul Verificare Conexiune universală este afişat.
- 2. Luaţi în considerare orice probleme pe măsură ce vrăjitorul afişează desfăşurarea verificării.
- 3. Apăsaţi pe **OK** când vrăjitorul indică faptul că verificarea este completă.
- 4. Dacă âvrăjitorul găsește erori, reporniți vrăjitorul Conexiune universală, efectuați corecțiile necesare, salvați și retestaţi configuraţia corectată.

#### **Configurarea unei configuraţii de rezervă:**

Dacă o metodă de conexiune vă este disponibilă, se sugerează să rerulati vrăjitorul pentru a configura o rezervă. Această rezervă este utilizată automat în cazul în care conexiunea primară eşuează.

### **Conexiune multi-hop printr-un sistem la distanţă**

Acest scenariu arată cum să configuraţi o Conexiune universală multi-hop la Electronic Customer Support printr-un sistem la distanță peste un furnizor de servicii Internet (ISP).

#### **Situaţia**

Să presupunem că sunteţi responsabil pentru întreţinerea unui sistem pentru MyCompany, o companie de dimensiune medie de fabricaţie din Boone, Iowa. Trebuie să stabiliţi o conexiune între Electronic Customer Support şi sistem. MyCompany are un sistem pe o reţea privată care accesează Internet printr-un gateway multi-hop de reţea privată virtuală (VPN). Gateway-ul multi-hop ar putea fi fie un sistem de operare i5/OS fie un ruter care suportă L2TP multi-hop (tuneluri înlănţuite). În acest caz, creaţi o conexiune de la sistemul dumneavoastră printr-o conexiune multi-hop. Deoarece nu aveţi nevoie să furnizaţi conexiuni pentru alte sisteme, nu aveţi nevoie să luaţi în considerare asemenea conexiuni.

**Notă:** Consola de gestiune hardware (HMC) nu poate furniza în mod curent acest suport pentru gateway multi-hop.

#### **Soluţie**

Creati o Conexiune universală la IBM prin conexiunea multi-hop. În acest caz, stabiliti o conexiune între două tunele de retea privată virtuală de la un sistem la distanță la Electronic Customer Support.

#### **Avantaje**

Acest scenariu furnizează următoarele avantaje:

- v MyCompany poate crea o conexiune de la sistemul său de operare i5/OS de pe o reţea privată printr-un alt sistem sau ruter care are conectivitate directă la Internet.
- v Conexiunea multi-hop furnizează un mijloc de a vă asigura că MyCompany are Electronic Customer Support disponibil pentru uşurarea depanării problemelor sistemelor, urmărirea hardware-ului şi software-ului sistemului curent sau primirea actualizărilor şi corecţiilor software.
- v o conexiune multi-hop asigură un grad ridicat de securitate între sistemul dumneavoastră şi Electronic Customer Support prin protejarea lui de Internet.
- v Accesul de mare viteză la Electronic Customer Support este disponibil cu această opţiune.

### **Obiectivele**

În acest scenariu, clientul doreşte să se asigure că IBM poate suporta sistemul MyCompany peste reţea printr-o conexiune multi-hop peste Internet. Obiectivele acestui scenariu sunt cele ce urmează:

- v Pentru a crea o conexiune multi-hop între MyCompany şi Electronic Customer Support peste Internet
- v Pentru a automatiza suportul pentru clienţi prin Electronic Customer Support şi servicii
- v Pentru a activa Electronic Customer Support pentru a crea informaţii de service de hardware electronic şi software ale sistemului MyCompany
- v Pentru a permite Electronic Customer Support să trimită corecţii şi actualizări software către MyCompany peste retea

#### **Detaliile**

Următoarea figură ilustrează o conexiune de la sistemul de operare i5/OS MyCompany la Electronic Customer Support printr-un gateway multi-hop VPN.

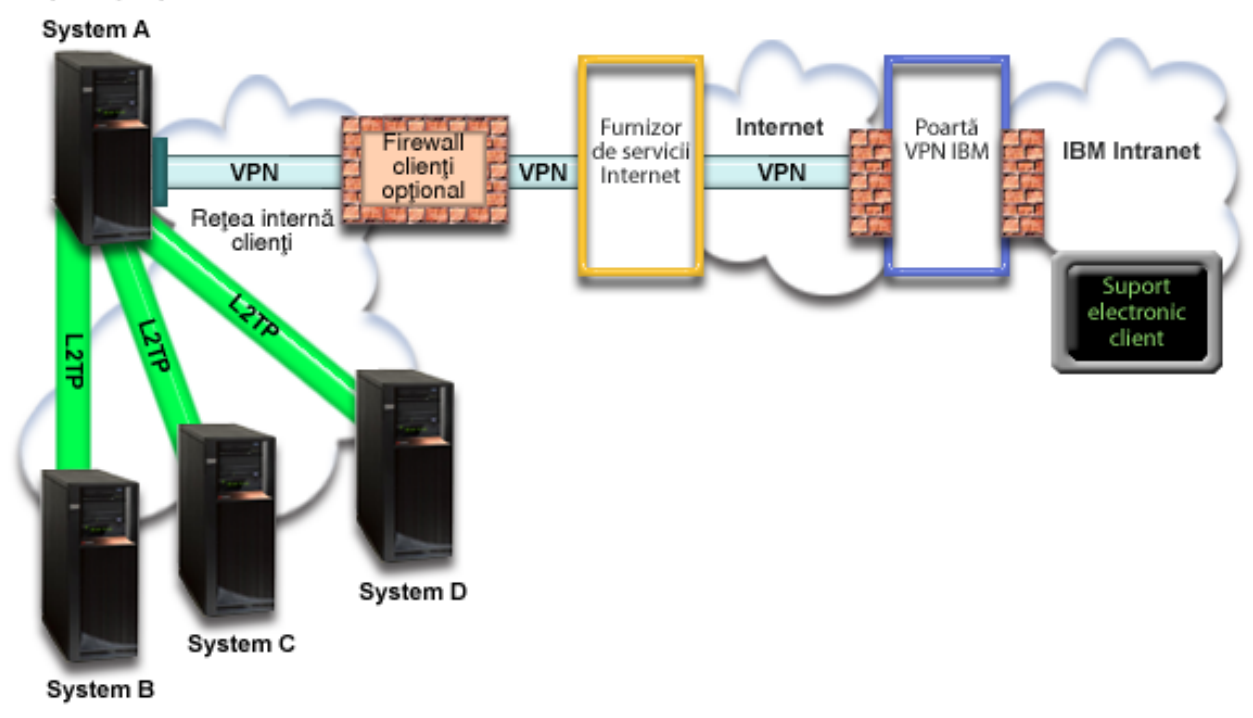

#### MyCompany

#### **Configurarea Conexiunii universale**

v Navigator System i lansează vrăjitorul Conexiune universală pentru a configura conexiunea. Aceasta trebuie făcută doar odată cu excepția cazului în care anumite informații de configurare trebuie actualizate.

#### **Utilizarea Conexiunii universale**

Când o Aplicatie de service doreste să folosească Conexiunea universală pentru a comunica cu IBM vor avea loc următoarele situații:

- v Un tunel L2TP este stabilit la gateway-ul multi-hop VPN.
- v Văzând că cererea de conexiune este pentru IBM Service, un VPN este stabilit prin conexiunea dumneavoastră existentă la Internet la un gateway VPN la IBM.
- v Tunelul L2TP este înlănţuit la conexiunea VPN.

v Aplicaţia de service comunică cu sistemele corespunzătoare IBM pentru a efectua serviciul necesar.

### **Cerinţe preliminare şi presupuneri**

Cerinţele preliminare pentru activarea Electronic Customer Support peste o conexiune multi-hop la distanţă includ următoarele articole:

- v Sistemul de operare i5/OS trebuie să aibă conectivitate IP la gateway-ul multi-hop VPN.
- v Asiguraţi-vă că programele System i Access pentru Windows şi Navigator System i există pe calculatorul dumneavoastră personal.
- v Asiguraţi-vă că aţi instalat toate pachetele de service recente pentru Navigator System i.
- Asigurati-vă că TCP/IP este activ. Puteti porni TCP/IP cu comanda STRTCP (Start TCP/IP).
- Asigurati-vă că aveti autorizarea de responsabil cu securitatea (\*SECOFR) cu autorizările speciale \*ALLOBJ, \*IOSYSCFG şi \*SECADM din profilul dumneavoastră utilizator i5/OS şi autorizarea \*USE la WRKCNTINF pentru a configura conexiunea folosind vrăjitorul Conexiune universală.
- Asigurați-vă că programul cu licență IBM TCP/IP Connectivity Utilities for i5/OS (5761-TC1) este instalat.
- Asigurați-vă că programul cu licență Manager de certificate digitale (DCM) (5761-SS1 opțiunea 34) este instalat.
- v Asiguraţi-vă că valoarea sistem QRETSVRSEC este setată pe 1. Puteţi bifa această valoare cu comanda Afişare valoare sistem (DSPSYSVAL). Dacă această valoare nu este setată pe 1, introduceţi o comandă Schimbare valoare sistem (CHGSYSVAL).
- v Asiguraţi-vă că gateway-ul multi-hop VPN a fost configurat pentru a permite conexiuni la IBM. Dacă folosiţi un sistem de operare i5/OS ca gateway multi-hop VPN, consultaţi [Conexiune](#page-71-0) directă la Internet de la un sistem care furnizează [conectivitate](#page-71-0) pentru alte sisteme sau partiții. Alte opțiuni sunt discutate în ["Determinarea](#page-44-0) adreselor de [gateway](#page-44-0) VPN IBM" la pagina 39.

#### **Paşi de configurare a sistemului sau partiţiei curente**

După ce parcurgeţi cerinţele preliminare, sunteţi gata să începeţi configurarea Conexiunii universale prin vrăjitor.

Presupunând că există deja configurația TCP/IP și ea funcționează, parcugeți acești pași pentru a seta Conexiunea universală dacă vă conectaţi la Electronic Customer Support printr-un gateway multi-hop VPN.

#### **Operaţii înrudite**

"Testarea [conexiunii"](#page-78-0) la pagina 73

Pentru a testa conexiunea de la sistemul dumneavoastră la Electronic Customer Support, urmați acești pași.

["Configurarea](#page-41-0) unei conexiuni cu mai multe hopuri" la pagina 36

Pentru a configura o conexiune de la sistemul dumneavoastră sau partiție printr-o conexiune multi-hop la distanță la suportul pentru clienți, urmați aceste proceduri și asigurați-vă că cerințele preliminare și presupunerile sunt îndeplinite.

#### **Informaţii înrudite**

System i Access pentru Windows: Instalare şi setare

#### **Completarea fişei de lucru de planificare:**

Fisa de lucru de planificare ilustrează tipul de informații de care aveți nevoie înainte de a configura conexiunea multi-hop la distanță la Electronic Customer Support. Folosiți aceste informații la rularea vrăjitorului Conexiune universală.

*Tabela 12. Fişă de lucru de planificare*

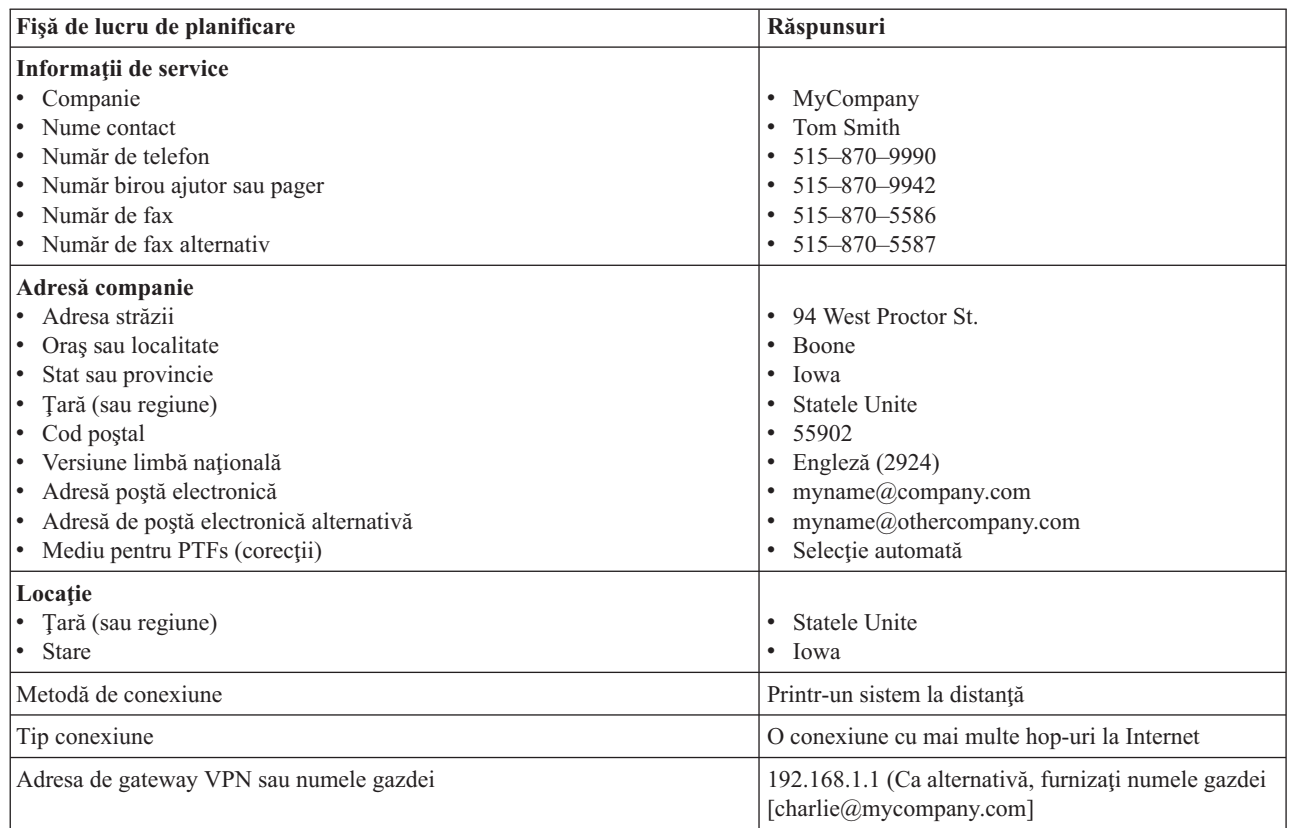

Dacă preferați să folosiți comenzile de limbă de control (CL) pentru a crea configurația, folosiți comenzile Change Contact Information - Schimbare informaţii de contact (CHGCNTINF) şi Create Service Configuration - Creare configuraţie service (CRTSRVCFG).

#### **Informaţii înrudite**

Comenzi CL

#### **Pornirea System i Navigator şi selectarea vrăjitorului Conexiune universală:**

Pentru a porni vrăjitorul Conexiune universală şi a începe stabilirea conexiunii dumneavoastră, urmaţi aceşti paşi.

- 1. Din **Conexiunile mele** din Navigator System i, selectaţi sistemul pe care doriţi să îl configuraţi pentru Electronic Customer Support.
- 2. Expandaţi **Reţea**.
- 3. Extindeţi **Servicii acces la distanţă**.
- 4. Apăsaţi clic dreapta pe **Profile conexiune originator**.
- 5. Selectaţi **Configurare Conexiune universală IBM** pentru a porni vrăjitorul Conexiune universală. Dialogul de Bine aţi venit apare.
	- **Notă:** O bară de desfăşurare indică faptul că Navigator System i încarcă vrăjitorul Conexiune universală. Dacă întâlniţi probleme la rularea vrăjitorului, consultaţi vrăjitorul Depanarea Conexiunii universale pentru o solutie. Rulati din nou vrăjitorul după rezolvarea problemei.

#### **Operaţii înrudite**

["Depanarea](#page-96-0) vrăjitorului Conexiune universală" la pagina 91

Consultaţi acest subiect când experimentaţi probleme la folosirea vrăjitorului Conexiunii universale.

#### **Introducerea informaţiilor de service, adresă şi ţară (sau regiune):**

<span id="page-95-0"></span>Pentru a introduce informaţiile despre compania şi conexiunile dumneavoastră, urmaţi aceşti paşi.

- 1. În dialogul Selectare configuraţie, selectaţi fie **Configurare conexiune primară** fie **Configurare conexiune de rezervă**. Implicit, conexiunea primară este specificată. Bifaţi caseta **Vizualizare şi modificare informaţii contact** şi apăsaţi pe **Următorul**.
- 2. În dialogul Informaţii service, introduceţi următoarele informaţii despre MyCompany şi apăsaţi pe **Următorul**:
	- Companie MyCompany
	- Nume contact Tom Smith
	- Număr de telefon 515–870–9990
	- Număr birou ajutor sau pager— 515–870–9999
	- v Număr de fax 515–870–5586
	- Număr de fax alternativ 515–870–9942

Dacă aceste informații există pe sistemul dumneavoastră, informațiile de service ale companiei apar deja în câmpuri. De exemplu, dacă MyCompany a creat anterior o configuratie, vrăjitorul extrage innformatiile de service din configuraţia existentă.

- 3. În dialogul Adresă companie, introduceţi adresa MyCompany şi apăsaţi pe **Următorul**.
	- v Adresă stradă 94 West Proctor St.
	- v Oraş sau localitate Boone
	- Stat sau provincie Iowa
	- Țară sau regiune Statele Unite
	- Cod poştal  $55902$

| | |

- v Versiune limbă naţională Engleză (2924)
- Adresă poștă electronică myname $@$ company.com
- v Adresă de poştă electronică alternativă myname@othercompany.com
- v Mediu pentru PTFs Selecţie automată
- 4. În dialogul Locație, selectați țara (sau regiunea) și statul sau provincia în care se află sistemul dumneavoastră și apăsaţi pe **Următorul**.
	- Țară (sau regiune) Statele Unite
	- Stat Iowa

#### **Selectarea unei conexiuni VPN cu mai multe hop-uri la Internet:**

Sub Conectare din sistemul curent sau partiţie, selectaţi opţiunea **conexiune la Internet VPN cu mai multe hop-uri** ca tip de conexiune a dumneavoastră.

**Notă:** Dacă întreprinderea dumneavoastră are un proxy de Hypertext Transfer Protocol (HTTP) sau dacă doriţi să folositi proxy-ul de service și suport pe care l-ați configurat pe un alt sistem sau partiție pentru aplicațiile Conexiune universală care suportă trecerea printr-un proxy, bifaţi această casetă, selectaţi caseta de bifare de langă **Configurare suplimentară a unei conexiune proxy**.Dacă această casetă este bifată, este afişat ecranul Configurarea unei destinaţii. proxy.

#### **Operaţii înrudite**

["Configurarea](#page-51-0) unei destinaţii proxy" la pagina 46 Pentru a configura o destinație proxy pentru opțiunea proxy, urmați acești pași.

#### **Introducerea unei adrese de gateway VPN sau numele gazdei:**

Pentru a face conexiunea multi-hop la IBM, introduceti fie adresa de gateway multi-hop a retelei private virtuale (VPN) sau introduceti numele gazdei (serverului) care se conectează la IBM Electronic Customer Support.

#### **Configurarea unei destinaţii proxy:**

<span id="page-96-0"></span>Pentru a configura o destinație proxy, urmați acești pași.

- **Notă:** Acest ecran de afişare este afişat doar dacă opţiunea de proxy a fost selectată în ["Selectarea](#page-95-0) unei conexiuni VPN cu mai multe hop-uri la [Internet"](#page-95-0) la pagina 90.
- 1. Încercaţi mai întâi conexiunea la proxy
	- a. Alegeţi această opţiune dacă doriţi ca proxy-ul să aibă întâietate asupra configuraţiei pentru acest scenariu.
	- b. Dacă este necesar, bifaţi caseta **Destinaţia proxy-ului necesită autentificarea de bază HTTP** şi completaţi câmpurile **Nume utilizator** şi **Parolă**.
	- c. Apăsaţi pe **Următorul** şi treceţi la următorul Pas.
- 2. Încercaţi conexiunea la proxy dacă a eşuat configuraţia definită anterior
	- a. Alegeti această optiune dacă proxy-ul este de folosit numai în cazul în care configuratia pentru acest scenariu eşuează.
	- b. Completaţi câmpul **Adresa IP a proxy-ului sau numele gazdei**.
	- c. Completaţi câmpul **Port proxy**.
	- d. Dacă este necesar, bifaţi caseta **Destinaţia proxy-ului necesită autentificarea de bază HTTP** şi completaţi câmpurile **Nume utilizator** şi **Parolă**.
	- e. Apăsaţi pe **Următorul** şi treceţi la următorul Pas.

#### **Indică faptul că acest sistem nu furnizează conectivitate pentru alte sisteme sau partiţii:**

Pentru a indica faptul că acest sistem nu furnizează conectivitate pentru alte sisteme sau partiţii, urmaţi aceste instrucţiuni.

Apăsaţi **Nu** pentru a indica faptul că acest sistem are o conexiune directă la Electronic Customer Support fără a furniza conectivitate pentru alte sisteme sau partiţii.

#### **Examinarea ferestrei Rezumat:**

Pentru a vă asigura că această configurație întrunește cerințele dumneavoastră, urmați acești pași.

- 1. Examinaţi rezumatul configurării. Apăsaţi pe **Înapoi** dacă aveţi nevoie să schimbaţi o valoare pe oricare din dialogurile vrăjitorului.
- 2. Când configuraţia este corectă, apăsaţi pe **Terminare** pentru a salva configuraţia. O bară de desfăşurare indică faptul că vrăjitorul se află în procesul de salvare a configurației.

#### **Testarea conexiunii:**

Pentru a testa configurația de la sistemul dumneavoastră la Electronic Customer Support, urmați acești pași.

- 1. Apăsaţi **Da** când vrăjitorul vă promptează să testaţi configuraţia. Dialogul Verificare Conexiune universală este afişat.
- 2. Luati în considerare orice probleme pe măsură ce vrăjitorul afisează desfășurarea verificării.
- 3. Apăsați pe OK când vrăjitorul indică faptul că verificarea este completă.
- 4. Dacă vrăjitorul găsește erori, reporniți vrăjitorul Conexiune universală, efectuați corecțiile necesare, salvați și retestaţi configuraţia corectată.

#### **Configurarea unei configuraţii de rezervă:**

Dacă o metodă de conexiune vă este disponibilă, se sugerează să rerulaţi vrăjitorul pentru a configura o rezervă. Această rezervă este utilizată automat în cazul în care conexiunea primară eşuează.

### **Depanarea vrăjitorului Conexiune universală**

Consultaţi acest subiect când experimentaţi probleme la folosirea vrăjitorului Conexiunii universale.

Dacă încercarea dumneavoastră de a rula vrăjitorul Conexiune universală nu a avut succes, răspundeţi la următoarele întrebări şi rulaţi din nou vrăjitorul:

- 1. Vrăjitorul Conexiune universală vă este indisponibil?
	- Asiguraţi-vă că întruniţi următoarele criterii:
	- v Trebuie să aveţi instalatSystem i Access pentru Windows. Consultaţi site-ul Web [System](http://www.ibm.com/systems/i/software/access/) i Access
		- $(\text{http://www.ibm.com/systems/i/software/access/})$  pentru detalii.
	- v Trebuie să aveţi componenta Reţea instalată.
	- v Trebuie să aveţi autorizarea de responsabil cu securitatea (\*SECOFR) cu autorizările speciale \*ALLOBJ, \*IOSYSCFG şi \*SECADM din profilul dumneavoastră utilizator i5/OS şi autorizarea \*USE la WRKCNTINF pentru a configura conexiunea folosind vrăjitorul Conexiune universală.
- 2. Dacă folosiţi un modem intern, atributul dumneavoastră de reţea de ID regiune sau ţară al modemului corespunde locației sistemului dumneavoastră de operare i5/OS?

Pentru a verifica că acest atribut este corect, urmați acești pași:

- a. Pe orice linie de comandă, introduceţi DSPNETA (comanda Display Network Attribute Afişare atribut reţea).
- b. Apăsați Enter.
- c. Dacă valoarea este corectă, treceţi la următoarea întrebare.
- d. Dacă valoarea nu este corectă, schimbaţi-o prin introducerea CHGNETA MDMCNTRYID(*XX*), unde *XX* este identificatorul de ţară sau regiune corespunzător.
- 3. Este valoarea sistem QRETSVRSEC corectă?

Pentru a întoarce informațiile de autentificare necesare pentru conectarea la IBM, asigurați-vă că această valoare sistem este setată pe 1 (Reţinere date). Pentru a efectua această modificare: La orice linie de comandă, introduceţi CHGSYSVAL SYSVAL(QRETSVRSEC) VALUE('1')

4. Este TCP/IP pornit?

Trebuie să porniţi TCP pentru ca vrăjitorul Conexiune universală să ruleze cu succes.În plus, TCP trebuie să fie activ oricând accesaţi Conexiunea universală. Pentru a porni TCP, urmaţi aceşti paşi:

- a. La orice linie de comandă, introduceţi STRTCP (Comanda Pornire TCP).
- b. Apăsaţi Enter.
- 5. Reţeaua dumneavoastră privată virtuală (VPN) funcţionează corect?

Consultaţi subiectul Depanarea VPN pentru asistenţă.

6. Selecția de modem a dumneavoastră există sau aveți nevoie să schimbați unii din parametrii impliciți?

Pentru a schimba lista de modemuri, alegeţi din următoarele opţiuni:

- Pentru a schimba lista de modemuri cu Navigator System i, urmați acești pași:
	- a. Selectaţi serverul corespunzător.
	- b. Expandaţi **Reţea**.
	- c. Selectaţi **Servicii acces la distanţă**.
	- d. Selectare modemuri.
	- e. Consultaţi subiectul Configurarea modemului dumneavoastră pentru PPP pentru informaţii suplimentare. De asemenea, consultaţi manualul modemului dumneavoastră pentru setările corespunzătoare.
- 7. Este modemul dumneavoastră configurat cu un tip de cadre asincron?

Dacă nu, s-ar putea să aveti nevoie să schimbati dip-switch-ul și alte setări hardware. Consultati-vă manualul modemului pentru mai multe informaţii.Dacă folosiţi un modem intern sau un IBM 7852-400, nu este necesară nicio schimbare.

- 8. Au apărut probleme când ați încercat să testați conexiunea? Consultati subiectul Depanarea PPP.
- 9. Încercați să folosiți o conexiune comutată de Electronic Customer Support SNA ca rezervă?

<span id="page-98-0"></span>Asiguraţi-vă că descrierea de linie QESLINE specifică un nume de resursă valid (DSPLIND QESLINE) şi este conectatn la un modem capabil de sincronizare. Puteţi folosi acelaşi modem 7852-400 IBM atât pentru Conexiunea universală cât şi o rezervă de SNA. Consultaţi subiectul [Configurarea](#page-99-0) unei conexiuni SNA pentru detalii. Este, de asemenea, posibilă utilizarea a două modemuri separate.

10. Faceţi o conexiune la vrăjitorul Conexiune universală prin AT&T Global Network Services - Serviciile de reţea globală AT&T (AGNS)?

Dacă folosiți AT&T pentru conexiunea dumneavoastră la Electronic Customer Support, fiți conștient de următoarele informaţii:

- a. La fiecare 30 zile (sau de fiecare dată când folositi Conexiunea universală după acea perioadă de 30 zile), sistemul dumneavoastră descarcă o listă de telefoane AT&T actualizată. Aceasta asigură faptul că numerele de telefon disponibile pentru Conexiunea universală rămân curente.
- b. Când are loc această descărcare, un mesaj este postat în coada de mesaje a operatorului de sistem.
- c. Dacă profilele dumneavoastră de Conexiune universală contin unul sau mai multe numere de telefon care nu se mai află în lista curentă de telefoane AT&T, sistemul lansează un mesaj de diagnoză. Scopul acestui mesaj este acela de a vă notifica să rulaţi vrăjitorul din nou pentru a actualiza numerele de telefon. Când rulaţi din nou vrăjitorul, numerele de telefon actualizate vor fi disponibile pentru ca dumneavoastră să alegeţi din ele. Pentru a vizualiza cele mai recente numere de telefon, vizitaţi site-ul Web AT&T [Business](http://www.attbusiness.net) Internet Services

(http://www.attbusiness.net/)  $\rightarrow$ .

11. Asiguraţi-vă că regulile de filtrare a firewall-ului dumneavoastră permit trafic Conexiune Universală să treacă spre Internet. | |

## **Configurarea Suport extrem**

Pentru a utiliza Electronic Service Agent pentru funcții în Navigator System i, trebuie să configurați Suport extrem prin parcurgerea acestor paşi.

- 1. Verificaţi că aveţi autorizarea de responsabil cu securitatea (\*SECOFR) şi autorizările speciale \*ALLOBJ, \*IOSYSCFG şi \*SECADM în profilul dumneavoastră de utilizator.
- 2. Din Navigator System i, extindeţi **Administrare centrală**.
- 3. Faceţi clic dreapta pe **Suport extrem** şi selectaţi **Configurare**. Apare vrăjitorul Suport extrem.
- 4. Urmați instrucțiunile vrăjitorului pentru a seta și configura funcțiile Suport extrem.

#### **Note:**

|

- a. Se recomandă să vă gestionaţi task-urile de informaţii de service pentru a evita duplicarea.
- b. Dacă nu aţi configurat anterior Conexiunea universală, vi se oferă posibilitatea să configuraţi acum această conexiune, cu vrăjitorul Suport extrem.

#### **Concepte înrudite**

["Electronic](#page-18-0) Service Agent" la pagina 13

Electronic Service Agent furnizează o funcţie de raportare automată a problemelor. Ajută la anticiparea şi prevenirea erorilor hardware prin detecţia devreme a potenţialelor probleme. Raportează, de asemenea, erori software. Electronic Service Agent descarcă şi trimite automat problemele către IBM când este corespunzător.

["Utilizarea](#page-25-0) Electronic Service Agent" la pagina 20

Puteți efectua diferite operații Electronic Service Agent și activități Electronic Service Agent așteptate pe sistemul dumneavoastră.

#### **Operaţii înrudite**

["Configurarea](#page-34-0) Conexiunii universale" la pagina 29

Aceasta este o privire generală asupra modului în care să folosiţi vrăjitorul de Conexiune universală şi alte task-uri înrudite de care aveţi nevoie când creaţi o Conexiune universală la serviciile IBM.

#### **Referinţe înrudite**

"Suport [extrem"](#page-33-0) la pagina 28

Suportul extrem System i face parte din IBM Technical Support Advantage care este serviciul şi suportul tehnic IBM complet pentru IBM Systems.

<span id="page-99-0"></span>["Trimiterea](#page-100-0) cererilor de service" la pagina 95

Pentru defectările hardware care nu dezactivează funcționarea sistemului, Electronic Customer Support furnizează o metodă electronică, rapidă pentru solicitarea service-ului de la un furnizor de service hardware care dispune de piese de schimb. Folosind această metodă, puteţi raporta eşecurile care apar pe platforma dumneavoastră System i sau pe dispozitivele de intrare/ieşire specificate.

## **Configurarea unei conexiuni SNA**

Dacă intenţionaţi să accesaţi Electronic Customer Support folosind SNA (Systems Network Architecture) şi un modem care este capabil de SDLC (Synchronous Data Link Control), parcurgeți aceste taskuri pentru a vă stabili conexiunea la serviciile de suport ale IBM.

#### **Note:**

- 1. Acest tip de configuratie nu functionează cu Electronic Service Agent.
- 2. Puteţi configura acest tip de acces ca o rezervă pentru cazul în care nu poate fi stabilită Conexiunea universală. Conexiunea universală îşi foloseşte automat configurarea de rezervă dacă există. Totuşi, acest tip de conexiune funcționează doar pentru tipurile de conexiune Protocol punct-la-punct (PPP) și rețea privată virtuală (VPN).

#### **Referinţe înrudite**

"Activarea Electronic Customer Support la sistemul [dumneavoastră"](#page-17-0) la pagina 12 Pentru a accesa Electronic Customer Support de pe sistemul dumneavoastră, puteți seta o conexiune la IBM folosind Conexiunea universală sau conexiunea tradiţională prin SNA (Systems Network Architecture).

### **Adunarea informaţiilor de configuraţie**

Înainte de a porni configurarea, parcurgeţi aceşti paşi pentru a aduna informaţiile de configuraţie necesare.

1. Trebuie să obţineţi numărul principal şi cel alternativ, precum şi informaţii despre conexiune. Dacă nu vă cunoaşteţi

numerele de service și nu vă aflați în Statele Unite, consultați situl Web [Guide](http://www-03.ibm.com/servers/eserver/support/iseries/fixes/guide/maintstrat.html) to fixes pentru informații suplimentare.

- 2. Porniţi modemul care este conectat la cablul de Electronic Customer Support.
- 3. Puteţi alege să configuraţi acum informaţiile furnizorului dumneavoastră de service. Consultaţi informaţiile despre configurarea furnizorului de servicii din subiectul Conexiune universală.

#### **Operaţii înrudite**

["Configurarea](#page-43-0) informaţiilor furnizorului de servicii" la pagina 38

Ocazional, s-ar putea să aveţi nevoie să contactaţi un furnizor de servicii direct pentru asistenţă la telefon. Pentru a vă contacta furnizorul de servicii, trebuie să configurați mai întâi informațiile de furnizor de servicii.

### **Pregătirea pentru configurare**

Înainte de a porni configurarea, parcurgeţi aceşti paşi pentru a o pregăti.

- 1. Pe desktop-ul PC-ului dumneavoastră, faceţi dublu clic pe **Acces client** pentru a-l deschide.
- 2. Expandaţi **Consola de operaţii**.
	- **Notă:** Dacă nu aţi lucrat cu Consola de operaţii, trebuie să configuraţi o nouă conexiune la sistemul dumneavoastră. Un vrăjitor vă va ghida prin procesul de configurare. Dacă nu apare vrăjitorul, selectaţi **Conexiune** pe bara de unelte şi apoi selectaţi **Conexiune nouă**. Dacă nu aveţi instalat Client Access Express, puteţi folosi Telnet sau o sesiune de emulare 5250.
- 3. În fereastra Consolă de operaţii, selectaţi *sistemul dumneavoastră*.
- 4. Din meniul Fişier, selectaţi **Conexiune**.
- 5. Dacă sunteţi promptat pentru ID-ul şi parola de utilizator al uneltelor de dispozitiv, tastaţi QSECOFR pentru ambele valori.
- 6. Selectaţi **Consolă**. Apare fereastra de semnare în sistem.
- 7. Introduceţi ID-ul şi parola de utilizator QSECOFR.
- 8. Continuaţi cu ["Configurarea](#page-100-0) informaţiilor telefonice" la pagina 95.

### <span id="page-100-0"></span>**Configurarea informaţiilor telefonice**

Informaţiile de telefon depind de cazul în care instalaţi sistemul în Statele Unite sau în afara Statelor Unite.

Dacă instalati acest sistem în Statele Unite, afisarea Change Data Area - Modificare zonă de date (CHGDTAARA) ar putea avea unul din aceste numere de suport de service IBM din câmpul **Valoare nouă**.

- v La est de fluviul Mississippi: **SST:18002378804**
- v La vest de fluviul Mississippi: **SST:18005252834**

Valoarea SST este o comandă pentru modem. Dacă se semnalează o eroare după ce aţi introdus aceste valori, ştergeţi SST sau adăugaţi prefixul necesar (de exemplu, SST9) şi încercaţi din nou.

Dacă nu vă aflaţi în Statele Unite, apelaţi numărul dumneavoastră de telefon al suportului pentru service IBM.

Pentru a configura informațiile pentru telefonul principal și alternativ, urmați acești pași:

- 1. În linia de comandă a meniului principal, tastaţi Call QTIINSTL şi apăsaţi Enter.
- 2. Tastaţi F9 pentru a reapela Call QTIINSTL şi apăsaţi Enter.
- 3. Tastaţi Call QESPHONE şi apăsaţi Enter.
- 4. Introduceţi numărul de telefon **principal** în câmpul **Valoare nouă**.
- 5. Completaţi informaţiile despre telefon şi conexiune, şi apăsaţi Enter.

#### **Notă:**

- v Aveţi grijă să introduceţi numărul de telefon în formatul următor: '1234567890 '
- v Nu adăugaţi şi nu ştergeţi spaţiile de după ultima cifră din numărul de telefon. Dacă adăugaţi sau ştergeţi spații, apare o eroare.

Afişarea Schimbare zonă de date apare din nou pentru ca dumneavoastră să introduceţi numărul de suport alternativ (dacă este disponibil în zona dumneavoastră). Pentru a determina dacă vă aflaţi în ecranul pentru numărul principal de suport sau în cel pentru numărul alternativ de suport (dacă este disponibil în zona dumneavoastră), verificati valoarea pozitiei de început a subsirului. În cazul numărului principal de suport, valoarea este 001. În cazul numărului alternativ de suport, valoarea este 051.

- 6. Tastaţi numărul de telefon alternativ (numărul de telefon pe care nu l-aţi folosit ca număr principal) în câmpul **Valoare nouă (New Value)** şi apăsaţi Enter.
- 7. Apăsați F3 (Iesire) pentru a reveni în meniul principal.

## **Conectarea la IBM folosind comenzi CL**

Puteţi utiliza comenzi CL pentru a vă crea conexiunea la IBM.

Vă puteţi conecta la IBM Service Center prin utilizarea comezii GO SERVICE sau Creare configuraţie de service (CRTSRVCFG).

#### **Concepte înrudite**

["Conectivitatea"](#page-7-0) la pagina 2 Pentru a face mediul de service disponibil, sistemul dumneavoastră trebuie să aibă conectivitate la IBM.

#### **Informaţii înrudite**

Comanda Creare configurație service (CRTSRVCFG)

### **Trimiterea cererilor de service**

Pentru defectările hardware care nu dezactivează funcționarea sistemului, Electronic Customer Support furnizează o metodă electronică, rapidă pentru solicitarea service-ului de la un furnizor de service hardware care dispune de piese de schimb. Folosind această metodă, puteţi raporta eşecurile care apar pe platforma dumneavoastră System i sau pe dispozitivele de intrare/ieşire specificate.

Comanda Trimitere cerere de seviciu (SNDSRVRQS) stabileşte o sesiune de comunicaţii şi trimite informaţii despre probleme către centrul de suport sau testează legătura de comunicaţii către reprezentantul de service.

#### **Operaţii înrudite**

["Configurarea](#page-98-0) Suport extrem" la pagina 93

Pentru a utiliza Electronic Service Agent pentru funcții în Navigator System i, trebuie să configurați Suport extrem prin parcurgerea acestor paşi.

## **Trimiterea imediată a unei cereri de service**

Dacă selectați optiunea 1 (Trimitere cerere de service acum) pe ecranul Selectare optiune de raportare pentru a trimite o cerere de imediat după detectarea unei probleme, sistemul dumneavoastră împachetează intrarea în istoricul de probleme ca o cerere de service, formează automat la sistemul furnizorului de servicii IBM şi transmite problema.

**Notă:** Cererile de service pot fi trimise de asemenea altor sisteme care au Managerul de sistem pentru programul i5/OS cu licenţă instalat.

Furnizorul de service stabileşte dacă cererea se referă la hardware sau la software şi întreprinde acţiunea corespunzătoare.

### **Service pentru hardware:**

Dacă furnizorul de servicii este IBM şi niciun PTF nu se potriveşte simptomelor problemei dumneavoastră, are loc una din următoarele activități:

- v Cererea dumneavoastră este trimisă unui reprezentant de service IBM.
- v Un reprezentant al Grupului de asistenţă clienţi IBM vă sună pentru a vă ajuta să definiţi problema. Conexiunea la sistemul furnizorului de service se închide, iar starea problemei în istoricul de probleme se schimbă în SENT (trimisă).

### **Service pentru software:**

- v Se realizează o căutare în baza de date cu corecţii temporare de program (PTF-uri), folosindu-se şirul de simptom pe care l-aţi creat în timpul analizării problemei.
- v Dacă furnizorul de servicii este IBM, o potrivire este găsită şi un PTF este disponibil, apoi IBM fie vă va transmite automat PTF-ul, fie vă va trimite un CD cu PTF-ul prin canalele de poştă normale. Dimensiunea PTF-ului şi cerinţele sale preliminare determină dacă IBM trimite PTF-ul automat sau prin mail. PTF-urile pe care le primiţi automat sunt plasate în biblioteca QGPL cu un nume de fişier al numărului PTF-ului care este precedat de un Q şi un tip de fişier al SAVF.
- v Dacă nu a fost găsită o potrivire sau dacă PTF-ul nu este disponibil, ecranul Salvare date APAR este afişat. În acest | ecran se salvează următoarele informaţii despre problema dumneavoastră:
- Istoricul de sistem |

|

|

- Informaţiile despre job
- Resursele hardware şi software |
- Intrările istoricului de erori |
- Intrările istoricului de LIC vertical |
- Intrările istoricului de probleme |
- Imaginile ecranelor |

Aceste informații de service sunt transmise automat Centrului de suport software IBM dacă Electronic Service Agent este configurat în mod corespunzător pentru a vă ajuta să vă rezolvați problema. Dacă informațiile de service au | |

eşuat la trimitere, trebuie să trimiteţi mai departe aceste informaţii către Centrul de suport software IBM manual. |

Conexiunea la furnizorul de service se închide atunci când primiţi PTF-ul sau când problema dumneavoastră este deschisă pentru o investigare suplimentară. Sistemul schimbă starea problemei pe SENT sau ANSWERED în istoricul problemei.

**Notă:** De fiecare dată când folosiţi Electronic Customer Support, sistemul dumneavoastră necesită să apelaţi Centrul de suport IBM. Rețineți să aveți modemul de Electronic Customer Support disponibil și pornit.

## **Trimiterea mai târziu a unei cereri de service**

Dacă vă decideţi să trimiteţi o cerere de service mai târziu, selectaţi **opţiunea 2** (Nu se trimite cerere de service) în ecranul Selectare opţiune de raportare. În istoricul de probleme, starea problemei se schimbă în PREPARED (pregătită).

Pentru a lansa o problemă cu starea PREPARED, urmmaţi instrucţiunile din Raportarea problemelor detectate de sistem. Când sistemul raportează problema, intrarea din istoricul de probleme este împachetată ca cerere de service. Apoi sistemul dumneavoastră apelează telefonic automat sistemul de furnizare de servicii şi sistemul transmite problema furnizorului de servicii.

Pentru a raporta toate problemele din istoricul de probleme care au starea PREPARED, executaţi una dintre următoarele actiuni:

- 1. În ecranul Gestionare probleme, apăsaţi F16 (Raportare probleme pregătite).
- 2. Pe orice linie de comandă, introduceţi SNDSRVRQS \*PREPARED şi apăsaţi tasta Enter.

Conexiunea la sistemul furnizorului de service se închide atunci când primiţi o corecţie temporară de program (PTF) sau când problema dumneavoastră este deschisă pentru o investigare suplimentară. Sistemul schimbă starea problemei pe SENT sau ANSWERED în istoricul de probleme.

**Notă:** De fiecare dată când folosiţi Electronic Customer Support, sistemul dumneavoastră necesită să apelaţi Centrul de suport IBM. Reţineţi să aveţi modemul de Electronic Customer Support disponibil şi pornit.

## **Informaţii înrudite pentru Service şi suport**

Publicația IBM Redbooks, site-urile Web și alte colecții de subiecte din Centrul de informare conțin informații care se leagă de colecţia de subiecte Service şi suport. Puteţi vizualiza sau tipări oricare din fişierele PDF.

#### **Informaţii înrudite pentru Service şi suport**

v **Manuale IBM Redbooks**: AS/400e Diagnostic Tools for System [Administrators:](http://www.redbooks.ibm.com/abstracts/sg248253.html) An A to Z Reference for Problem

[Determination](http://www.redbooks.ibm.com/abstracts/sg248253.html) (http://www.redbooks.ibm.com/abstracts/sg248253.html) (4300 KB)

- **Sit Web**: Online [Publications](http://publib.boulder.ibm.com/isrvagt/sdsadoc.html) (http://publib.boulder.ibm.com/isrvagt/sdsadoc.html)
- v **Alte informaţii**:
	- APPC, APPN şi HPR sunt câteva exemple de protocoale incluse în SNA.
	- IBM Performance Management for System i5 (PM for System i5)
	- Întreţinerea şi gestionarea i5/OS şi a software-ului înrudit
	- Servicii de acces la distanţă: conexiuni PPP
	- Depanarea
	- Utilizarea corecţiilor software
	- Lucrul în reţea privată virtuală (VPN)
	- Gestionarea inventarului

#### **Informaţii înrudite pentru Conexiunea universală**

- v **Situri Web**:
	- AT&T [Business](http://www.attbusiness.net) Internet Services (www.attbusiness.net)
	- [System](http://www.ibm.com/systems/i/software/access/) i Access (http://www.ibm.com/systems/i/software/access/)
- v **Alte informaţii**:
- Suportul pentru clientul SOCKS
- Configurarea modemului dumneavoastră pentru PPP
- IKE implicit
- Protocoale de securitate IP
- System i Access pentru Windows: Instalare şi setare
- L2TP (Layer 2 Tunnel Protocol)
- IPSec compatibil NAT cu UDP
- Conceptele regulilor de pachet
- Depanarea PPP
- Depanarea VPN
- Setarea mediului dumneavoastră de service în Centrul de informare IBM Systems Hardware

#### **Referinţe înrudite**

["Fişierul](#page-6-0) PDF pentru Service şi suport" la pagina 1 Puteţi vizualiza şi tipări un fişier PDF cu aceste informaţii.

## **Informaţii referitoare la licenţa de cod şi declinarea responsabilităţii**

IBM vă acordă o o licentă de copyright neexclusivă pentru utilizarea tuturor exemplelor de cod de programare din care puteti genera functii similare, adaptate propriilor nevoi specifice.

CU EXCEPŢIA GARANŢIILOR LEGALE CARE NU POT FI EXCLUSE, IBM, DEZVOLTATORII SĂI DE PROGRAME ŞI FURNIZORII SĂI NU ACORDĂ NICI O GARANŢIE SAU CLAUZĂ, EXPLICITĂ SAU IMPLICITĂ, INCLUSIV DAR FĂRĂ A SE LIMITA LA GARANŢIILE SAU CLAUZELE IMPLICITE DE VANDABILITATE, DE CONCORDANŢĂ CU UN ANUMIT SCOP ŞI DE NEÎNCĂLCARE A LEGII, PRIVIND PROGRAMUL SAU SUPORTUL TEHNIC, DACĂ ESTE CAZUL.

IBM, DEZVOLTATORII SĂI DE PROGRAME SAU FURNIZORII SĂI NU VOR FI ÎN NICI O ÎMPREJURARE RĂSPUNZĂTORI PENTRU ORICARE DINTRE URMĂTOARELE, CHIAR DACĂ AU FOST INFORMAŢI CU PRIVIRE LA POSIBILITATEA PRODUCERII ACESTORA:

- 1. PIERDERE SAU DETERIORARE A DATELOR;
- 2. PAGUBE DIRECTE, SPECIFICE, ACCIDENTALE SAU INDIRECTE, SAU PENTRU ORICE PAGUBE ECONOMICE SURVENITE DREPT CONSECINŢĂ; SAU
- 3. PIERDERI DE PROFIT, DE VENITURI, PIERDERI COMERCIALE SAU PIERDERI PRIVIND REPUTAŢIA SAU ECONOMIILE SCONTATE.

ANUMITE JURISDICŢII NU PERMIT EXCLUDEREA SAU LIMITAREA PREJUDICIILOR DIRECTE, ACCIDENTALE SAU A CELOR SURVENITE DREPT CONSECINŢĂ, CAZ ÎN CARE ESTE POSIBIL CA UNELE SAU TOATE LIMITĂRILE SAU EXCLUDERILE DE MAI SUS SĂ NU SE APLICE ÎN CAZUL DUMNEAVOASTRĂ.

# **Anexa. Observaţii**

Aceste informaţii au fost elaborate pentru produse şi servicii oferite în S.U.A.

Este posibil ca IBM să nu ofere în alte ţări produsele, serviciile sau caracteristicile discutate în acest document. Luaţi legătura cu reprezentantul IBM local pentru informații despre produsele și serviciile disponibile în zona dumneavoastră. Referirea la un produs, program sau serviciu IBM nu înseamnă că se afirmă sau că se sugerează faptul că poate fi folosit numai acel produs, program sau serviciu IBM. Poate fi folosit în loc orice produs, program sau serviciu care este echivalent din punct de vedere funcțional și care nu încalcă dreptul de proprietate intelectuală al IBM. Însă evaluarea și verificarea modului în care funcţionează un produs, program sau serviciu non-IBM ţine de responsabilitatea utilizatorului.

IBM poate avea brevete sau aplicaţii în curs de brevetare care să acopere subiectele descrise în acest document. Oferirea acestui document nu vă conferă nici o licenţă cu privire la aceste patente. Puteţi trimite întrebări cu privire la licențe, în scris, la:

IBM Director of Licensing IBM Corporation North Castle Drive Armonk, NY 10504-1785 U.S.A.

Pentru întrebări privind licenta pentru informațiile DBCS (double-byte), contactați departamentul de Proprietate intelectuală al IBM-ului din ţara dumneavoastră sau trimiteţi întrebările în scris la:

IBM World Trade Asia Corporation Licensing 2-31 Roppongi 3-chome, Minato-ku Tokyo 106-0032, Japan

Următorul paragraf nu se aplică în cazul Marii Britanii sau al altor țări unde asemenea prevederi nu sunt în **concordanţă cu legile locale:** INTERNATIONAL BUSINESS MACHINES CORPORATION OFERĂ ACEASTĂ PUBLICAŢIE "CA ATARE", FĂRĂ NICI UN FEL DE GARANŢIE, EXPRIMATĂ SAU PRESUPUSĂ, INCLUSIV, DAR NELIMITÂNDU-SE LA ELE, GARANŢIILE IMPLICITE DE NEÎNCĂLCARE A UNOR DREPTURI SAU NORME, DE VANDABILITATE SAU DE POTRIVIRE LA UN ANUMIT SCOP. Unele state nu permit declinarea responsabilității pentru garanțiile exprese sau implicite în anumite tranzacții și de aceea este posibil ca aceste clauze să nu fie valabile în cazul dumneavoastră.

Aceste informaţii pot include inexactităţi tehnice sau erori tipografice. Se efectuează modificări periodice la informaţiile incluse aici; aceste modificări vor fi încorporate în noi ediţii ale publicaţiei. IBM poate aduce îmbunătăţiri şi/sau modifcări produsului (produselor) şi/sau programului (programelor) descrise în această publicaţie în orice moment, fără notificare.

Referirile din aceste informaţii la adrese de situri Web non-IBM sunt făcute numai pentru a vă ajuta, fără ca prezenţa lor să însemne un gir acordat acestor situri Web. Materialele de pe siturile Web respective nu fac parte din materialele pentru acest produs IBM, iar utilizarea acestor situri Web se face pe propriul risc.

IBM poate utiliza sau distribui oricare dintre informatiile pe care le furnizati, în orice mod considerat adecvat, fără ca aceasta să implice vreo obligație pentru dumneavoastră.

Posesorii de licente pentru acest program care doresc să obtină informații despre el în scopul de a permite: (I) schimbul de informaţii între programe create independent şi alte programe (inclusiv acesta) şi (II) utilizarea mutuală a informaţiilor care au fost schimbate, trebuie să contacteze:

#### IBM Corporation

Software Interoperability Coordinator, Department YBWA 3605 Highway 52 N Rochester, MN 55901 U.S.A.

Aceste informații pot fi disponibile cu respectarea termenilor și condițiilor corespunzătoare, iar în unele cazuri cu plata unei taxe.

Programul cu licenţă descris în acest document şi toate materialele cu licenţă disponibile pentru el sunt furnizate de IBM sub termenii Contractului IBM cu Clientul, Contractului IBM International de Licentă a Programului, Contractului IBM de Licenţă pentru Cod Maşină sau orice alte contracte echivalente între noi.

Toate datele de performanţă din acest document au fost determinate într-un mediu controlat. De aceea, rezultatele obtinute în alte medii de functionare pot fi diferite. Unele măsurători s-ar putea să fi fost făcute pe sisteme la nivel de dezvoltare și nu există nici o garanție că aceste măsurători vor fi identice pe sistemele disponibile pe piață. Mai mult de atât, unele măsurători s-ar putea să fi fost estimate prin extrapolare. Rezultatele reale pot fi diferite. Utilizatorii acestui document trebuie să verifice datele aplicabile pentru mediul lor specific.

Informaţiile privind produsele non-IBM au fost obţinute de la furnizorii acestor produse, din anunţurile lor publicate sau din alte surse disponibile publicului. IBM nu a testat acele produse și nu poate confirma acuratețea performanței, compatibilitatea sau orice alte pretenţii legate de produse non-IBM. Întrebările legate de capacităţile produselor non-IBM le veţi adresa furnizorilor acestor produse.

Toate declarațiile privind direcțiile de viitor și intențiile IBM-ului pot fi schimbate sau se poate renunța la ele fără o notificare prealabilă şi reprezintă doar scopuri şi obiective.

Aceste informaţii conţin exemple de date şi rapoarte folosite în operaţiile comerciale de zi cu zi. Pentru a fi cât mai complete, exemplele includ nume de persoane, de companii, de mărci şi de produse. Toate aceste nume sunt fictive şi orice asemănare cu nume sau adrese folosite de o întreprindere reală este pură coincidenţă.

#### LICENŢĂ - COPYRIGHT:

Aceste informaţii conţin exemple de programe de aplicaţii în limbaje sursă, care ilustrează tehnici de programare pe diferite platforme de operare. Puteţi copia, modifica şi distribui aceste exemple de programe sub orice formă fără ca IBM să pretindă vreo plată, când o faceţi în scopul dezvoltării, folosirii, promovării şi distribuirii programelor de aplicatii conform cu interfata de programare a aplicatiilor pentru platforma de operare pentru care au fost scrise exemplele de program. Aceste exemple nu au fost testate amănunțit în toate condițiile. De aceea, IBM nu poate garanta sau sugera fiabilitatea, suportul pentru service sau funcționarea acestor programe.

Fiecare copie sau porțiune din aceste exemple de program sau orice lucrare derivată din acestea trebuie să includă un anunţ de copyright de genul următor:

© (numele companiei dumneavoastră) (anul). Unele portiuni din acest cod sunt derivate din IBM Corp. Sample Programs. © Copyright IBM Corp. \_ introduceti anul sau anii. Toate drepturile rezervate.

Dacă vizualizaţi aceste informaţii folosind o copie electronică, fotografiile şi ilustraţiile color s-ar putea să nu apară.

## **Informaţii de interfaţă de programare**

Acestă publicație referitoare la service și suport conține informații despre interfețele de programare menite să permită beneficiarului să scrie programe pentru a obţine serviciile IBM i5/OS.

### **Mărci comerciale**

Următorii termeni sunt mărci comerciale deţinute de International Business Machines Corporation în Statele Unite, în alte ţări sau ambele:

Lucru în reţea egal-la-egal avansat AIX AS/400e Electronic Service Agent i5/OS IBM (logo) IBM Redbooks System i System i5 System p System x z/OS

Adobe, logo-ul Adobe, PostScript şi logo-ul PostScript sunt fie mărci comerciale înregistrate sau mărci comerciale ale Adobe Systems Incorporated din Statele Unite si/sau alte tări.

Linux este o marcă comercială înregistrată a Linus Torvalds din Statele Unite, alte ţări sau amândouă.

Microsoft, Windows, Windows NT şi logo-ul Windows sunt mărci comerciale deţinute de Microsoft Corporation în Statele Unite, în alte ţări sau ambele.

Java şi toate mărcile comerciale bazate pe Java sunt mărci comerciale deţinute de Sun Microsystems, Inc. în Statele Unite, în alte ţări sau ambele.

Alte nume de companii, produse sau servicii pot fi mărci comerciale sau mărci de serviciu ale altora.

## **Termenii şi condiţiile**

Permisiunile pentru utilizarea acestor publicații sunt acordate în conformitate cu următorii termeni și condiții.

Utilizare personală: Puteți reproduce aceste publicații pentru utilizarea personală, necomercială, cu condiția ca toate anunțurile de proprietate să fie păstrate. Nu puteți distribui, afișa sau realiza obiecte derivate din aceste publicații sau dintr-o porţiune a lor fără consimţământul explicit al IBM.

**Utilizare comercială:** Puteţi reproduce, distribui şi afişa aceste publicaţii doar în cadrul întreprinderii dumneavoastră, cu condiția ca toate anunțurile de proprietate să fie păstrate. Nu puteți să realizați lucrări derivate din aceste informații, nici să reproduceţi, să distribuiţi sau să afişaţi aceste informaţii sau o porţiune a lor în afara întreprinderii dumneavoastră fără consimţământul explicit al IBM.

Cu excepţia a ceea ce este acordat explicit prin această permisiune, nu sunt acordate alte permisiuni, licenţe sau drepturi, explicit sau implicit, pentru Publicații sau alte informații, date, software sau altă proprietate intelectuală conțină în acestea.

IBM îşi rezervă dreptul de a retrage permisiunile acordate aici oricând consideră că folosirea publicaţiilor este în detrimentul intereselor sale sau când personalul IBM constată că instrucțiunile de mai sus nu sunt urmate corespunzător.

Nu puteți descărca, exporta sau reexporta aceste informații decât în deplină conformitate cu legile și regulamentele aplicabile, inclusiv toate legile şi regulamentele de export ale Statelor Unite.

IBM NU ACORDĂ NICI O GARANŢIE PENTRU CONŢINUTUL ACESTOR PUBLICAŢII. ACESTE PUBLICAŢII SUNT FURNIZATE ″CA ATARE″, FĂRĂ NICI UN FEL DE GARANŢIE, EXPLICITĂ SAU IMPLICITĂ, INCLUZÂND, DAR FĂRĂ A SE LIMITA LA ELE, GARANŢIILE IMPLICITE DE VANDABILITATE, DE NEÎNCĂLCARE A UNOR DREPTURI SAU NORME ŞI DE POTRIVIRE PENTRU UN ANUMIT SCOP.
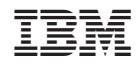

Tipărit în S.U.A.